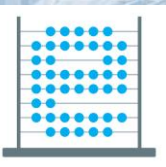

e-Škole USPOSTAVA SUSTAVA RAZVOJA<br>DIGITALNO ZRELIH ŠKOLA (PILOT PROJEKT)

aloisi amportomoooo a roototo

**iconoroochonomoconooc** 

eterorrioporindoemideratora orrioentoemideee e rioensier

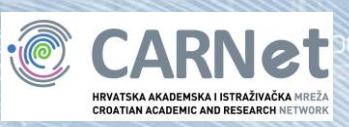

**Priručnik**

# *"Office 365"*

Zagreb, 2016.godina

V.

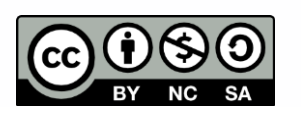

Ovo djelo je dano na korištenje pod licencom [Creative Commons Imenovanje-](https://creativecommons.org/licenses/by-nc-sa/4.0/)[Nekomercijalno-Dijeli pod istim uvjetima 4.0 međunarodna.](https://creativecommons.org/licenses/by-nc-sa/4.0/)

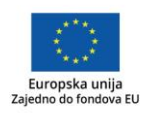

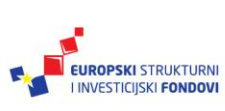

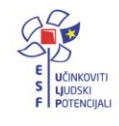

Projekt je sufinancirala Europska unija iz Europskog socijalnog fonda. Više informacija o EU fondovima možete pronaći na: www.strukturnifondovi.hr

## Sadržaj:

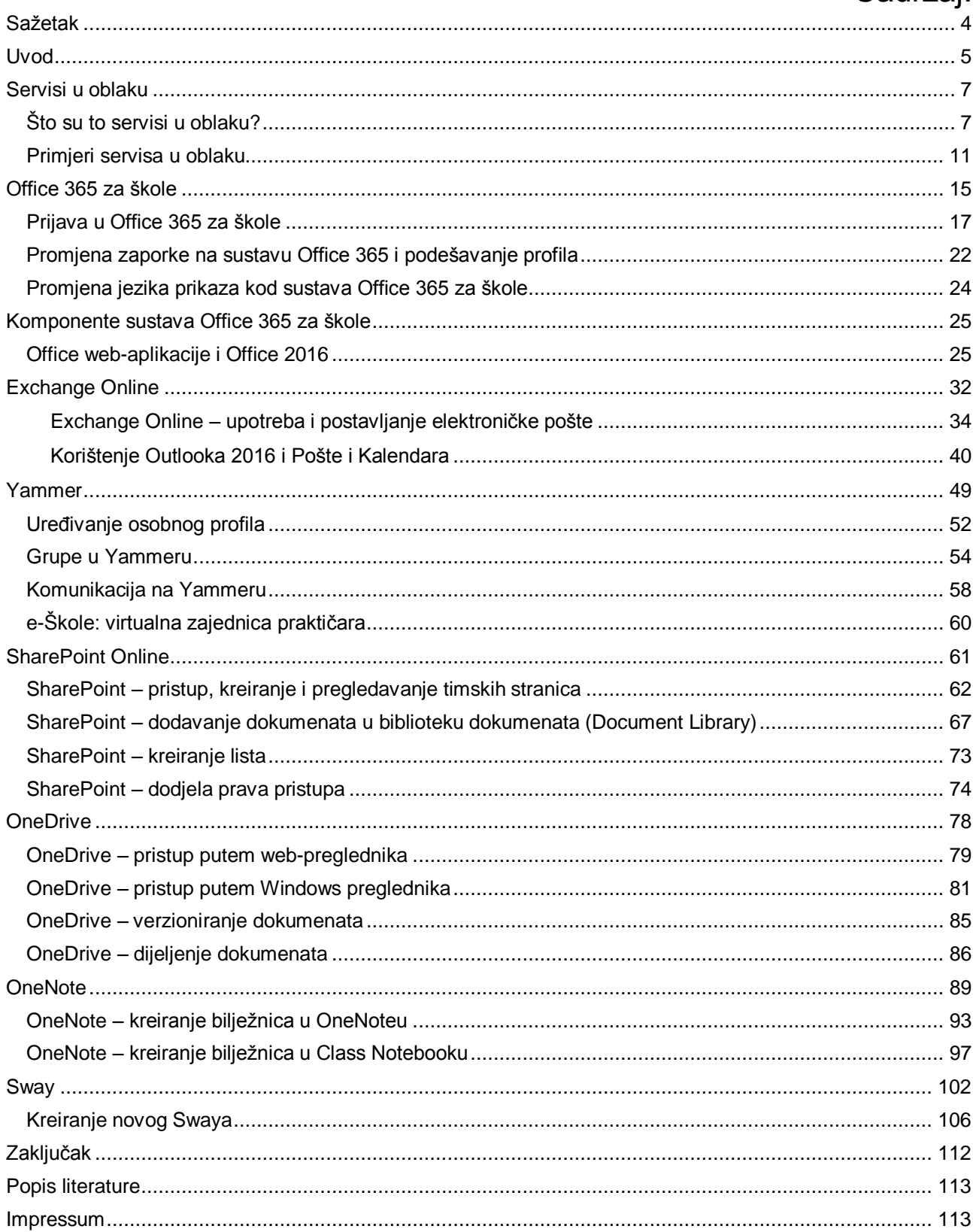

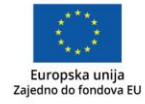

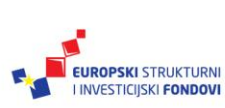

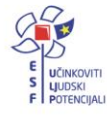

Značenje oznaka u tekstu:

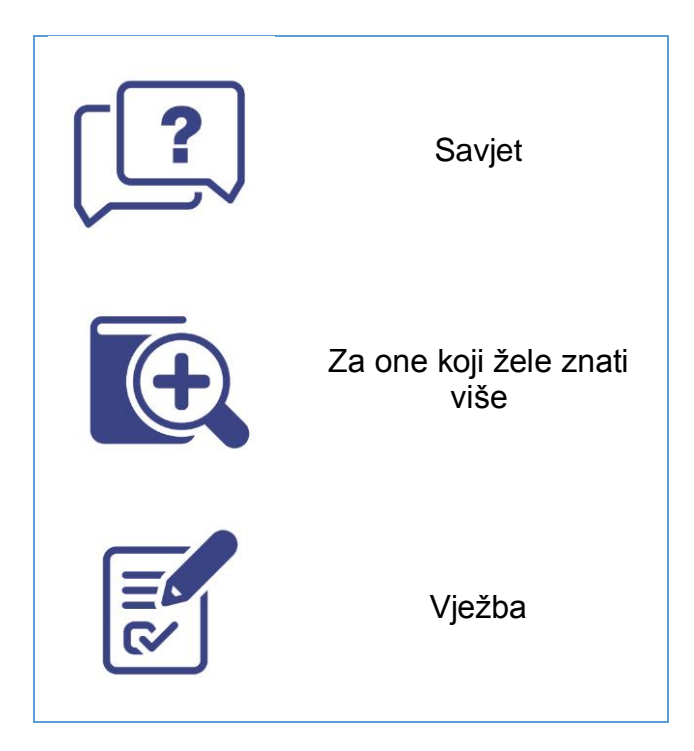

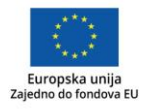

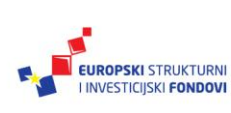

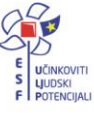

#### <span id="page-3-0"></span>**Sažetak**

Priručnik prati sadržaj istoimene radionice u sklopu glasiti «e-Škole: Uspostava sustava razvoja digitalno zrelih škola (pilot projekt)»..

U priručniku smo pokušali dati kratak pregled najbitnijih stvari koje nam donosi sustav Office 365 za škole. Da bismo bolje shvatili kako sve to skupa funkcionira i što je u pozadini, dan je kratak pregled virtualizacije i servisa u oblaku kao osnove kompletne usluge odnosno sustava.

Trudili smo se dati logičan slijed "događaja" koje ćemo morati proći kako bi nam korištenje bilo što jednostavnije i lakše.

Naravno da nismo uspjeli proći sve mogućnosti koje nam se nude, ali je sam sustav poprilično intuitivan i uz uvod u obliku ovoga priručnika prelazak na, možda drugačiji način rada, ne bi trebao biti kompliciran.

Dio kojemu se ne posvećuje posebna pozornost u ovome priručniku jest sigurnost. Ono što bismo ukratko mogli reći jest to da sigurnost naših podataka ovisi jedino o kompleksnosti naše zaporke. Ako je ona slaba, izlažemo se opasnosti. Za sve ostalo, Microsoft je implementirao tzv. princip *"Defense in depth"* čime se o sigurnosti podataka vodi briga na nekoliko razina.

Također, s obzirom na to da živimo u doba kad je *online* način oglašavanja jedini način za neke kompanije da dođu do svojih korisnika, Microsoft, u sklopu sustava Office 365, ne pregledava poruke e-pošte niti dokumente radi oglašavanja. Microsoftovi servisi za tvrtke održavaju, pregledavaju i indeksiraju podatke korisnika radi osiguravanja naprednih značajki koje korisnicima omogućuju pristup i organiziranje podataka. Naprimjer, krajnji korisnik u sustavu Office 365 može jednostavno pretraživati svoje dokumente i ostale sadržaje<sup>1</sup>.

<sup>1</sup> <https://products.office.com/hr-hr/business/office-365-trust-center-top-privacy-questions>

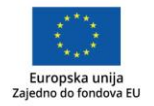

 $\overline{\phantom{a}}$ 

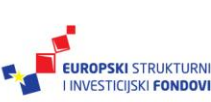

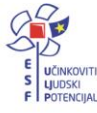

#### <span id="page-4-0"></span>**Uvod**

Nebrojeno smo se puta našli u dilemi kako na najprikladniji način s nekime podijeliti neki dokument, razmijeniti iskustva, podijeliti video, fotografije, zapisati zaključke sastanka, siednice i sl.

Također, nebrojeno smo se puta našli u situaciji da smo kod kuće zaboravili memorijski ključić (engl. *USB stick*) na kojemu se nalazila prezentacija koju smo cijelu noć izrađivali.

I vjerojatno, jedna od noćnih mora svakog korisnika računala je uništeni čvrsti disk (engl. *Hard disc*) na kojemu su se nalazili naši radovi, pripreme za nastavu, osobne fotografije i sl.

S vremenom, na različite smo se načine pokušavali "obraniti" od najcrnjih scenarija. No, očigledno da se nismo samo mi nalazili u takvim situacijama već i velika većina korisnika računala.

I ono što je nepobitno, vremena se mijenjaju i nekako, koliko se god danas "borili" protiv toga, sve se više i više privikavamo na naše pametne telefone (engl. *Smart phones*), a vjerojatno i brzina kojom živimo naše živote zahtijeva nešto drukčiji pristup našim podatcima, gdje god se mi nalazili.

Danas na tržištu postoji puno alata koji nam mogu pomoći u lakšem organiziranju naših dokumenata, kako ih jednostavnije podijeliti i, u konačnici, sigurno pohraniti (engl. *Backup*). Jedan je od takvih alata i Office 365 za škole.

Neki su od nas za njega čuli, neki su se od nas njime i koristili i, vrlo vjerojatno se, većina od nas koristila samo manjim dijelom ukupne mogućnosti paketa. I to je savršeno u redu. Međutim, bilo bi malo manje u redu da ne pokušamo napraviti sve kako bismo korištenje alata, kojima mijenjamo poslovanje, učinili što prihvatljivijim i spoznali sve njegove značajke.

Ako ništa drugo, svako jutro više ne bismo morali pretraživati džepove i torbice da provjerimo jesmo li sa sobom na posao ponijeli i naše memorijske ključiće.

Međutim, kad govorimo o alatima i različitim programima, svatko od nas ne može, a da se ne zapita i u konačnici možda i ne zabrine oko toga tko će to administrirati odnosno voditi brigu da oni pouzdano rade.

No, kako je točno da je većinu nas proganjala misao da nam naš čvrsti disk ne otkaže poslušnost, tako je točno da je i većinu korisnika mučilo vječito pitanje: "A tko će o tome voditi brigu?"

Upravo zbog svega toga, u zadnjih nekoliko godina, doživljavamo ekspanziju tzv. usluga u oblaku. Uostalom, usluga u oblaku nije ništa novo. Zbog jednostavnosti objašnjavanja modela računarstva u oblaku, često se može naći usporedba s pripravljanjem pizze, pa ćemo je i mi ovaj put iskoristiti kao usporedbu. Naime, odavno za "našu" pizzu možemo odabrati hoćemo li je spremiti doma, na našem "posjedu" (engl. *On-premise*) ili ćemo je pojesti u omiljenoj pizzeriji odnosno "u oblaku". Pa tako, za Office paket možemo odabrati hoćemo li ga instalirati na našem računalu ili će nam njegova nadogradnja biti nešto što ne želimo raditi, pa ćemo koristiti onaj u oblaku.

Da nakon ovoga uvoda ne biste imali više nepoznanica oko ovih stvari, na samome početku priručnika naučit ćemo što su to zapravo servisi u oblaku.

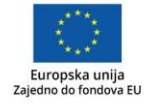

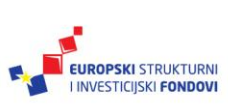

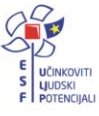

Također, znat ćemo što je to Office 365 paket, ali i koje ga točno sastavnice čine:

- Yammer
- Exchange Online
- SharePoint Online

Vidjet ćemo da, maloprije spomenuti Office paket, koji smo svojevremeno instalirali na naše računalo, možemo koristiti i zvati kao Office Web Apps, a usvojit ćemo i znanja o tome što je to:

- Sway i
- OneDrive.

S gledišta sigurnosti, sve podatke i informacije, koji se nalaze na Office 365 sustavu možemo smatrati sigurnima i zaštićenima.

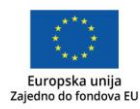

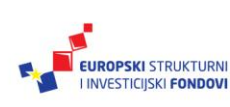

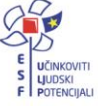

#### <span id="page-6-0"></span>**Servisi u oblaku**

#### <span id="page-6-1"></span>Što su to servisi u oblaku?

Krenimo redom. Na početku, ono oko čega se svi možemo složiti jest to da kad se koristimo nekom aplikacijom, želimo da nam ona pouzdano radi i da je uvijek dostupna. Iako bi u teoriji, većinu aplikacija mogli "natjerati" da rade na našem, klijentskom operativnom sustavu, npr. na Windowsima 7, Windowsima 8 ili Windowsima 10, prekršili bismo neke od osnovnih zahtjeva, a to je pouzdanost i visoka dostupnost.

Zbog toga, aplikacije koje će koristiti više korisnika odjednom, instaliramo na poslužiteljima (vidi sliku 1).

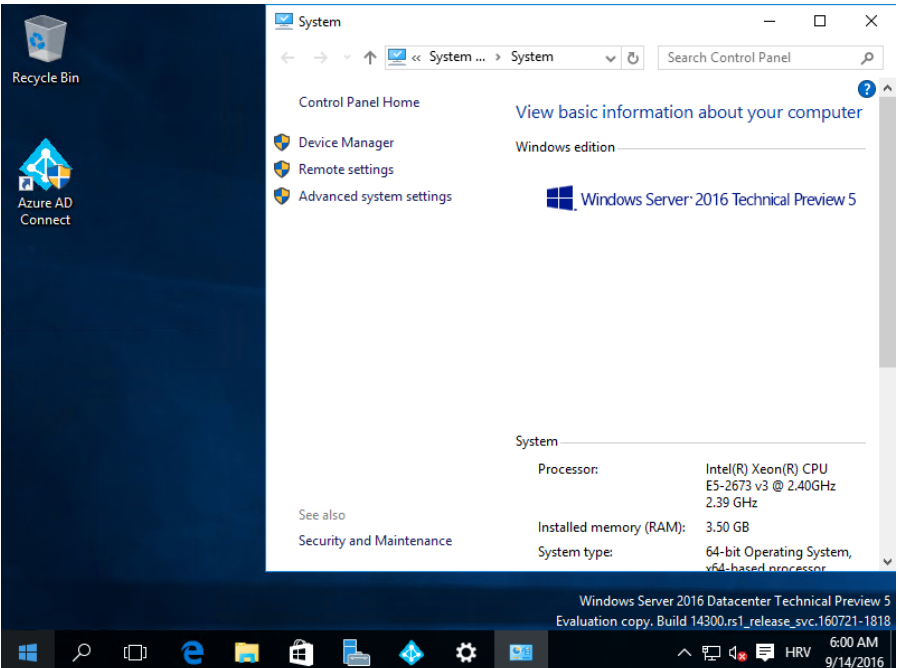

#### Slika 1. Microsoft Windows Server 2016

Međutim, poslužitelje ne smijemo ili barem ne bismo smjeli držati u nekontroliranim uvjetima. Zbog toga institucije investiraju (ili su investirale) u računske centre (podatkovne centre, sistemske sale, engl. *Data Center*).

Iako, s jedne strane, takva investicija smanjuje troškove svih oblika održavanja štiteći sustave odnosno poslužitelje od vanjskih utjecaja poput povećane vlage, temperature i prašine, s druge je strane to iznimno velika investicija koju si jedni mogu priuštiti, a drugi ne. Jer, prilikom izgradnje računskih centara ne smijemo zaboraviti na sigurnost, klimatizaciju, izvore bez prekidnog napajanja (engl. *Uninterrupted power supply, UPS*) i sl.

Zbog svega navedenog, danas su se svi, kad se govori o definiciji što je to računarstvo u oblaku, skloni prikloniti tvrdnji da u dinamičnom ekonomskom okruženju institucija može opstati zahvaljujući sposobnostima da se fokusira na nešto što zovemo *core business,* uz

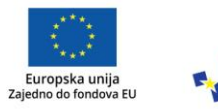

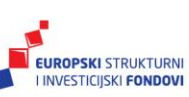

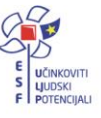

mogućnost brze prilagodbe. A upravo nam komfor brzog prilagođavanja i promjena te razvoja novih usluga i/ili servisa omogućavaju servisi odnosno poslužitelji u oblaku .

Nakon svega rečenog, odgovor na naše pitanje s početka poglavlja "Što su to servisi u oblaku?" bio bi sljedeći. Servisi u oblaku su aplikacije ili cijeli sustavi koje koristimo samo kad ih trebamo, a brigu o administraciji te razvoju poslovnih aplikacija preuzima davatelj usluge. U kompletnu je uslugu uključena i nadogradnja, kao i svi sigurnosni mehanizmi te sigurnosna pohrana. Također, većinu takvih servisa, odnosno usluga, plaćamo nekim vidom pretplate, a neke i po principu "plati koliko si koristio" (engl. *Pay per use*).

Nakon ovoga uvoda u računarstvo u oblaku, zadržat ćemo se na virtualizaciji, s obzirom na to da je virtualizacija ono što je u pozadini cijele naše priče.

#### Virtualizacija računala

Sama je virtualizacija tehnologija s dugačkom poviješću i spominje se 60-ih godina prošlog stoljeća kad ju je IBM prvi put koristio na projektu M44/44X kao odgovor IBM-a na prvo računalo koje je koristilo koncept višezadaćnosti. To se računalo zvalo *The Atlas Computer* (vidi sliku 2).

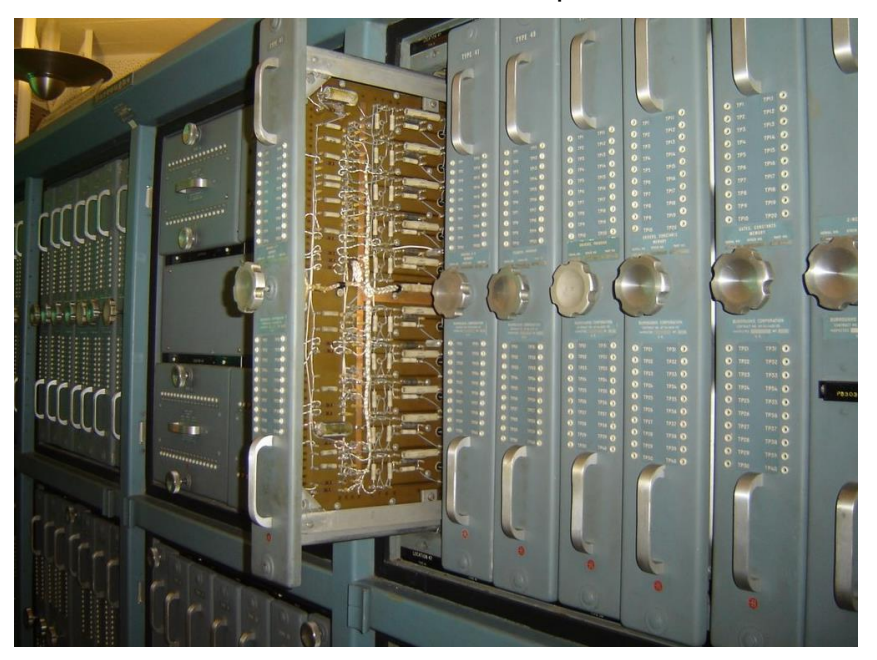

Slika 2. The Atlas Computer<sup>2</sup>

Virtualizacija je 80-ih godina, kao koncept, skoro napuštena. Naime, pojava klijentskoposlužiteljskih aplikacija, kao i dostupnost x86 poslužitelja samu je virtualizaciju učinila nepotrebnom.

Međutim, nekoliko desetljeća kasnije, gomilanje poslužitelja po sistemskim salama kompanija dovelo je u pitanje njihovu iskorištenost, a samim time i isplativost.

![](_page_7_Picture_10.jpeg)

 $\overline{\phantom{a}}$ 

![](_page_7_Picture_11.jpeg)

![](_page_7_Picture_12.jpeg)

<sup>2</sup> <http://www.chilton-computing.org.uk/acl/technology/atlas/overview.htm>

Zato je, kao dio projekata "Konsolidacija poslužiteljske infrastrukture", virtualizacija doživjela svoj novi procvat i to mahom zbog boljeg iskorištavanja hardvera.

Jednostavnim riječima, virtualizaciju bismo mogli definirati kao tehnologiju koja omogućuje da imamo jedan ili više virtualnih poslužitelja na kojima su instalirani različiti operativni sustavi, ali se sve nalazi na jednom fizičkom računalu/poslužitelju, pri čemu virtualni poslužitelji obavljaju sve zadatke, bez ikakve razlike, kao i bilo koji klasični poslužitelj.

Danas na tržištu imamo nekoliko virtualizacijskih alata i u osnovi se dijele na:

- *Bare-metal* hipervizore *–* **Hyper – V, VM Ware ESXi**
- *Hosted* hipervizore **VM Ware Player, Oracle VirtualBox**

Razlika između hipervizora prikazana je i grafički na slici 3. u nastavku.

![](_page_8_Figure_6.jpeg)

Slika 3. Razlike u arhitekturi hipervizora

Hosted arhitektura Bare-metal arhitektura

Vidimo da za *bare-metal* hipervizore, kao "posrednik" između *Guest* i *Host* operativnog sustava nije potrebno imati instaliran **Host operativni sustav.**

Primjer *bare-metal* hipervizora, Microsoft Hyper-V vidimo na slici u nastavku (vidi sl. 4).

![](_page_8_Picture_12.jpeg)

![](_page_8_Picture_13.jpeg)

![](_page_8_Picture_14.jpeg)

![](_page_9_Picture_91.jpeg)

#### Slika 4. Microsoft Hyper-V poslužitelj

Na poslužitelju (engl. *host*) **Stribor** instalirano je nekoliko poslužitelja i jedan klijentski operativni sustav koji odrađuje sve funkcije kao i bilo koje drugo "pravo" računalo.

U 64-bitne verzije Windows Servera 2012/2016 kao i u Windows 8 i Windows 10 Professional ugrađena je virtualizacijska tehnologija Hyper-V . Time je omogućeno istovremeno izvršavanje više "gostujućih" (engl. *Guest*) operativnih sustava na istom računalu. Svaki pokrenuti operativni sustav ima vlastite aplikacije i procese čime je u potpunosti nezavisan od ostalih pokrenutih sustava. Tehnologija Hyper-V nužno zahtijeva hardversku podršku za virtualizaciju dostupnu na svim novijim procesorima namijenjenima ugradnji u poslužitelje, ali i na velikom broju procesora za klijentska računala. Dominantne tehnologije za hardversko podržavanje virtualizacije na x86 kompatibilnim procesorima su **Intel VT** (engl. *Virtualization Technology*) i **AMD-V** . Spomenimo da je pod Hyper-V upraviteljem (engl. *Supervisor*) moguće izvršavati sve operativne sustave (npr. Unix, Linux…), a ne samo Windows.

![](_page_9_Picture_4.jpeg)

![](_page_9_Picture_5.jpeg)

![](_page_9_Picture_6.jpeg)

![](_page_10_Figure_0.jpeg)

#### Slika 5. Virtualizacija operativnih sustava

Sad kad smo razjasnili što je to podatkovni centar te virtualizacija, dolazimo do računarstva u oblaku koje dosta poopćeno možemo objasniti na sljedeći način.

Kompanije poput Microsofta, Amazona i Googlea izgradile su ogromne podatkovne centre u koje su smjestili host računala (vidi sliku 5) na kojima se nalaze virtualna računala, odnosno aplikacije i servisi koje mi koristimo s naših računala.

#### <span id="page-10-0"></span>Primjeri servisa u oblaku

Jedan od servisa u oblaku je *OneDrive*, o kojemu ćemo detaljnije govoriti u nastavku.

OneDrive je besplatni spremnik podataka u oblaku koji dobivamo kreiranjem Microsoft računa. Microsoftov ćemo račun posjedovati ako smo se kad koristili servisima Outlook.com, Office 365, OneDrive ili Xbox. Naime, adresa elektroničke pošte i pripadajuća zaporka koju smo kreirali, odnosno koristili uz bilo koji od navedenih servisa, čini Microsoft račun (engl. *Microsoft account*). Ako ga nemamo, možemo ga kreirati na: [https://account.microsoft.com,](https://account.microsoft.com/) uz napomenu da će to onda biti naš "privatni" račun, za razliku od računa koji ćemo dobiti u sustavu Skole.hr koji je "poslovni" račun.

![](_page_10_Picture_7.jpeg)

![](_page_10_Picture_8.jpeg)

![](_page_10_Picture_9.jpeg)

## Slika 6. Što nam omogućava Microsoft račun

#### Jedan račun za sve Microsoftovo

Prijavite se da biste upravljali informacijama, kupnjom, obiteljskim uređajima, sigurnošću i zaštitom privatnosti. Sve je to povezano putem Microsoftova računa.

> Stvaranie računa Prijava

![](_page_11_Picture_4.jpeg)

Kakva je to naknada?

![](_page_11_Picture_5.jpeg)

servise

Nemoite propustiti naše besplatne

![](_page_11_Picture_6.jpeg)

![](_page_11_Picture_7.jpeg)

Pogledaite što vam dieca smieraju

Neka vaša djeca budu sigurnija zahvaljujući pametnim izvješćima i ograničenjima sadržaja koji mogu vidjeti na internetu. Dodajte svoju djecu

Kada plaćate aplikacije, pretplate i druge<br>stavke u trgovini, nema nikakvih<br>iznenađenja. Provjera plaćanja i naplate Pogledajte koje ste servise dobili uz rogiedajte koje ste servise dobili dz<br>račun i obnovite, otkažite ili promijenite<br>pretplate koje plaćate, primjerice, Office 365 ili Xbox Live. Pogledajte naše servise *i* pretplate

Na ovom ćete mjestu najbrže pronaći iva ovom čete mjestu najbrže pronaci<br>izgubljene uređaje na karti, obnoviti<br>jamstvo i primiti ciljanu pomoć za svaki uređaj. Pogledajte svoj uređaji

s uređajima?

Izqubili ste telefon? Trebate pomoć

Kad smo ga kreirali, možemo ga koristiti na sljedeći način, odnosno pridružiti računalu sa sustavom Windows 8 (i Windows 10).

- 1. Kliknite na Start menu, odaberite Settings → Accounts → **Your account.**
- 2. Kliknite na **Sign in with Microsoft account instead** (vidi sliku 6.)

Slika 7. Pridruživanje našeg Microsoft računa našem računalu

![](_page_11_Figure_16.jpeg)

Nakon što smo napravili asocijaciju Microsoftovog računa s računalom, možemo dokumente koje smo kreirali ili na kojima radimo spremiti u mapu OneDrive koju ćemo vidjeti s desne strane unutar Windows Explorera. Ili jednostavno, dokumente koje otprije imamo spremljene na našem računalu, možemo odvući u mapu OneDrive.

![](_page_11_Picture_18.jpeg)

![](_page_11_Picture_19.jpeg)

![](_page_11_Picture_20.jpeg)

Nakon toga kreće sinkronizacija dokumenata te su oni dostupni na našem računalu u tzv. *offline* načinu rada, ali se isto tako nalaze i na spremniku u oblaku odnosno mapi (vidi sliku 8).

![](_page_12_Picture_124.jpeg)

Slika 8. OneDrive mapa na našem računalu

Status dokumenata može biti:

- *–* sinkronizirano je s *online* verzijom
- *–* proces sinkronizacije je u tijeku
- *–* dokument se ne može sinkronizirati

Ovakvim smo načinom rada dobili nekoliko stvari. Prva i najbitnija jest ta da ako dođe do kvara na našem računalu ili do kvara na čvrstom disku, naše datoteke ostaju nedirnute u spremniku u oblaku.

Također, uz opciju **Reset or Refresh your PC**, imamo brzu mogućnost oporavka. Ili, ako koristimo više računala, npr. laptop i stolno računalo, uvijek ćemo na jednome mjestu imati sve naše dokumente .

Uz sinkroniziranje dokumenata, možemo raditi i sinkronizaciju računala, pa ćemo također, ako koristimo više računala i svako je asocirano s našim Microsoft računom, imati jedinstveno radno okruženje gdje će svako računalo imati identične postavke.

> 1. Kliknite na Start menu, odaberite Settings → Accounts → **Sync Your settings** i odaberite što želite sinkronizirati (vidi sliku 8)**.**

![](_page_12_Picture_11.jpeg)

![](_page_12_Picture_12.jpeg)

![](_page_12_Picture_13.jpeg)

![](_page_13_Picture_22.jpeg)

#### Slika 9. Sinkronizacija postavki našeg računala

![](_page_13_Picture_2.jpeg)

![](_page_13_Picture_3.jpeg)

![](_page_13_Picture_4.jpeg)

#### <span id="page-14-0"></span>**Office 365 za škole**

Office 365 za škole skup je usluga u oblaku koje omogućavaju svim obrazovnim institucijama i njezinim zaposlenicima besplatan pristup Office 365 alatima. Preduvjet, da bismo mogli koristiti sve usluge koje dolaze u paketu O365, je da imamo AAI@EduHr korisnički račun na skole.hr domeni.

Korištenjem i prijavom na Office 365 dobiva se nekoliko usluga koje možemo koristiti na našem osobnom računalu, pametnom telefonu ili školskom računalu.

Office 365 sadrži usluge poput:

- OneDrivea
- OneNotea
- Swaya
- **SharePointa**
- Yammera
- elektroničke pošte s kalendarom te
- tzv. Office Web aplikacijski paket koji čine PowerPoint, Word, Excel.

Kad se prijavimo na sustav Office 365, početna stranica izgleda kako je prikazano na slici u nastavku.

Iako ćemo u nastavku obraditi zasebno svaku aplikaciju, u uvodu ćemo dati kratke smjernice korištenja pojedine aplikacije u okviru sustava Office 365 za škole.

U svakom slučaju, pitanje kad što koristiti nema jedinstven i jednoznačan odgovor zato jer bi to pitanje trebali sagledati s tri različita gledišta:

- treba li nam nešto na individualnom nivou
- treba li nam nešto na grupnom nivou ili
- na nivou cijele škole.

Kratke smjernice korištenja možemo sažeti u nekoliko sljedećih redaka.

- **SharePoint kao Intranet platforma**
	- o Najbolje za: dijeljenje informacija i ključnih dokumenata u situacijama kad je posebno potrebno istaknuti određene informacije.
	- o Zamjena za: školske web-portale, oglasne ploče i sl.
	- o Primjeri: objava uspješnih priča, pretraživanje dokumenata na nivou škole, npr. Pravilnik o izboru u zvanja i sl.

#### **Exchange Online, Outlook**

- o Najbolje za: razmjenu elektroničkih poruka i kalendara.
- o Zamjena za: postojeća rješenja sustava elektroničke pošte.
- $\circ$  Primieri: razmiena informacija i odluka unutar manjih grupa kad su informacije dovoljno osjetljive da ne bi trebale biti dijeljene.

![](_page_14_Picture_26.jpeg)

![](_page_14_Picture_27.jpeg)

![](_page_14_Picture_28.jpeg)

#### **SharePoint i OneDrive kao način suradnje**

- o Najbolje za: suradnju nad dokumentima.
- o Zamjena za: razmjenu dokumenata sustavom elektroničke pošte, mrežnih mjesta i sl.
- o Primjeri: rad na projektima i sl.

#### **OneNote/Class Notebook**

- o Najbolje za: bilješke koje uvijek moraju biti pokraj nas, pripreme predavanja, suradniu s učenicima.
- o Zamjena za: rokovnike i kalendare u papirnatom obliku, slične aplikacije drugih proizvođača, različite načine pripreme nastave, odnosno predavanja.
- o Primjeri: bilješke sa sastanaka, sjednica, dijeljenje bilješki s predavanja i sl.

#### **Yammer**

- o Najbolje za: razmjenu ideja, vijesti i mišljenja, dobar način angažiranja drugih te dvosmjernu komunikaciju o određenim temama.
- o Zamjena za: komunikaciju koja je bila primjerenija nekoj vrsti društvenih mreža nego elektroničkim porukama kao npr. razmjena mišljenja oko toga kad i gdje će se održati proglašenje pobjednika školskog natjecanja.
- o Primjeri: razmjena ideja i mišljenja, *brainstorming.*

![](_page_15_Picture_156.jpeg)

#### Slika 10. Početna stranica sustava Office 365

Osim što će nam Office poželjeti "Dobro jutro" i pristojno nas osloviti našim imenom, ima još nekoliko zanimljivih stvari, a jedna od njih je i mogućnost instaliranja najnovije verzije Officea 2016 (Word 2016, Excel 2016…) na naše računalo.

No, krenimo redom. Od prijave.

![](_page_15_Picture_16.jpeg)

![](_page_15_Picture_17.jpeg)

![](_page_15_Picture_18.jpeg)

#### <span id="page-16-0"></span>Prijava u Office 365 za škole

Za prijavu u Office 365 potrebni su nam podatci o elektroničkom identitetu, odnosno AAI@EduHr korisnički račun.

Korisnički nam je račun potreban za proces autentikacije i autorizacije.

Korisnički račun omogućava korisniku koji se njime služi identifikaciju i potvrđivanje identiteta, kao i dozvolu pristupa resursima.

Procesi koji omogućavaju te dvije radnje nazivaju se autentikacija i autorizacija:

- *Autentikacija* (engl. *Authentication* ) je proces kojim se na temelju danih podataka korisnik identificira, odnosno potvrđuje se njegov identitet. Danas je najrasprostranjeniji način identifikacije korisnika pomoću korisničkog imena i zaporke koji su sastavni dio korisničkog računa. Procesom se autentikacije predstavljamo sustavu Office 365 za škole te nam se nakon unesenog korisničkog imena i zaporke dozvoljava pristup.
- *Autorizacija* (engl. *Authorization* ) je proces kojim se pojedinom korisničkom računu dopušta ili zabranjuje pristup i manipulacija određenim računalnim resursom. Procesima se autorizacije nastavnicima kojima je dozvoljen pristup Officeu 365 za škole dozvoljava pristup resursima unutar njega, npr. raznim dokumentima, Yammer grupama i sl.

U svrhu što lakše administracije prilikom upravljanja korisničkim računima, treba slijediti neke preporuke i dogovore.

Korisnički račun obvezno mora imati dodijeljenu zaporku. Zaporka može biti prazna, no takav pristup nije preporučljiv zbog sigurnosnih razloga.

Također, preporučuje se koristiti kompleksnije zaporke koje nije lako pogoditi.

- Svi trebamo biti educirani o opasnostima za računalni sustav koje vrebaju ako zaporke nisu postavljene ili ih je moguće lako pogoditi:
	- Uzaludno je koristiti zaporke s očitim asocijacijama kao što su prezime ili datum rođenja.
	- Teže je pogoditi zaporke veće dužine. Maksimalna dužina zaporki je 127 znakova, a nije preporučljivo koristiti zaporke kraće od 8 znakova.
	- **Preporučljivo je koristiti kombinacije velikih i malih slova, numeričkih i specijalnih znakova (A-Z, 0-9, a-z, i npr. \*, !, # i sl). Takvu zaporku nazivamo kompleksnom zaporkom.**

Kao što smo rekli, za pristup Officeu 365 za škole koristimo AAI@EduHr korisnički račun. S obzirom na to da administriranje korisnika (i računala) u velikim poslovnim mrežama, a primjer velike poslovne mreže je i sustav Skole.hr, predstavlja velike izazove za administratore, pogotovo kad je u pitanju praćenje objekata na mreži te pripadajućih prava i zabrana te njihova ažurnost, to nam isto nije moguće bez posebnih sustava, odnosno alata.

Takvi sustavi poznati su pod imenom **imenički servisi.**

Imenički servisi (engl. *Active Directory Domain Services*, AD DS ili engl. *Lightweight Directory Access Protocol*, LDAP) i drugi povezani servisi čine temelj mreža koje rabe

![](_page_16_Picture_17.jpeg)

![](_page_16_Picture_18.jpeg)

![](_page_16_Picture_19.jpeg)

operativni sustavi poput Windows Server 2012/2016, Windowsa XP/7/8 ili Windowsa 10 te Linux i Unix bazirani operativni sustavi.

U svijetu Windows računala, najzastupljeniji imenički direktorij je *Active Directory Domain Services* odnosno AD DS te njegova verzija u oblaku *Azure Active Directory* koji koristimo za autentikacijski i autorizacijski proces kod pristupa Officeu 365.

Zbog kompleksnosti administracije pristupa različitim aplikacijama unutar sustave Skole.hr, za pristup Officeu 365 za škole koristi se LDAP.

LDAP je skraćenica od engleske složenice *Lightweight Directory Access Protocol* i naziv je za aplikacijski protokol za čitanje i pisanje imenika preko IP mreže. Imenik je u LDAP-u datoteka ili skupina podataka koji su organizirani slično kao telefonski imenik, koji sadrže podatke o korisnicima, datotekama i aplikacijama, kao i njihove sigurnosne postavke.

Primjer korisničkog računa koji ćemo dobiti (ili smo dobili od CARNetova administratora) prikazan je na slici u nastavku. CARNet je skraćenica od Hrvatska akademska i istraživačka mreža – CARNet.

Slika 11. Primjer AAI@EduHr korisničkog računa

![](_page_17_Picture_144.jpeg)

#### بالمالية Lozinka:

 $mcN59rFF$ 

\*\*\*Lozinka se koristi za potvrdu pri autentikaciji na CARNetove servise i usluge

Radi se od tzv. AAI@EduHr računu gdje je sustav AAI@EduHr autentikacijska i autorizacijska infrastruktura sustava znanosti i visokog obrazovanja u Republici Hrvatskoj. Svaka ustanova iz sustava Ministarstva znanosti, obrazovanja i sporta koja je uključena u sustav AAI@EduHr ima vlastitu bazu (tzv. LDAP imenik) u kojoj su pohranjeni elektronički identiteti korisnika te ustanove.

Prilikom dodjele elektroničkog identiteta, svaki korisnik dobiva jedinstvenu korisničku oznaku i zaporku koje mora unijeti prilikom korištenja usluga pristupa mreži, kao i prilikom prijave u različite web-aplikacije koje koriste AAI@EduHr infrastrukturu za autentikaciju i autorizaciju korisnika.

![](_page_17_Picture_12.jpeg)

![](_page_17_Picture_13.jpeg)

![](_page_17_Picture_14.jpeg)

Korisnici imaju pravo na elektronički identitet u sustavu AAI@EduHr sve dok traje njihova povezanost s matičnom ustanovom u kojoj su dobili elektronički identitet. Korisnici koji zaborave svoju korisničku oznaku ili zaporku u sustavu AAI@EduHr, za provjeru ispravnosti elektroničkog identiteta i postavljanje nove zaporke trebaju se obratiti osobi ili službi koja im je dodijelila elektronički identitet.

Informacije o tome za pristup kojim se sve uslugama koristi AAI@EduHr elektronički identitet te kako dobiti elektronički identitet u sustavu AAI@EduHr možete pronaći na stranici [http://www.aaiedu.hr](http://www.aaiedu.hr/) i Često postavljana pitanja [\(http://www.aaiedu.hr/za-krajnje](http://www.aaiedu.hr/za-krajnje-korisnike/cesto-postavljana-pitanja)[korisnike/cesto-postavljana-pitanja\)](http://www.aaiedu.hr/za-krajnje-korisnike/cesto-postavljana-pitanja).

Sad kad znamo sve o našem korisničkom računu, možemo pristupiti Officeu 365 za škole. Stranica preko koje pristupamo sustavu nalazi se na: [https://office365.skole.hr](https://office365.skole.hr/) te je njezin izgled prikazan na slici u nastavku, gdje u gornjem desnom kutu, kliknemo na poveznicu **Prijava**.

![](_page_18_Picture_3.jpeg)

#### Slika 12. Prijava na sustav Office 365 za škole

Nakon klika na poveznicu **Prijava**, otvara nam se sljedeća stranica, na kojoj odabiremo **AAI@EduHr prijava** (vidi sliku u nastavku).

![](_page_18_Picture_6.jpeg)

![](_page_18_Picture_7.jpeg)

![](_page_18_Picture_8.jpeg)

#### Slika 13. AAI@EduHr Prijava

![](_page_19_Picture_108.jpeg)

Nakon toga, otvara nam se dijaloški okvir unutar kojeg unosimo podatke pomoću kojih se predstavljamo, odnosno prolazimo proces autentikacije na imeničkom direktoriju Sveučilišnog računskog centra SRCE koji pruža usluge imeničkog direktorija za pristup sustavu Office 365 za škole.

ukacijska i autorizacijska imraštruktura znak<br>visokog obrazovanja u Republici Hrvatskoj

Unosimo naš AAI@EduHr korisnički račun s pripadajućom zaporkom.

Nakon uspješnog procesa autentikacije, otvara nam se sljedeća stranica na kojoj imamo dvije opcije:

- **Odvedi me na Office 365** i
- **Uključi MFA**

Multifaktorska autentikacija (engl. *Multi-factor authentication*, MFA) je jedan od sigurnosnih sistema koji za pristup određenim računalnim resursima zahtijeva minimalno dvije različite metode autentikacije. Pa tako imamo čestu kombinaciju korisničke zaporke i npr. OTP-a, odnosno *One Time Pina.*

Sustav korištenja zaporke i OTP-a često nalazimo u bankarskoj industriji pri prijavi na sustave internetskog bankarstva.

![](_page_19_Picture_9.jpeg)

![](_page_19_Picture_10.jpeg)

![](_page_19_Picture_11.jpeg)

Slika 14. One time pin (OTP) generatori<sup>3</sup>

![](_page_20_Picture_1.jpeg)

U našem slučaju, multifaktorska autentikacija (MFA) služi za prijavu na servise kojima se ne pristupa internetskim preglednicima (MS Office aplikacija, MS Outlook mobilna aplikacija i sl.). U tom slučaju, zaporka AAI@EduHr računa (ime.prezime@skole.hr) koji je korisnik dobio od administratora imenika u školi ne vrijedi, već je za pristup istima potrebno kreirati zasebnu zaporku pomoću MFA-a. Dok je uključena MFA, prijava se vrši dodatnom sigurnosnom verifikacijom, telefonski ili putem SMS-a.

#### **U našem slučaju, odabrat ćemo opciju Odvedi me na Office 365.**

![](_page_20_Picture_107.jpeg)

Slika 15. Mogućnost uključenja MFA

Nakon što smo uspješno odradili proces autentikacije, otvara nam se Office 365 za škole sa stranicom iz uvoda u ovo poglavlje, gdje će nam sustav zaželjeti "Dobro jutro" te dobivamo pristup uslugama i alatima koji će nam omogućiti suradnju i komunikaciju između svih sudionika u obrazovnom sustavu.

 $\overline{\phantom{a}}$ 

![](_page_20_Picture_8.jpeg)

![](_page_20_Picture_9.jpeg)

<sup>3</sup> [https://en.wikipedia.org/wiki/One-time\\_password](https://en.wikipedia.org/wiki/One-time_password)

#### Slika 16. Početna stranica sustava Office 365 nakon uspješne prijave

![](_page_21_Picture_84.jpeg)

Na slici vidimo niz aplikacija koje su nam dane na korištenje, a u nastavku teksta bit će detaljnije opisane s uputama kako se njima koristiti.

U sustavu AAI@EduHr nalaze se ustanove koje su na ovom popisu [http://www.aaiedu.hr/statistika-i-stanje-sustava/maticne-ustanove/popis.](http://www.aaiedu.hr/statistika-i-stanje-sustava/maticne-ustanove/popis) Svaka je ustanova s tog popisa vlasnik svoga LDAP imenika. U LDAP imenicima nalaze se korisnici koji posjeduju AAI@EduHr elektroničke identitete. Elektroničke identitete korisnici koriste za pristup resursima kao npr. Office 365.

#### <span id="page-21-0"></span>Promjena zaporke na sustavu Office 365 i podešavanje profila

Nakon prijave u sustav Office 365, prije no što se uopće počnemo njime koristiti, vjerojatno ćemo poželjeti napraviti dvije stvari:

- promijeniti zaporku
- prilagoditi svoj profil i postavke sustava.

Ako pokušamo promijeniti zaporku na početnoj stranici sustava, klikom na **Postavke ( ),**

![](_page_21_Picture_9.jpeg)

![](_page_21_Picture_10.jpeg)

![](_page_21_Picture_11.jpeg)

![](_page_22_Picture_0.jpeg)

Slika 17. Mogućnost za promjenu zaporke

dobit ćemo sljedeću poruku: "vdje ne možete promijeniti svoju lozinku." Iako je za sustav Office 365 ovo uobičajeno mjesto za promjenu zaporke, ona se u ovom slučaju ovdje ne može promijeniti upravo zbog korištenja sustava LDAP imenika.

Zbog toga, zaporku mijenjamo u sklopu **CARNet Webmaila**, tako da se na stranici [https://webmail.CARNet.hr/login.php](https://webmail.carnet.hr/login.php) prijavimo u sustav.

1. Prilikom otvaranja poveznice, otvara nam se dijaloški okvir u koji unosimo svoje korisničke podatke.

![](_page_22_Picture_88.jpeg)

Slika 18. AAI@EduHr prijava na Webmail

![](_page_22_Picture_7.jpeg)

![](_page_22_Picture_8.jpeg)

![](_page_22_Picture_9.jpeg)

2. Nakon što smo se prijavili u sustav, s lijeve strane odabiremo **Lozinka.**

![](_page_23_Picture_1.jpeg)

Slika 19. Mogućnost promjene zaporke

Nakon što smo promijenili zaporku, možemo također klikom na Postavke ( $\ddot{\bm{\mathcal{Q}}}$ ) napraviti i ostale prilagodbe poput jezika sučelja aplikacija u sklopu sustava Office 365.

Slika 20: Alatna traka Officea 365

![](_page_23_Figure_5.jpeg)

Klikom na oznaku osobe te odabirom **O meni** možemo promijeniti fotografiju kako bi svi, koji nas na bilo koji način pokušaju kontaktirati, mogli vidjeti našu fotografiju.

#### <span id="page-23-0"></span>Promjena jezika prikaza kod sustava Office 365 za škole

Pretpostavljeno je da je jezik sustava Office 365 postavljen na engleski. Samu je promjenu vrlo jednostavno napraviti.

Postupak je sljedeći:

- 1. Prijavite se u Office 365 vašim korisničkim računom.
- 2. U gornjem lijevom kutu navigacijske trake kliknite na **Settings .**
- 3. Nakon toga odaberite **Language and time zone.**
- 4. U dijelu **Language and time zone,** iz padajućeg menija odaberite željeni jezik i podesite vremensku zonu.
- 5. Potvrdite sa **Save.**

Nakon što se odjavite i ponovno prijavite, vaše će sučelje biti prikazano na odabranom jeziku. Ovako napravljene promjene nemaju utjecaja na ostale korisnike sustava Office 365 za škole i odnose se samo na prikaz za vaš korisnički račun. Promjene postavki prikaza, odnosno jezika, također možete napraviti i nakon prve prijave u Exchange Online. Ako na Windowsima 10 koristite lokacijske usluge i za internetski preglednik koristite Edge, neće biti potrebno mijenjati jezik sučelja već će on automatski biti postavljen na hrvatski.

![](_page_23_Picture_16.jpeg)

![](_page_23_Picture_17.jpeg)

![](_page_23_Picture_18.jpeg)

### <span id="page-24-0"></span>**Komponente sustava Office 365 za škole**

Nakon što smo se uspješno prijavili u Office 365, pogledajmo što ga zapravo čini.

Prije no što krenemo dalje, bitno je napomenuti da kad govorimo o Officeu 365, uglavnom se radi o već poznatim programima koje smo koristili, ali s novim funkcionalnostima.

Pa je tako Office 365 i novi način korištenja programa poput Worda, Excela, PowerPointa te Outlooka, programa za elektroničku poštu.

Jedna od novih funkcionalnosti, a koje s klasičnim Office programima nismo imali, je i istovremeno uređivanje, odnosno mogućnost rada više osoba na istom dokumentu pri čemu štedimo vrijeme na slanje dokumenata elektroničkom porukom ili uz pomoć USB ključića. Umjesto toga, dokument možemo pohraniti na jedno mjesto, npr. OneDrive ili SharePoint čime smo omogućili njegovo uređivanje od strane više osoba istovremeno. Također, ako govorimo o uređivanju dokumenata na SharePointu, uvijek će biti vidljive promjene koje su nastale na dokumentu tijekom vremena, pa ćete po potrebi lako moći uređivati glavnu verziju dokumenta.

#### <span id="page-24-1"></span>Office web-aplikacije i Office 2016

Kao što smo već dosad spomenuli, u sklopu sustava Office 365, osim korištenja usluga u web-pregledniku, kompletan paket Officea 2016 možemo instalirati i na naša računala. Do ukupno na 5 uređaja.

Instalaciju odrađujemo na sljedeći način:

1. S početne strane sustava Office 365 kliknemo na opciju **Instaliraj Office 365.**

| Le Instaliraj Office 2016<br><b>Droge instalacije</b><br>Dobro jutro, Dario<br>Pretraživanje mrežnih dokumenata<br>Q |                  |               |             |           |                  |             |  |
|----------------------------------------------------------------------------------------------------|------------------|---------------|-------------|-----------|------------------|-------------|--|
| Korištenje mrežnih aplikacija<br>N <sub>2</sub><br><b>NE</b><br>Class<br>OneNote                                     | $\circ$<br>Pošta | E<br>Kalendar | 5 全<br>Sway | W<br>Word | PE<br>PowerPoint | XI<br>Excel |  |

Slika 21. Pokretanje instalacije MS Office 2016 paketa

2. Nakon toga kreće instalacijski čarobnjak pri čemu moramo obratiti pozornost na skočni prozor koji se pojavio na dnu ekrana.

![](_page_24_Picture_12.jpeg)

![](_page_24_Picture_13.jpeg)

![](_page_24_Picture_14.jpeg)

![](_page_25_Picture_72.jpeg)

#### Slika 22. Čarobnjak za instalaciju MS Office 2016 programskog paketa

3. Početak instalacije potrebno je potvrditi s **Run**. Nakon toga, dobit ćemo poruku od sustava Windows u obliku tzv. **User Account Controla** koji nas upozorava da će neke aplikacije napraviti promjene na našem računalu ili mu u konačnici mogu i naštetiti. U ovom slučaju dozvolite pristup aplikacije sustavu Windows i potvrdite s **Da.**

![](_page_25_Figure_3.jpeg)

![](_page_25_Picture_4.jpeg)

![](_page_25_Picture_5.jpeg)

![](_page_25_Picture_6.jpeg)

![](_page_25_Picture_7.jpeg)

4. Pokreće se instalacija Office paketa 2016.

Slika 24. početak instalacije MS Office 2016 programskog paketa

![](_page_26_Picture_2.jpeg)

5. Ovisno o brzini naše internetske veze, tijekom nekoliko minuta dobit ćemo poruku da je Office 2016 paket instaliran na naše računalo. Pokretanje možemo izvršiti iz alatne trake ili, ako se radi o ranijim verzijama Windowsa, iz početnog ekrana (engl. *Start Menu*).

Slika 25. Prikaz programske trake nakon instalacije MS Office 2016 programskog paketa

![](_page_26_Figure_5.jpeg)

- 6. Prilikom prvog pokretanja Office aplikacije, npr. Worda, potrebno se također prijaviti u sustav Office 365 zbog jednostavnijeg spremanja dokumenata na npr. OneDrive ili SharePoint.
- 7. Potrebno je odabrati opciju **Prijava** te unijeti naš AAI@EduHr korisnički račun s pripadajućom mu zaporkom.

![](_page_26_Picture_8.jpeg)

![](_page_26_Picture_9.jpeg)

![](_page_26_Picture_10.jpeg)

Slika 26. Prijava u MS Office 2016 korisnički paket sa skole.hr korisničkim računom.

![](_page_27_Picture_1.jpeg)

Nakon uspješne instalacije Office paketa, za rad na našim dokumentima (Word, Excel…) sad imamo dvije mogućnosti:

- iz aplikacija instaliranih na našem računalu i
- koristeći tzv. mogućnost Office Web Aplikacija (OWA) kad Wordu, Excelu… pristupamo iz web-preglednika.

Samo je otvaranje OWA aplikacija vrlo jednostavno.

Novi Wordov dokument možemo započeti na način da s početnog sučelja sustava Office 365 za škole odaberemo ikonu Worda pa zatim **Novi prazni dokument** (engl. *New blank document*).

![](_page_27_Picture_7.jpeg)

![](_page_27_Picture_8.jpeg)

![](_page_27_Picture_9.jpeg)

![](_page_28_Picture_0.jpeg)

Slika 27. Primjer novokreiranog dokumenta

Ono što možemo vidjeti na priloženoj slici je da je sustav automatski imenovao naš dokument kao **Document** te ga pohranio.

U predjelu poveznice, vidimo da je dokument pohranjen na našem OneDriveu. Želimo li se vratiti na OneDrive, nije potrebno kliknuti na gumb **Natrag** (engl. *Back)* unutar webpreglednika nego nas odabir našega imena u zaglavlju Word Online Dario Car vraća na OneDrive gdje vidimo i naš novi dokument.

![](_page_28_Picture_4.jpeg)

![](_page_28_Picture_5.jpeg)

![](_page_28_Picture_6.jpeg)

![](_page_29_Picture_39.jpeg)

#### Slika 28. Lokacija našeg dokumenta u OneDrive mapi

Također, taj se isti dokument sinkronizirao i s našom OneDrive mapom na računalu.

![](_page_29_Picture_40.jpeg)

Slika 29. Lokacija naših dokumenta u OneDrive mapi na našem računalu

Uređivanje dokumenta opet možemo nastaviti i to na dva načina. Iz web-preglednika i OneDrivea ili iz OneDrive mape na našem računalu.

![](_page_29_Picture_6.jpeg)

![](_page_29_Picture_7.jpeg)

![](_page_29_Picture_8.jpeg)

U web-pregledniku dokument otvaramo tako da kliknemo na njega, pri čemu se on automatski otvara.

Da bismo ga mogli nastaviti uređivati, moramo odabrati hoćemo li to raditi u verziji Word Online ili Word.

Slika 30. Odabir načina uređivanja dokumenta

![](_page_30_Picture_42.jpeg)

![](_page_30_Picture_4.jpeg)

![](_page_30_Picture_5.jpeg)

![](_page_30_Picture_6.jpeg)

#### <span id="page-31-0"></span>**Exchange Online**

Prvi servis u oblaku s kojim ćemo se susresti je Exchange Online.

Negdje na prijelazu iz zime u proljeće, davne nam 1996. godine, Microsoft je predstavio Exchange Server 5.0. Poslije su ga naslijedile brojne verzije, a danas se rado sjećamo Microsoft Exchangea 2010 koji je nama administratorima u mnogočemu pojednostavnio pristup održavanju sustava elektroničke pošte. Trenutno zastupljene verzije su Exchange 2013, a lagano nam u upotrebu ulazi i Exchange 2016.

Svaka nam je verzija donijela nešto novo, ali ono što je bilo karakteristično za sve verzije je komplicirana arhitektura sustava.

Što je onda zapravo Exchange odnosno Exchange Online?

Exchange Server je sustav elektroničke pošte koji koristimo za prijenos tekstualnih poruka putem komunikacijskih mreža, a najčešće je to lokalna mreža te internet i danas ga posjeduje većina organizacija diljem svijeta.

Za čitanje i slanje elektroničke poruke koristimo programe koje zovemo klijenti e-pošte ili jednostavnije i prihvaćenije "mail klijenti". Danas na tržištu postoji nekoliko desetaka klijenata no ono što ih oštro razgraničava su oni koji su samo:

• tekstualni, poput Alpinea<sup>4</sup>:

![](_page_31_Picture_135.jpeg)

#### Slika 31. Alpine – program elektroničke pošte

te grafički, poput Mozilla Thunderbirda ili sve više prihvaćenog, Microsoft Outlooka.

Instalacija sustava elektroničke pošte odnosno Exchange Servera može biti odrađena na nekoliko načina, a ono što ćemo mi izdvojiti je tzv. posjedovna instalacija (engl. *On-premise*) i ona u oblaku (engl. *Cloud*) pri čemu takva instalacija onda postaje Exchange Online. Naime, davno ranije, Microsoft Exchange Service moguće je kod brojnih dobavljača kupiti i kao iznajmljenu uslugu (engl. *Hosted*). To u osnovi znači da se Exchange serveri nalaze

<sup>&</sup>lt;sup>4</sup> https://en.wikipedia.org/wiki/Alpine (email client)

![](_page_31_Picture_13.jpeg)

 $\overline{\phantom{a}}$ 

![](_page_31_Picture_14.jpeg)

kod pružatelja usluge, on je zadužen za sigurnosnu pohranu (engl. *Backup*) i nadgledanje rada servera te njihovo redovno održavanje. Mi, kao korisnici, samo unajmljujemo usluge koje MS Exchange Server nudi. S druge strane, i sva se elektronička pošta nalazi na tim serverima.

Upravo zbog jednostavnosti održavanja, ali i zadržavanja svih funkcionalnosti, u sklopu Officea 365 za škole možemo koristiti uslugu elektroničke pošte po jednom od principa unajmljivanja, a to je *Software as a Service, SaaS*.

#### Što je SaaS?

Prisjetimo se one "naše pizze" s početka ovoga priručnika. To je način poslovanja informacijskih sustava kad ćemo pizzu otići pojesti u omiljeni nam restoran, a bez rizika da nešto krene po zlu.

Dakle, **Software as a Service, SaaS** je model gdje je softver kao i podatci koji se unose u njega smješten u oblaku. Takvim se servisima obično pristupa preko web-preglednika, no mogući su i drugi načini.

Ovakav način rada ima nekoliko prednosti, a neke su:

- smanjenje tzv. kapitalnih investicija
- mjesečno plaćanje
- racionaliziranje troškova kroz npr. smanjene troškove održavanja te
- fokusiranje na ostvarenje strateških ciljeva pomoću informacijskih sustava.

Koliko fokusiranje na strateške ciljeve može biti pogubno, daje nam primjer Adidasa, poznatog proizvođača sportske opreme, koji je bio na rubu propasti kad je 1999. godine na pogrešan način implementirao informacijski sustav.

Sljedeći primjer "iznajmljene usluge" ili usluge u oblaku također je i sustav elektroničke pošte CARNeta koji smo koristili ili još uvijek koristimo.

![](_page_32_Picture_12.jpeg)

![](_page_32_Picture_13.jpeg)

![](_page_32_Picture_14.jpeg)

#### **Inbox**  $\left\lfloor \sqrt{\left| \frac{1}{n^{2}} \right|} \right\rfloor$   $\left\lfloor \frac{1}{n^{2}} \right\rfloor$   $\left\lfloor \frac{1}{n^{2}} \right\rfloor$   $\left\lfloor \frac{1}{n^{2}} \right\rfloor$ Mova poruka Od **Naslov** Provjeri poštu **O** Povijest obavijesti U ovoj mapi nema poruka. 0% od 500 MB **※ Postavke** Odjava  $\boxtimes$  Inbox **圖** Koncepti **ro** Neželjena pošta Poslano **D**<sup>a</sup> Adresar Bilješke **Datoteke**  $\overline{Y}$  Filteri 31 Kalendar A Lozinka **团** Zadaci Akcije na mapama Deleted Items **D** Junk E-mail **C** Virtualne mape Nema poruka (odabir).

#### Slika 32. CARNet Webmail usluga

#### <span id="page-33-0"></span>Exchange Online – upotreba i postavljanje elektroničke pošte

Prije no što krenemo u postavljanje Outlooka 2016 kao predefiniranog sustava za slanje i primanje pošte, bitno je napomenuti nekoliko detalja.

Naime, trenutno je u sklopu sustava **@skole.hr** u širokoj primjeni web-sustav koji se nalazi na adresi [https://webmail.CARNet.hr/login.php](https://webmail.carnet.hr/login.php) i ovdje se radi o usluzi koju CARNet pruža svojim korisnicima.

CARNet svojim korisnicima nudi uslugu webmaila. Webmail je klijent za elektroničku poštu baziran na web-tehnologiji, koji za pristup elektroničkoj pošti koristi IMAP servis (*Internet Message Access Protocol*) na samim ustanovama članicama. Webmail čini elektroničku poštu lako dostupnom iz bilo kojeg dijela svijeta te bitno olakšava podešavanje korisnikovih pristupnih podataka. Za njegovu je upotrebu dovoljan web-preglednik (Mozilla Firefox, Internet Explorer, Opera. i dr.) te ispravna internetska veza.

CARNetov Webmail bazira se na Horde tehnologiji web-servisa te IMP (*Internet Messaging Program*) webmail klijentu. Prilikom prijave može se odabrati jedan od tri načina prikaza: dinamički, tradicionalni i minimalistički. Odabir ovisi o trenutnim potrebama, snazi računala i brzini internetske veze. Način prikaza može se u svakom trenutku promijeniti označavanjem polja *Pokaži postavke nakon prijave* te odabirom željenog načina prikaza<sup>5</sup>. Na korisnicima je da odluče žele li se nastaviti koristiti ovim sustavom ili žele prijeći na korištenje elektroničke pošte u sklopu sustava Office 365 za škole.

 $\overline{\phantom{a}}$ 

![](_page_33_Picture_8.jpeg)

![](_page_33_Picture_9.jpeg)

<sup>5</sup> [http://www.CARNet.hr/webmail](http://www.carnet.hr/webmail)

Preporuka je da se prijeđe na korištenje sustava elektroničke pošte u sklopu sustava Office 365 za škole. Postoji nekoliko razloga, međutim, dva su najbitnija.

- Za potpuno korištenje Yammera potreban je poštanski sandučić na sustavu Office 365 za škole.
- Veličina poštanskog sandučića koja se dobiva korištenjem sustava Office 365 za škole mnogostruko je veća i iznosi 50 Gb (500 Mb u dosadašnjem sustavu).

Da bismo se mogli koristiti elektroničkom poštom u sklopu Officea 365 potrebno je napraviti preusmjeravanje s CARNetova *Webmaila.*

1. Prijavite se na [https://webmail.CARNet.hr/login.php](https://webmail.carnet.hr/login.php) nakon čega se otvara sljedeći dijaloški okvir u koji unesite svoj korisnički račun i zaporku.

![](_page_34_Picture_5.jpeg)

Slika 33. Prijava na CARNetov Webmail

2. Nakon toga, s lijeve strane menija odaberite **Filteri.**

Slika 34. Odabir opcije (filtera) preusmjeravanja elektroničke pošte

![](_page_34_Picture_9.jpeg)

Nakon što ste odabrali **Filteri,** otvara se sljedeće sučelje unutar kojeg odabirete **Office 365.**

![](_page_34_Picture_11.jpeg)

![](_page_34_Picture_12.jpeg)

![](_page_34_Picture_13.jpeg)

Slika 35. Odabir paketa Office 365 kao sustava elektroničke pošte

![](_page_35_Picture_118.jpeg)

3. U dijaloškom okviru **Gdje želite primati novu elektroničku poštu**, odaberite **Office 365.**

Slika 36. Potvrđivanje Officea 365 kao sustava elektroničke pošte

![](_page_35_Picture_4.jpeg)

- 4. Potvrdite sa **Spremi,** nakon čega se pojavljuje poruka **Izmjena može potrajati nekoliko minuta, molimo pričekajte…**
- 5. Nakon što ste dobili poruku **Izmjena uspješna**, možete se odjaviti iz sustava CARNetova *Webmaila* i koristiti elektroničku poštu pod nazivom **Exchange Online** u sklopu sustava **Office 365 za nastavnike** koji omogućava korištenje **elektroničke pošte i kalendara.**

![](_page_35_Picture_7.jpeg)

![](_page_35_Picture_8.jpeg)

![](_page_35_Picture_9.jpeg)
#### Slika 37. Sučelje za učitavanje elektroničke pošte i kalendara u sklopu sustava Office 365 za škole

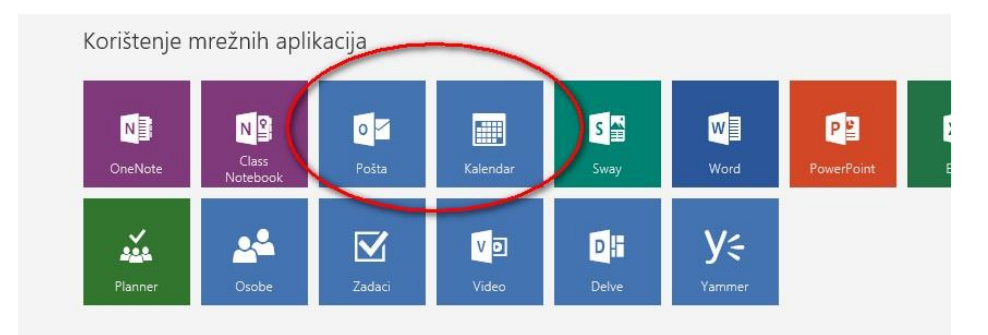

Nakon prijave, otvara se korisničko sučelje u internetskom pregledniku.

#### Slika 38. Exchange Online web-sučelje

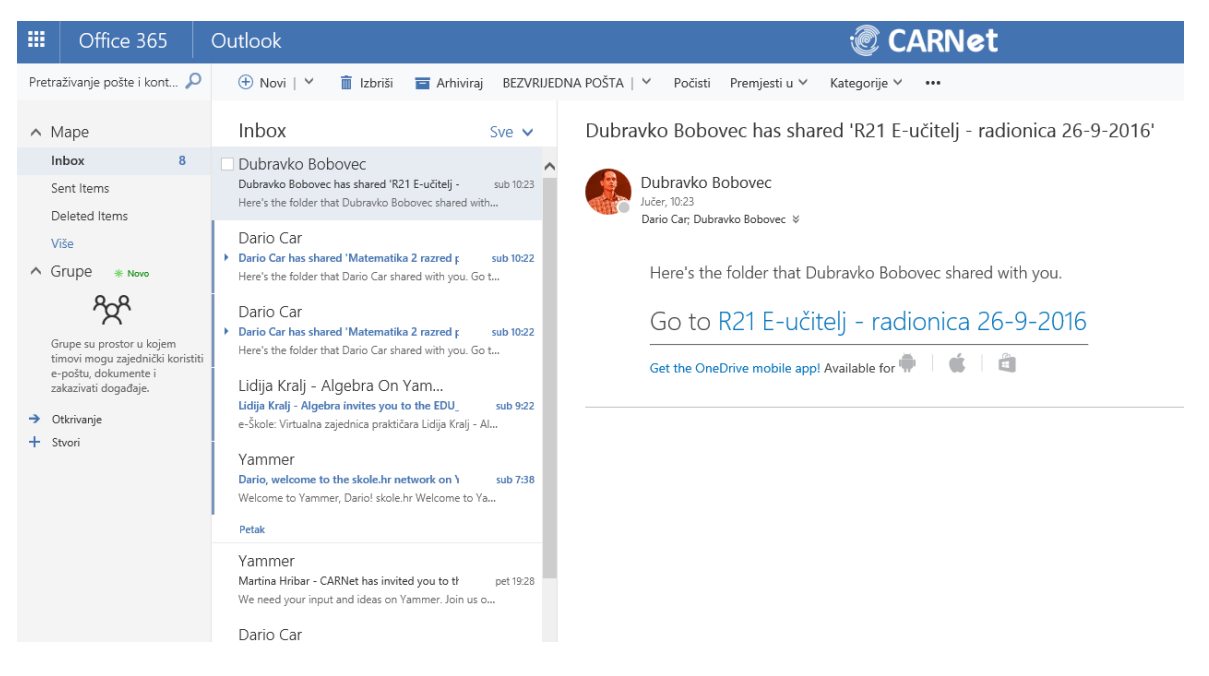

Uz korištenje tzv. *Webmail* opcije, moguće je konfigurirati i Outlook 2016 klijenta koji ste dobili u sklopu instalacije Office 2016 paketa na računalo (početna stranica sustava Office 365 za škole.

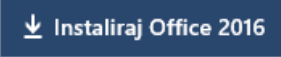

Za konfiguriranje programa potrebno je sljedeće:

1. Iz **Start menija** odaberite Outlook 2016 ili jednostavno u dijelu za pretraživanje upišite "Outlook".

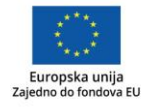

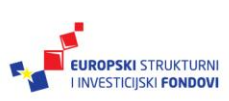

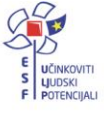

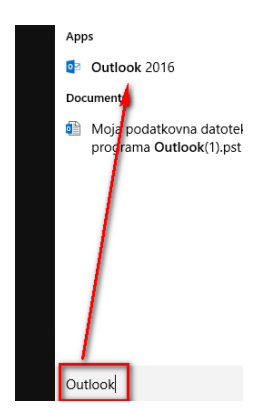

Slika 39. Pokretanje MS Outlook 2016 na Windows 10 računalu

2. Nakon što se program otvorio, u alatnoj traci odaberite **Datoteka**.

Slika 40. Otvaranje postavki MS Outlooka

| 雷                                                  | ٠                       |                                          |                                    |                           |                                           |                                |    |
|----------------------------------------------------|-------------------------|------------------------------------------|------------------------------------|---------------------------|-------------------------------------------|--------------------------------|----|
| Datoteka                                           | Polazno                 | Slanje / primanje                        | Mapa                               | Prikaz                    |                                           | $\Omega$ Recite što želite uči |    |
| $\qquad \qquad = \qquad$<br>Nova poruka<br>e-pošte | Yo.<br>Nove<br>stavke - | <sup>×</sup> Očisti ™<br>« Bezvrijedno » | $\frac{1}{2}$<br>Izbriši<br>Arhiva |                           | Odgovori Odgovori Proslijedi jar<br>svima |                                | ē. |
| Novo                                               |                         | Brisanje                                 |                                    | Odgovor                   |                                           |                                |    |
|                                                    |                         | Ovdje povucite svoje omiljene mape <     |                                    | nedjelja, 25. rujna 2016. |                                           |                                |    |

3. Nakon toga odaberite **Postavke računa.**

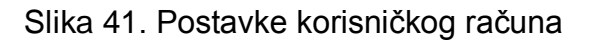

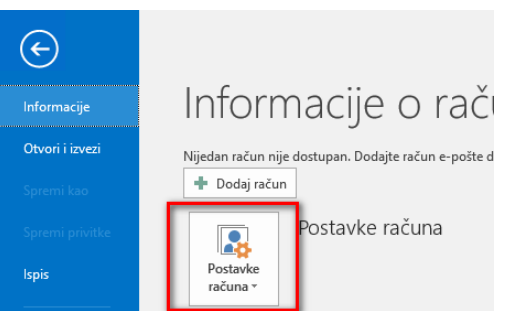

4. U sljedećem dijaloškom okviru Postavke računa > Kartica E-pošta kliknite na **Novo…**

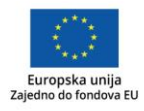

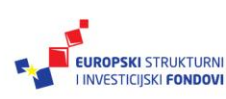

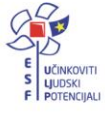

#### Slika 42. Dodavanje korisničkog računa elektroničke pošte

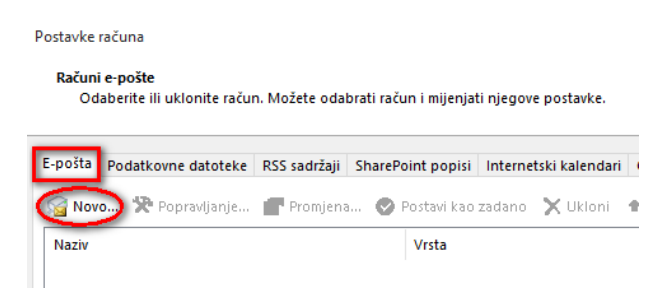

5. Unesite svoje podatke i potvrdite s **Dalje**.

Slika 43. Unos korisničkih podataka za pristup računu elektroničke pošte

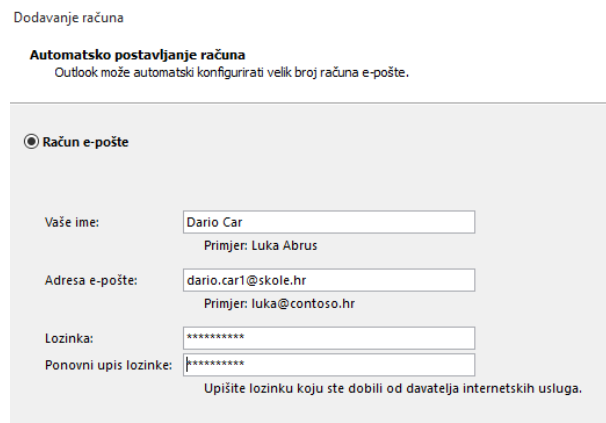

6. Pričekajte da završi konfiguriranje programa i nakon toga je spreman za upotrebu.

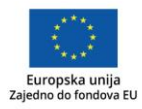

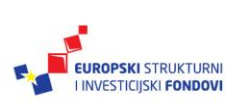

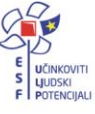

#### Korištenje Outlooka 2016 i Pošte i Kalendara

Kako bi nam korištenje Outlooka 2016 i Pošte i Kalendara bilo jednostavnije, dat ćemo nekoliko smjernica.

Kreiranje je nove poruke jednostavno i možemo je sastaviti i iz web-preglednika i Outlooka 2016.

- 1. Iz web-preglednika kliknemo na **Pošta.**
- 2. U alatnoj traci imamo opciju **Novi** (engl. *New*) pri čemu imamo opciju kreiranja nove poruke (događaja u kalendaru i grupe, što ćemo kasnije opisati).

Slika 44. Kreiranje nove poruke, događaja, grupe

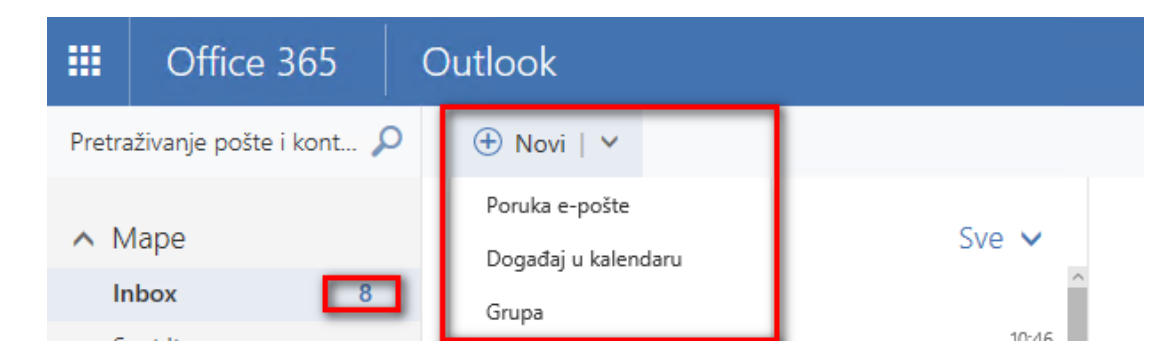

3. Odabirom opcije **Novi → Poruka e-pošte** otvara se dijaloški okvir za sastavljanje poruke. Slanje poruke potvrđujemo s **Pošalji.**

罬 Office 365 Outlook *<b>@* CARNet  $\circledS$ ö Ā ò Pretraživanie pošte i kont... Q <sup>₹</sup>E Pošalji  $\theta$  Priloži Dodaci Odbaci ... Ò  $Inhow$  $\land$  Mape Sve v Drivers Dio u koji unosimo primatelje poruke Skrivena kopija **Inhov** Yammer Password Change Notification Dio u koji unosimo primatelje kojima želimo Sent Items skole.hr This email confirms that your password for th. nešto samo dati na znanje. Deleted Items **Naslov poruke** Vammer Više .<br>Please log in to Yamm  $10:46$  $\land$  Grupe  $\frac{1}{2}$  Nove skole.hr You already have a Y  $R_{\alpha}$ Siniča Đurđević Tekst poruke... Hodogram za radionice Grupe su prostor u kojen<br>timovi mogu zajednički k<br>e-poštu, dokumente i<br>zakazivati događaje.  $10 - 16$ Dragi treneri, u vašem kutku na našem SharePointu na. Prošli tiedan Dubravko Bobovec  $\rightarrow$  Otkrivanje Dubrayko Bohovec has shared 'R21 F-učiteli  $c<sub>1</sub>$  b 24.9  $+$  Stvori Here's the folder that Dubravko Bobovec shared with... Dario Car ▶ Dario Car has shared 'Matematika 2 razred pe sub 24.9 Here's the folder that Dario Car shared with you. Go t...  $\, {\bf B}$  $\overline{A}$  $A_{\Delta}$ Dario Car Odbaci  $\mathbf{0}$  $\odot$  A  $\odot$ Dario Car has shared 'Matematika 2 razred po sub 24.9

#### Slika 45. Prikaz polja u MS Outlooku 2016

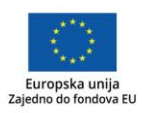

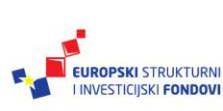

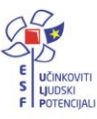

4. Otvaranjem programa Outlook 2016 iz alatne trake našeg računala imamo opciju kreiranja nove poruke.

> $\Omega$  Recite što ž Datoteka Polazno Slanje / primanje Prikaz Mapa 侲 ö. 젆 Odgovori Odgovori Proslijedi **ian** Nova poruka Nove Arhiva Izbriši  $\bullet$ e-pošte stavke · svima Novo **Brisanie** Odgovor

Slika 46. Kreiranje nove poruke u MS Outlooku 2016

5. Ako želimo odgovoriti pošiljatelju na primljenu poruku, imamo opciju **Odgovoriti samo pošiljatelju** te **Odgovoriti svima**. Radimo to na način da se pozicioniramo na željenu poruku i odaberemo **Odgovori ili Odgovori svima.**

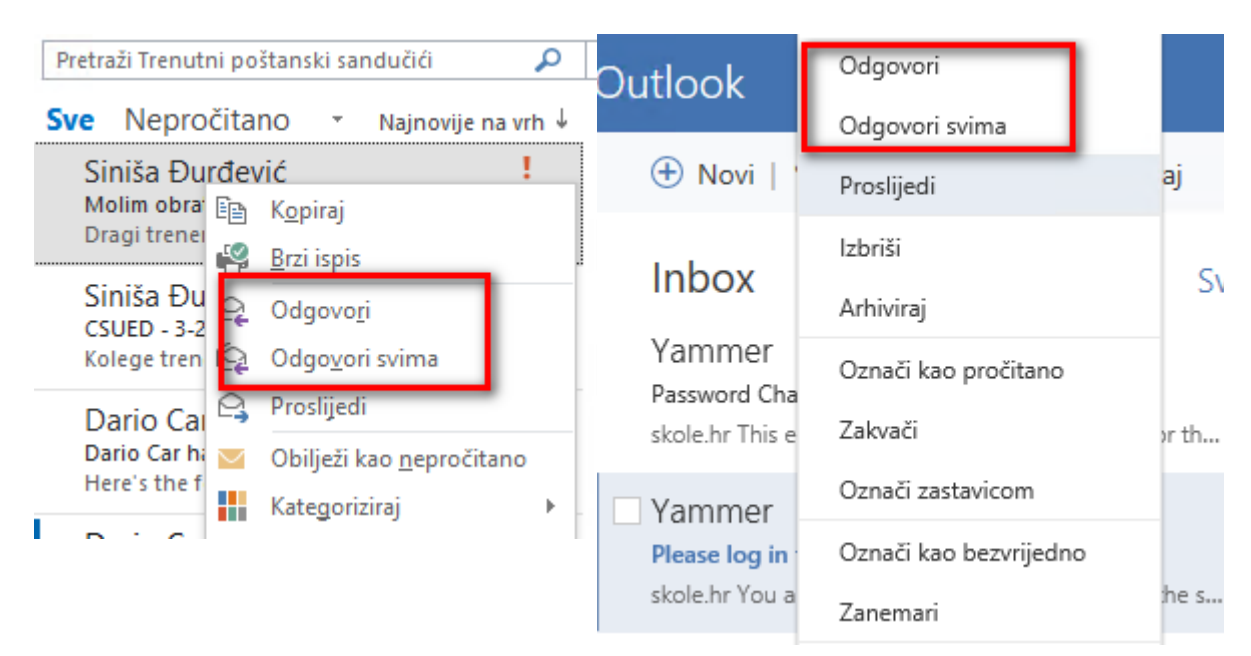

Slika 47. Odgovaranje na poruku u MS Outlooku 2016

U radu, ne samo s Outlookom 2016, nego općenito sa sustavom Office 365, puno nam je jednostavnije ako koristimo **Grupe.** Grupe ćemo koristiti za slanje poruka na više pošiljatelja kad prilikom svakog slanja elektroničke poruke pošiljatelje ne želimo unositi jednog po jednog.

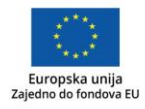

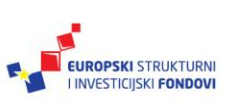

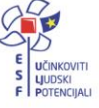

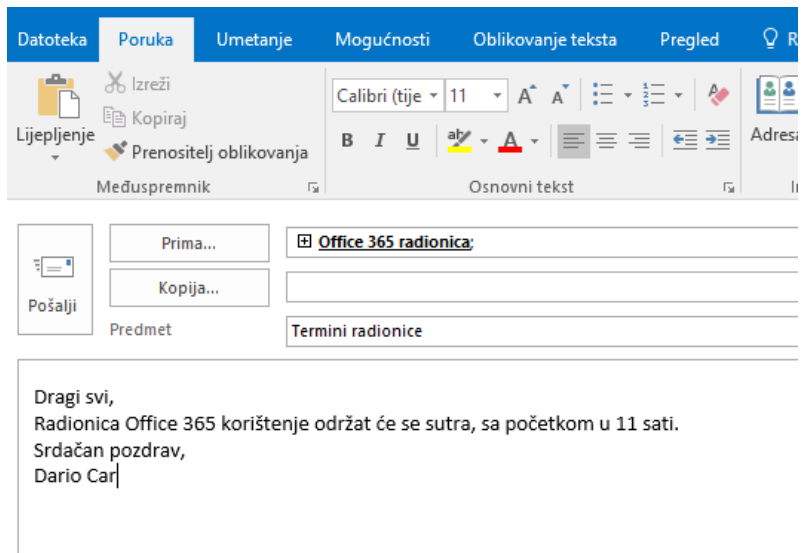

Slika 48. Primjer slanja poruke na Grupu

Također, **Grupu Office 365 radionica** možemo koristiti i kod dijeljenja dokumenata u sklopu OneDrivea ili SharePointa.

Slika 49. Primjer korištenja grupa kod dijeljenja dokumenata

### Zajedničko korištenje stavke 'Document2'

△ Zajednički se koristi samo s vama

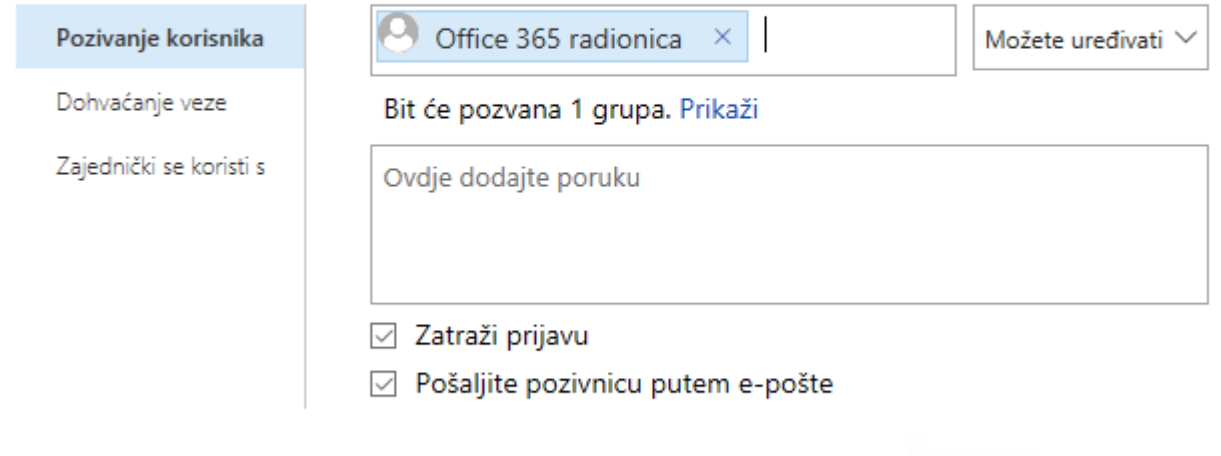

Zajednički koristi

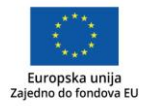

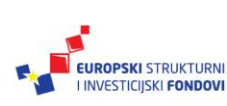

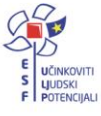

42

×

Kreiranje **Grupe** radimo na sljedeći način. Obično je kreiramo kroz sustav Pošte ili Outlooka 2016**, a koristimo u sklopu cijelog sustava Office 365 za škole.**

1. Iz menija odaberite **Novi > Grupa.** 

Slika 50. Kreiranje grupe u MS Outlooku 2016 i Outlooku Online za slanje poruka na više primatelja

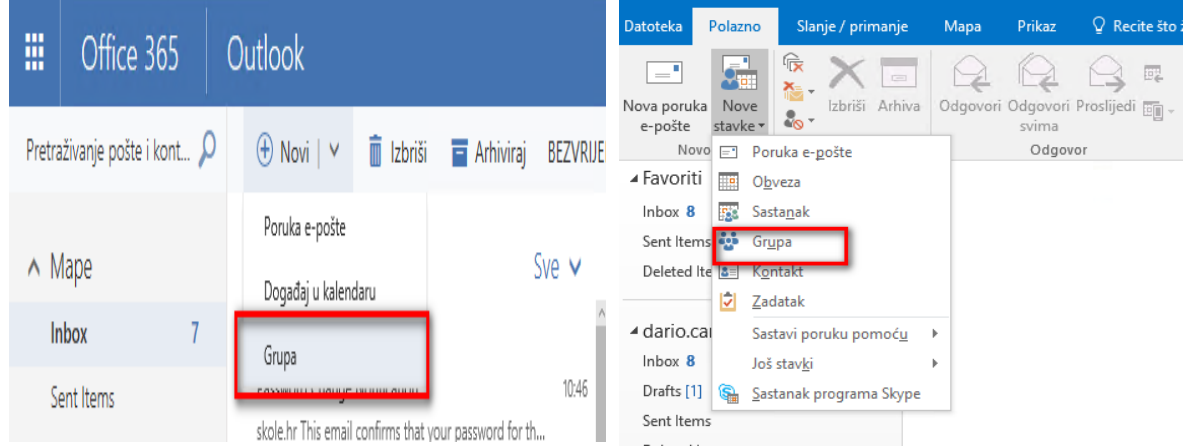

2. Otvara se sljedeći dijaloški ekran gdje u dijelu **Odaberite naziv** unosimo naziv grupe, dok će sustav sam dodijeliti adresu elektroničke pošte. Označite opciju **Pretplatite nove članove da bi oni u svoju ulaznu poštu…**

Slika 51. Dijaloški okvir za kreiranje grupe u MS Outlooku 2016

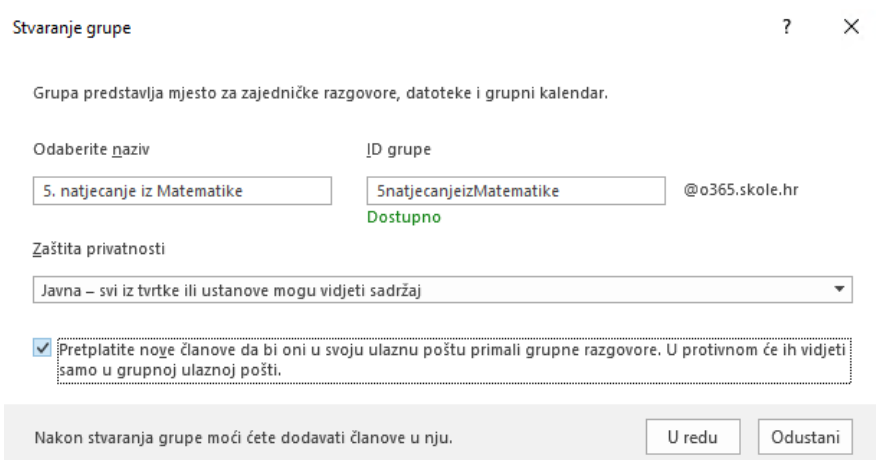

**3.** Potvrdite s **U redu** nakon čega se otvara sljedeći dijaloški okvir. Dodajte članove grupe, jednog po jednog. Potvrdite s **U redu.**

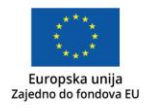

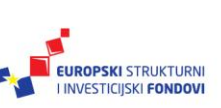

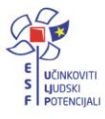

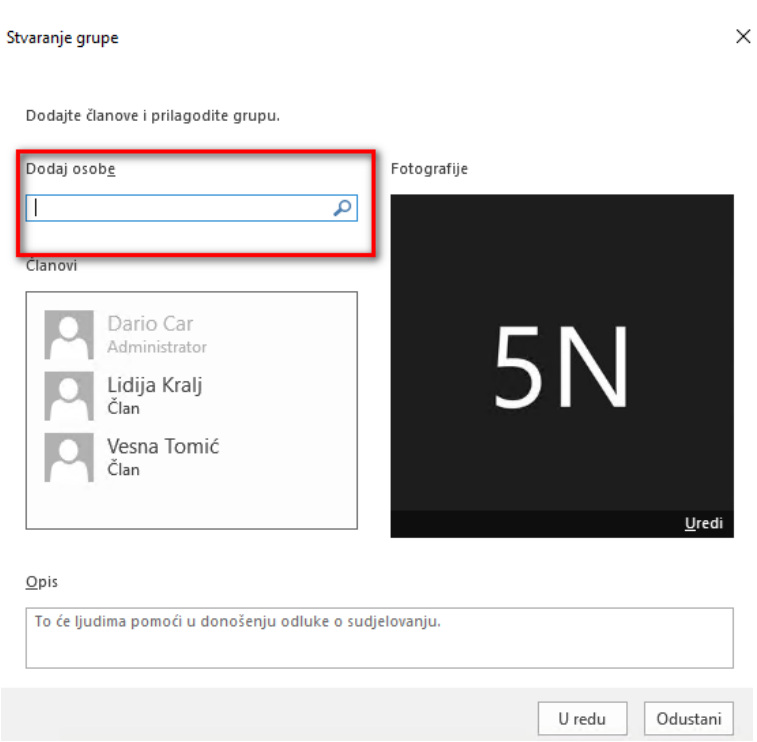

#### Slika 52. Dodavanje primatelja u grupe u MS Outlooku 2016

4. Nakon toga, grupa je spremna za korištenje te je možete koristiti za slanje poruka elektroničke pošte ili koristiti pri dijeljenju dokumenata.

#### Slika 53. Slanje poruke na grupe u MS Outlooku 2016

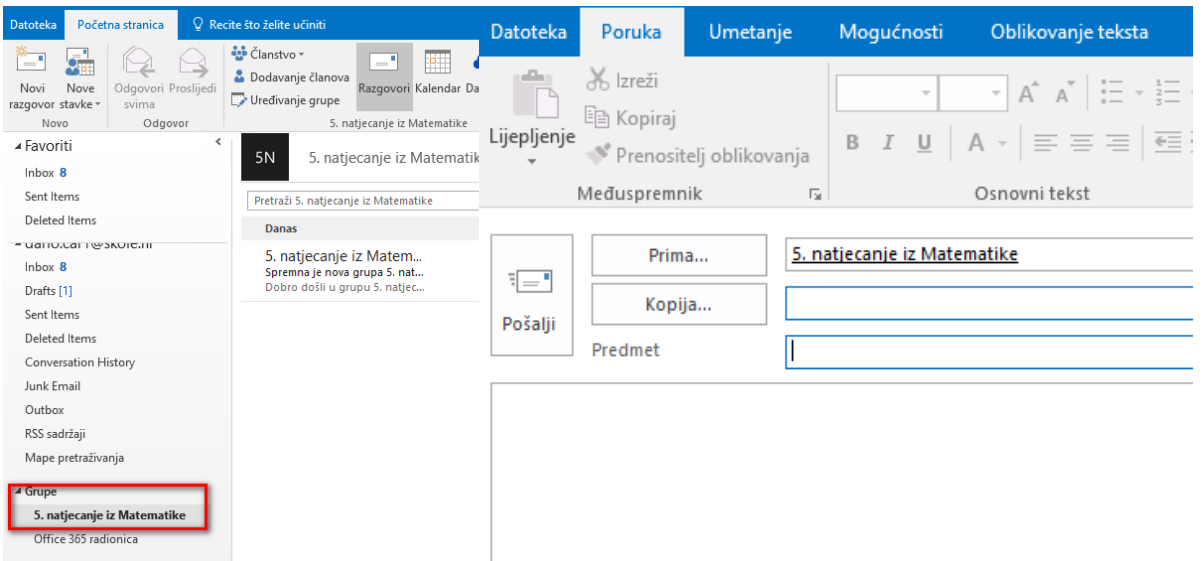

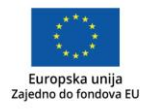

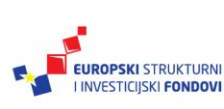

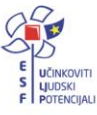

Sljedeća stvar koja nam može pomoći u našem radu je slanje pozivnica. Pozivnice obično koristimo kad želimo organizirati neke sastanke te time osigurati da svi pozvani nazoče događaju ili da smo obaviješteni o tome da neće moći prisustvovati.

Pozivnice šaljemo na sljedeći način.

1. Iz alatne trake Outlooka 2016 odaberemo Nove stavke → Sastanak.

 $\Omega$  Recite št Datoteka Početna stranica ë, л ÷ 요 ( Novi Nove Odgovori Proslijedi D. razgovor stavke \* svima No<sup>'</sup> Poruka e-pošte  $=$ ▲ Favor Obveza Sastanak Inboy Sent It Grupa Delete<sup>3=</sup> Kontakt Zadatak − uand <mark>V</mark> Inbox Sastavi poruku pomoću þ. Drafts Još stavki k Sent It Sastanak programa Skype

Slika 54. Dijaloški okvir za odabir pozivnice u MS Outlooku 2016

2. U dijelu **Primatelj** definiramo osobe koje želimo pozvati. U okviru **Predmet** napišemo temu sastanka te obvezno definiramo **Vrijeme početka i Vrijeme završetka**  sastanka.

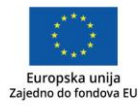

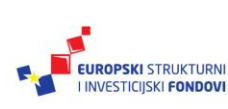

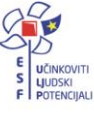

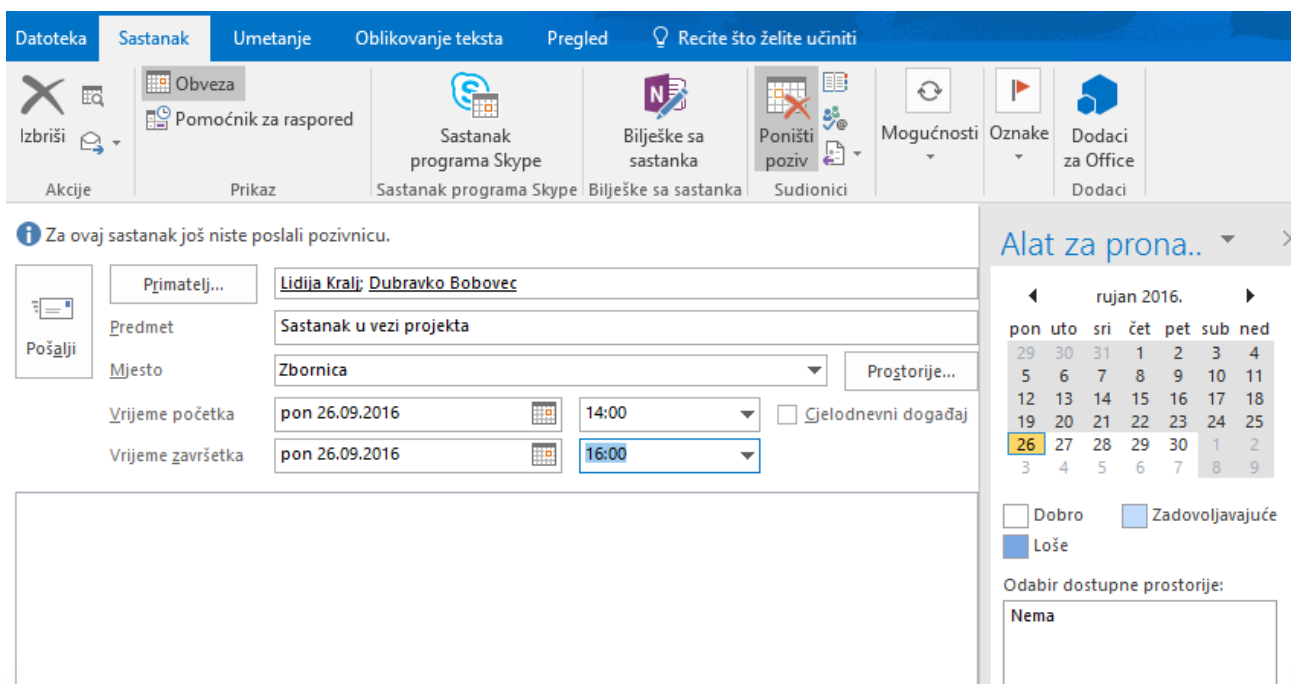

#### Slika 55. Kreiranje pozivnice u MS Outlooku 2016

3. S obzirom na to da ne znamo koje su obveze naših suradnika i imaju li već rezervirano vrijeme za neki drugi događaj odnosno sastanak, u tome nam može pomoći **Pomoćnik za raspored**.

Slika 56. Pokretanje pomoćnika za raspored

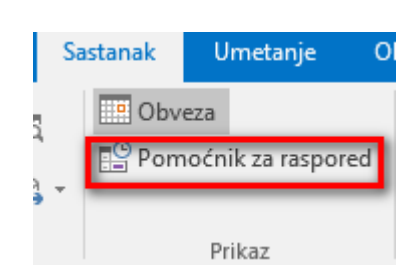

4. Kliknemo na njega nakon čega se otvara sljedeći dijaloški okvir gdje vidimo (vertikalnim plavim crtama označeno) da osobe koje smo planirali pozvati na sastanak u tom terminu nisu slobodne.

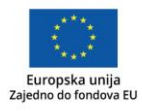

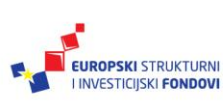

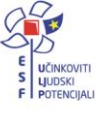

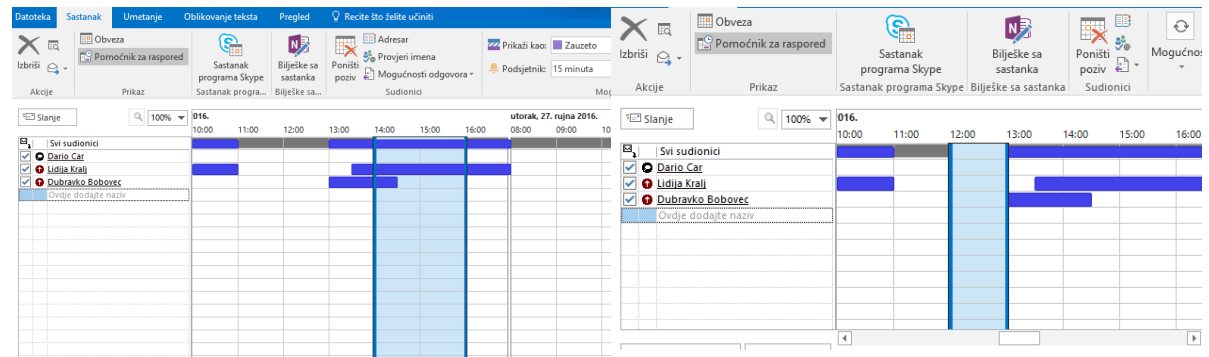

#### Slika 57. Odabir slobodnih termina uz pomoćnika za raspored

- 5. Pomaknimo **plave vertikalne crte** na period od 12:00 do 13:00 kad su svi sudionici slobodni.
- 6. Nakon što smo se uvjerili da termin odgovara svima, kliknemo na **Obveza** pri čemu se vraćamo na samu pozivnicu. Provjerimo još jednom. U tijelu poruke upišemo sadržaj sastanka i potvrdimo s **Pošalji**.

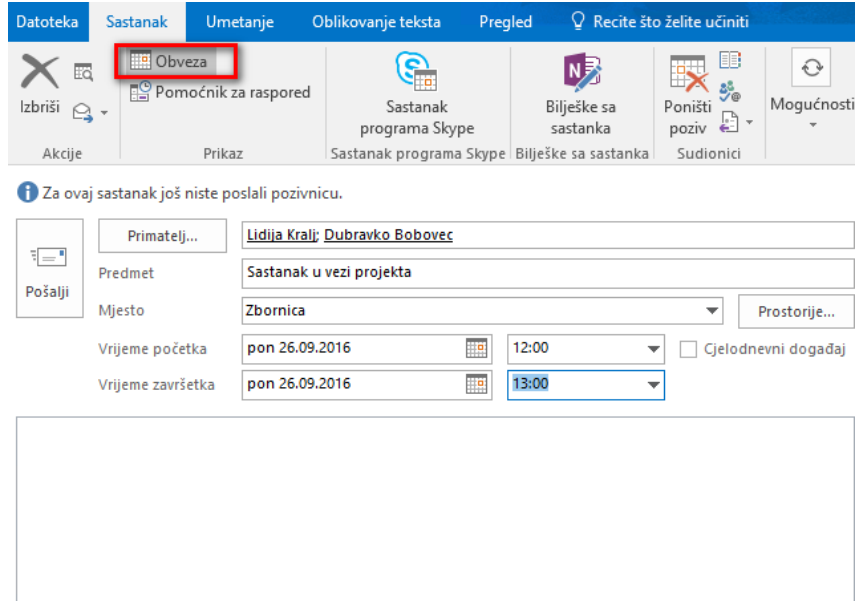

Slika 58. Slanje pozivnice

7. Ovime se pozivnica za sastanak upisala u naš **Kalendar** kao i kalendar svih pozvanih. Do kalendara možemo doći klikom na ikonicu **Kalendar** u donjem lijevom uglu gdje se prikazuju sve naše obveze.

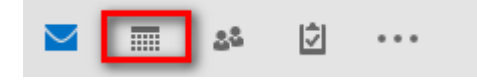

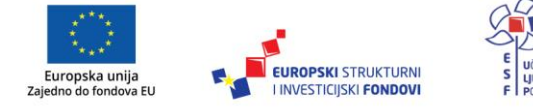

| Slanje / primanje<br>Polazno<br><b>Jatoteka</b>                                                                                                    | Mapa<br>Prikaz                                                                                                    | $\Omega$ Recite što želite učiniti                               |                                                                                           |                                                                 |
|----------------------------------------------------------------------------------------------------|----------------------------------------------------------------------------------------------------|------------------------------------------------------------------|-------------------------------------------------------------------------------------------|-----------------------------------------------------------------|
| Novi<br>Nova<br>Nove<br>baveza sastanak stavke »<br>Novo                                                                                                    | - 5<br>Danas Sljedećih<br>Novi sastanak<br>programa Skype<br>7 dana<br>Sastanak programa Skype<br>Idi na<br>$\overline{12}$ | 噩<br>m<br>m<br>Radni Tjedan Mjesec<br>Dan<br>tjedan<br>Rasporedi | E<br>Prikaz<br>Otvori<br>rasporeda<br>kalendar v kalendara v<br>G Upravljanje kalendarima | Pošalji kalendar<br>Zaj<br>Grupe<br>e-poštom<br>koristi<br>Zajı |
| rujan 2016<br>$\blacktriangleleft$<br>PONUTO SRI ČET PET SUB NED                                                                                                    | rujan 2016<br>4                                                                                                    |                                                                  | New York, United States +                                                                 | is<br>S<br>Danas<br>21°C/17°C                                   |
| 29 30 31 1 2 3<br>$\overline{A}$<br>8<br>$\overline{9}$<br>10 <sup>°</sup><br>5<br>6<br>$\overline{7}$<br>$-11$<br>13 14 15 16 17 18<br>12 <sup>2</sup><br>20 21 22 23 24 25<br>19<br>27    28    29    30<br>26 | <b>PONEDJELJAK</b><br>29. kol                                                                                               | <b>UTORAK</b><br>30.                                             | SRUEDA<br>31.                                                                             | ČETVRTAK<br>ž<br>1. ruj                                         |
| listopad 2016<br>PONUTO SRI ČET PET SUB NED<br>$\overline{2}$<br>$\mathbf{a}$<br>9<br>$\overline{\mathbf{5}}$<br>6<br>$\overline{7}$<br>з<br>Δ                                                                   | 5.                                                                                                    | 6.                                                               | 7.                                                                                        | Š<br>8.                                                         |
| 11 12 13 14<br>10<br>-15<br>-16<br>20 21<br>22<br>18<br>19<br>-23<br>17<br>26 27 28 29 30<br>24<br>25<br>$1 \t2 \t3 \t4$<br>5 6<br>31                                                                            | 12.                                                                                                    | 13.                                                              | 14.                                                                                       | 15.                                                             |
| ▲ Moji kalendari<br>Calendar                                                                                                    | 19.                                                                                                    | 20.                                                              | 21.                                                                                       | ź<br>22.                                                        |
| Ostali kalendari<br>₿<br>చిడి<br>m.<br>                                                                                                    | 26.<br>12:00 Sastanak u vezi<br>projekta; Zbornica; Dario<br>Car                                                            | 27.                                                              | 28.                                                                                       | ś<br>29.                                                        |

Slika 59. Pregled kalendara u MS Outlooku 2016

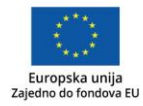

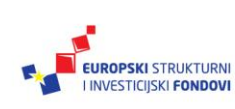

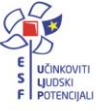

#### **Yammer**

Yammer je privatna društvena mreža koja vam pojednostavnjuje povezivanje s osobama, razmjenu informacija, *online* suradnju te organiziranje različitih aktivnosti. Pristup Yammeru određen je domenom korisničkog računa pa se tako može ograničiti pristup samo na korisnike iz određene tvrtke ili ustanove. Time se postiže privatnost i sigurnost komunikacije na Yammeru koja je vidljiva samo osobama iz tvrtke ili ustanove.

Yammer ima sve karakteristike uobičajene za društvene mreže – omogućava povezivanje, praćenje, objavljivanje, komentiranje, dijeljenje, ali ipak u kontroliranim uvjetima te bez anonimnih ili lažnih korisnika. Možemo ga upotrebljavati za brzu distribuciju informacija prema više ili manje osoba bez zatrpavanja poštanskih sandučića, brzo dobivanje odgovora na postavljena pitanja, praćenje aktivnosti, vršnjačko vrednovanje te razne oblike *online* komunikacije i suradnje.

Iako Yammer funkcionalnošću podsjeća na Facebook, glavna razlika između njih je u privatnosti, odnosno javnosti objavljenih informacija. Yammer je dostupan u sklopu sustava Office 365 za škole i nalazi se na [https://www.yammer.com/skole.hr,](https://www.yammer.com/skole.hr) a učenicima i učiteljima dostupan je uz uporabu korisničkih računa na domeni @skole.hr. To znači da u to okruženje Yammera mogu ući samo osobe s @skole.hr identitetom, dakle učenici, učitelji i ostali djelatnici u hrvatskim osnovnim i srednjim školama, što Yammer čini sigurnom društvenom mrežom za uporabu u obrazovanju.

Također, na raspolaganju nam je i vanjska mreža napravljena na Yammeru skole.hr – "e-Škole: Virtualna zajednica praktičara" čiji su članovi učitelji i nastavnici iz škola koje sudjeluju u provođenju projekta "e-Škole – Uspostava sustava razvoja digitalno zrelih škola (pilot projekt)", a detaljnije je opisana u sljedećem poglavlju.

Kod korištenja Yammera, bitna obilježja odnosno pojmovi su:

- **Korisnici** svi učenici i učitelji s korisničkim računom na **@skole.hr.**
- **Mreža skole.hr** je primarna mreža na kojoj možete naći grupe i ljude.
- **Grupe** u ovom slučaju, grupe su "radni prostor" unutar Yammera gdje nalazimo razgovore, datoteke i zabilješke kreirane unutar jednog tima, odjela, pa čak zadatka ili projekta.

Pogledamo li jednu Yammerovu stranicu, vidjet ćemo da nas poprilično podsjeća na Facebook. U središnjem je dijelu stranice zid s objavama i komentarima, zdesna popis korisnika te čak i aplikacija za razmjenu istovremenih poruka (engl. *Chat*) u donjem desnom uglu.

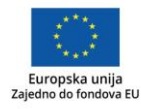

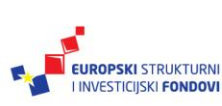

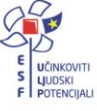

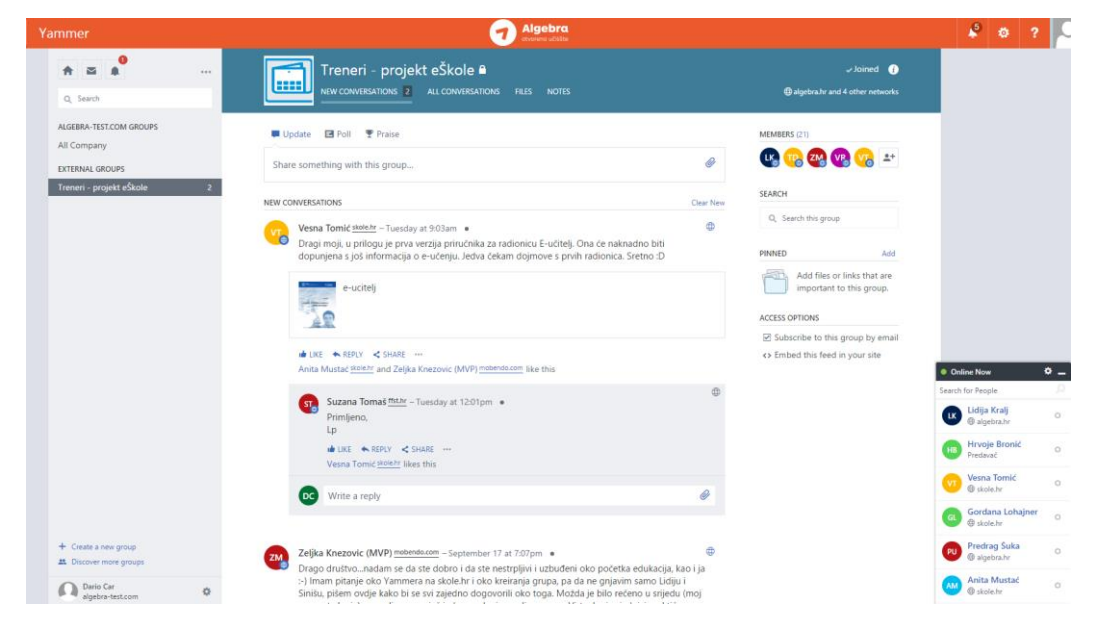

#### Slika 60. Početna stranica Yammera

Sam način rada u Yammeru možemo prilagoditi našim potrebama i to tako da se pridružimo (ili maknemo) iz neke grupe ili slijedimo kolege odnosno njihove objave koje su nam interesantne.

Yammer nam omogućava dijeljenje vijesti i najava, prikupljanje i razmjenu ideja i mišljenja, pronalaženje kolega sa sličnim interesima te jednostavnije uključivanje učenika u *online*  komunikaciju i suradničke aktivnosti.

Uporaba Yammera kao platforme za suradnju na projektima omogućava pohranjivanje svih važnih dokumenata na jednom mjestu, komunikaciju sa suradnicima, ali isto tako i vidljivost projektnih aktivnosti i rezultata.

No, prije svega jedna napomena. Da bi se uspješno mogli koristiti Yammerom, potrebno je napraviti prosljeđivanje elektroničkih poruka sa sustava CARNet Webmaila na sustav Office 365 na način kako je opisano u poglavlju Exchange Online.

U Yammer dolazimo prijavom na početnoj stranici sustava Office 365 na kojoj odabiremo ikonicu Yammera.

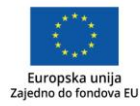

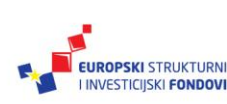

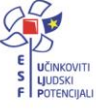

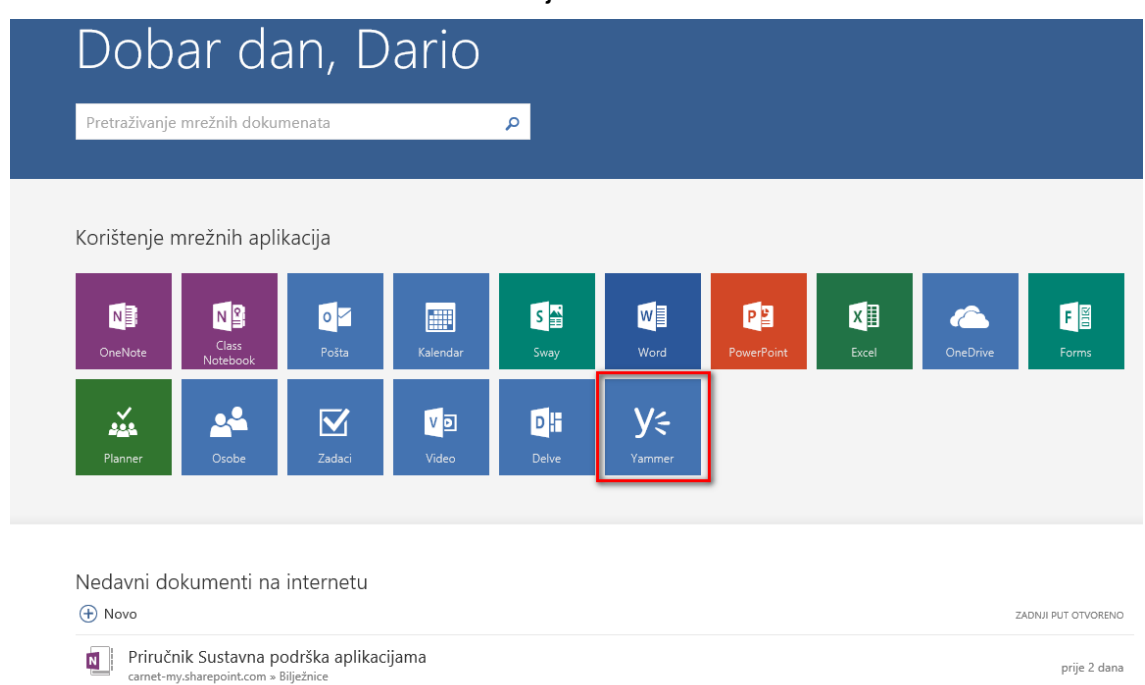

Slika 61. Prijava na Yammer

Prijavljujemo se sa svojim korisničkim računom **@skole.hr**. Također, možemo mu pristupiti i preko direktne poveznice <https://www.yammer.com/skole.hr> s time da, ako već nismo ulogirani u sustav Office 365, moramo unijeti naše korisničko ime i zaporku.

U sljedećemu ćemo koraku morati ponovno unijeti korisničko ime i zaporku nakon čega se pojavljuje ovakav dijaloški ekran:

#### Slika 62. Odabir korisničkog računa

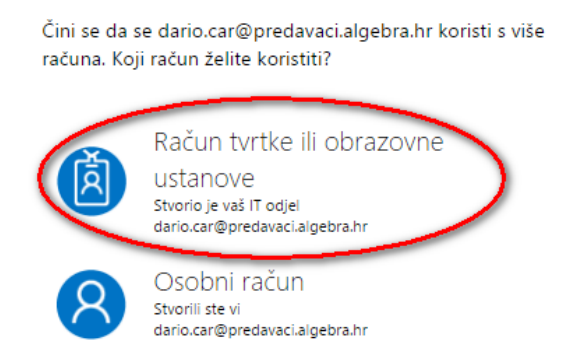

U kojem odabiremo **"Račun tvrtke ili obrazovne ustanove".**

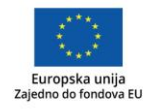

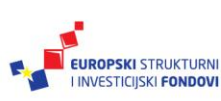

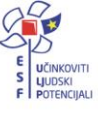

#### Slika 63. Početna stranica Yammera, detaljno

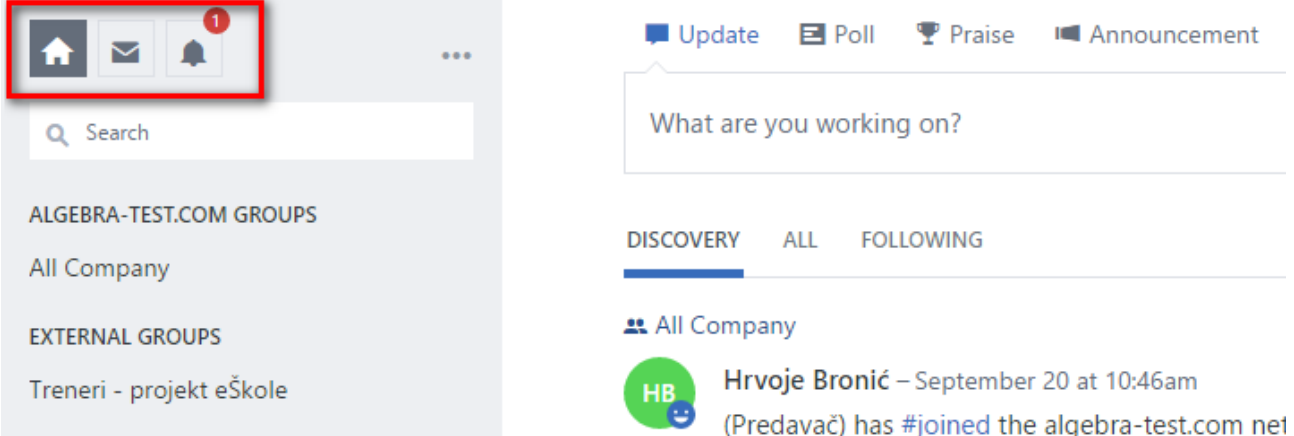

U gornjem lijevom uglu nalazimo tri ikonice.

- Ako smo se uključili u rad neke grupe, vraća nas sa stranice grupe na početnu stranicu.
- $\blacktriangleright$  Pristup Yammerovom poštanskom sandučiću gdje vidimo poruke upućene nama.
- Obavijesti.

#### Uređivanje osobnog profila

Podešavanje postavki i profila na Yammeru dostupno je klikom na kotačić uz vaše ime, dolje lijevo.

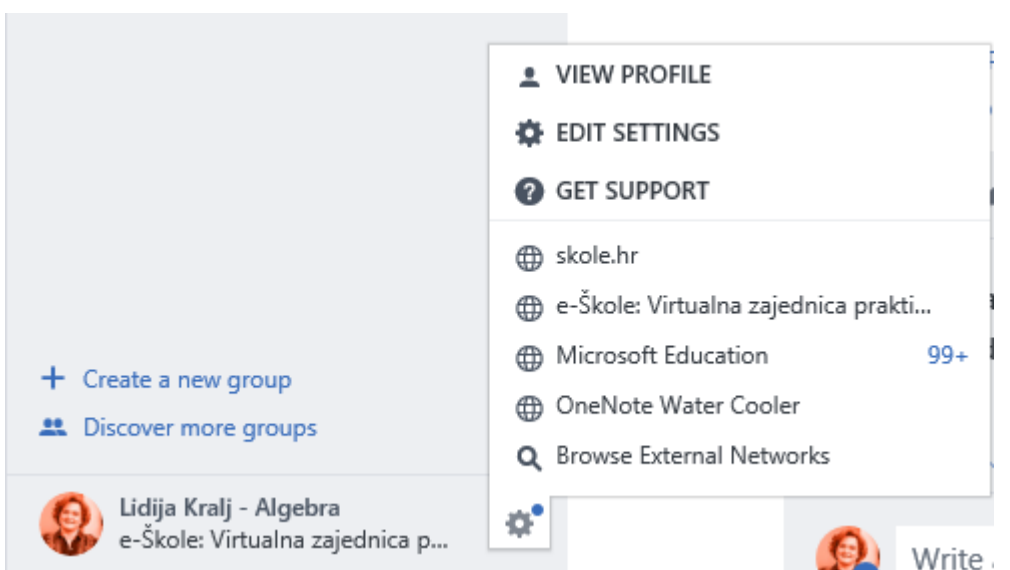

#### Slika 64. Podešavanje osobnih postavki

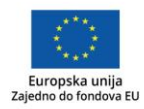

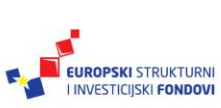

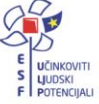

**View profile** otvara vaš profil na kojemu vidite svoje razgovore, informacije, datoteke, slike, videe te oznake. Klikom na **Edit profile**, gore desno, otvarate stranicu za uređivanje svoga profila. Nakon što napišete informacije o sebi ne zaboravite ih spremiti klikom na **Save** na dnu stranice.

#### Slika 65. Osobni profil

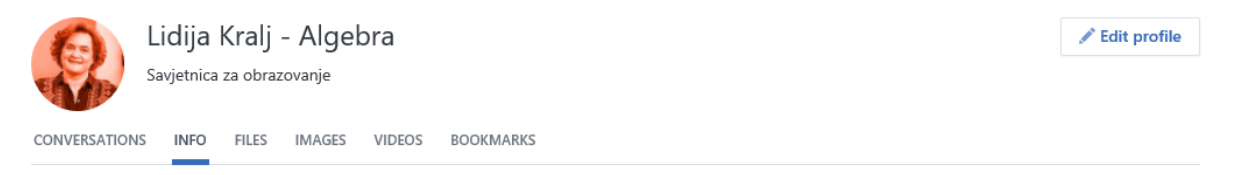

Na stranici s profilom i postavkama, posebno je važna stranica o obavijestima (**Notification**). Na njoj odabirete koje će vam obavijesti iz Yammera stizati na adresu elektroničke pošte. Predlažemo da odaberete umjerenu količinu obavijesti kako vam Yammer ne bi zatrpao ulazni sandučić, no ipak pripazite da ne isključite neke važne obavijesti zbog kojih biste mogli propustiti događanja ili aktivnosti.

Slika 66. Stranica obavijesti

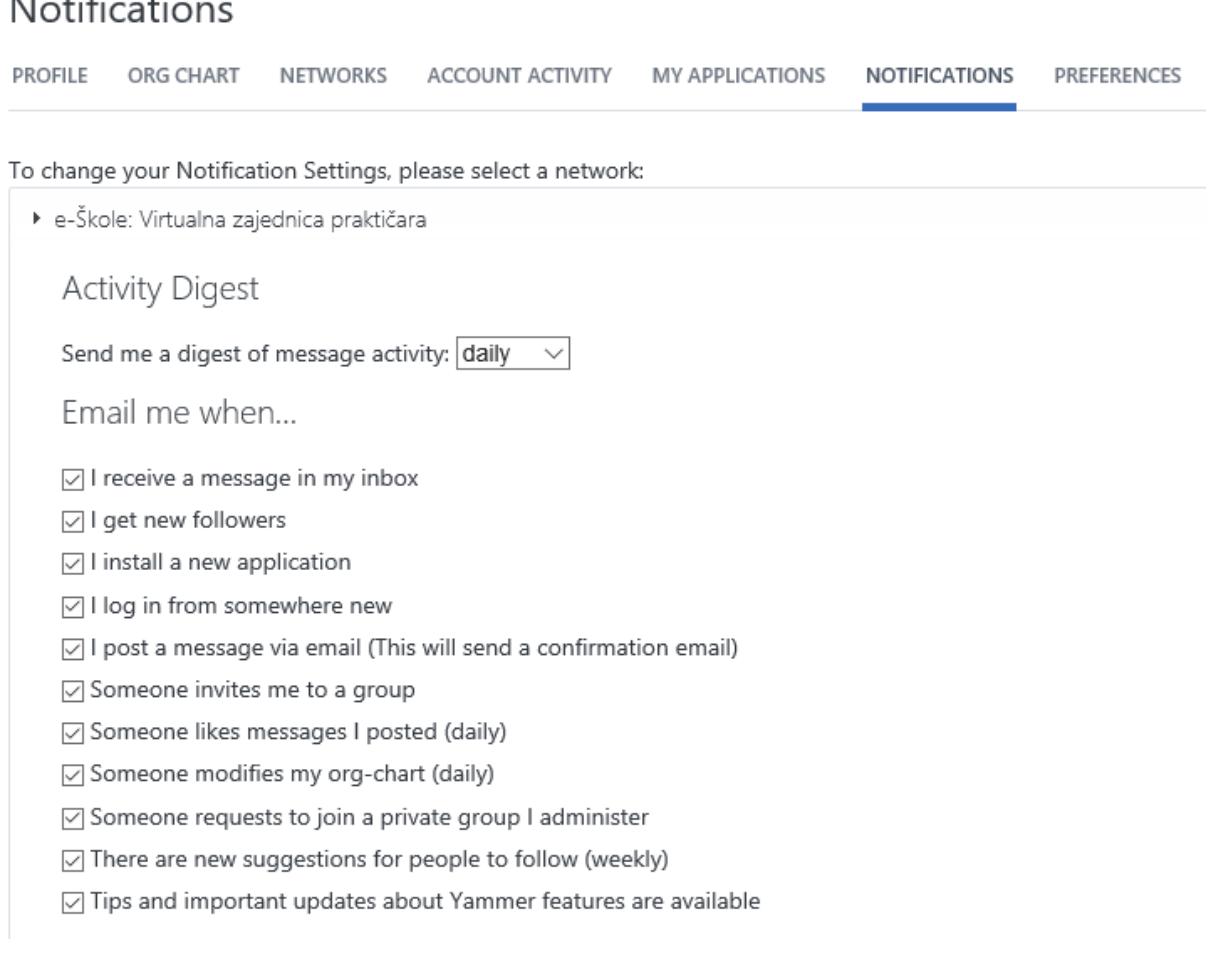

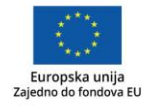

 $\mathbf{A} = \mathbf{A} \cdot \mathbf{A}$ 

 $\cdot$ 

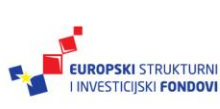

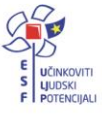

#### Grupe u Yammeru

Grupe u Yammeru su virtualna okruženja koja stvaraju korisnici te u njih pozivaju druge korisnike. Kako Yammeru <https://www.yammer.com/skole.hr/> imaju pristup svi učenici i učitelji u Hrvatskoj, glavni je dio (*All company*) otvoren za pola milijuna korisnika. Predlažemo da taj dio koristite samo za neke javne objave, a da komunikaciju i suradnju u obrazovnim aktivnostima provodite u okviru grupa.

U grupama su nam dostupni:

- Razgovori, odnosno objave i komentari.
- Najave događanja administrator grupe može dijeliti vrlo bitne informacije tako da članovi grupe dobiju najavu o tome u obliku zastavice (engl. *Banner*) u dijelu osobnih najava, poruka ili u obliku elektroničke poruke koja će završiti u našem poštanskom sandučiću.
- Događaji (engl. *Announcement*), najave događanja pozivnice na događaje koje možemo dodati u naš kalendar (kao podsjetnik) ili način organizacije vremena.
- Bilješke (engl. *Notes*) dogovori i napomene oko npr. dnevnog reda nekog događanja.
- Datoteke možemo objaviti neki dokument koji će se nalaziti u odjeljku datoteka (engl. *File section*) kako nam ne bi promakao između ostalih razgovora. Praktično je što se datoteke mogu i direktno otvarati u Yammeru. Primjerice, dijeljenje prezentacija je izvrsno napravljeno tako da se čak mogu stavljati i nove verzije već objavljenih prezentacija.
- Ankete (engl. *Poll*) za brzo dobivanje povratnih informacije naših suradnika ili učenika.
- Pohvale (engl. *Praise*) objavljivanje poruka kojima pohvaljujemo članove grupe.

S lijeve je strane stranice u Yammeru prikazan popis vaših grupa.

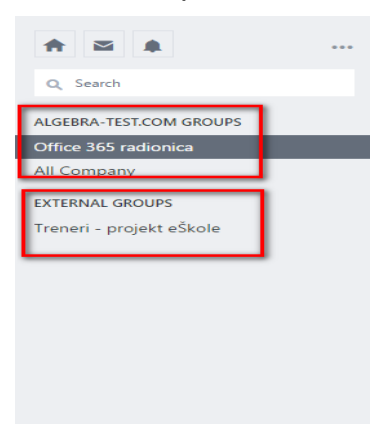

#### Slika 67. Grupe u Yammeru

U prvom su dijelu popisa SKOLE.HR grupe ili unutarnje grupe, kojima mogu pristupiti samo osobe s korisničkim računom na sustavu **skole.hr** (ako ste ih pozvali), a nakon toga slijede vanjske grupe (EXTERNAL GROUPS) kojima mogu pristupiti i korisnici izvan vaše mreže

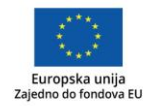

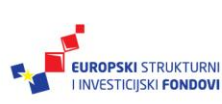

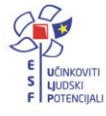

(također, ako ste ih pozvali). Ovakva grupa može biti namijenjena suradnji s roditeljima pod uvjetom da oni imaju kreiran Microsoft račun (opisan u poglavlju na početku priručnika).

Kako biste pronašli grupu koja vas zanima, dolje lijevo odaberite **Discover more groups** pa u prozoru koji se otvori pogledajte koje su grupe dostupne ili u okvir **Search** upišite pojam vezan uz grupu koju želite pronaći.

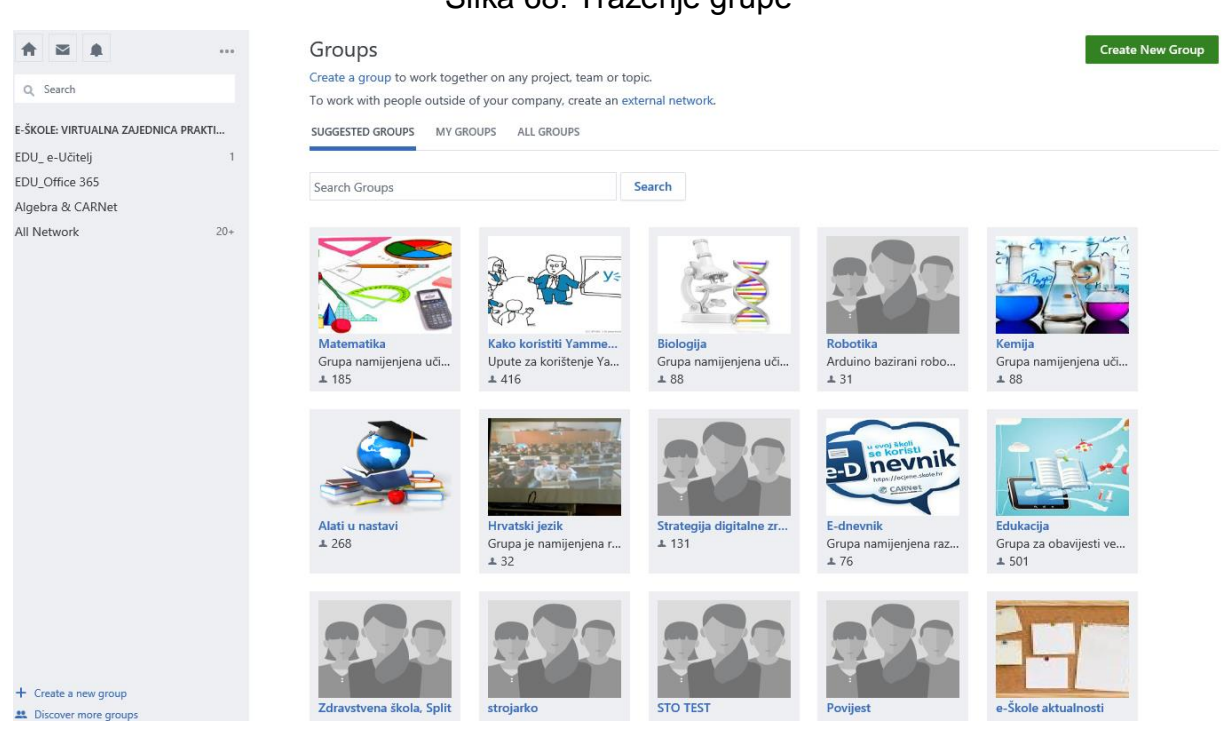

#### Slika 68. Traženje grupe

Ako je pretraživanje uspješno možemo se pokušati pridružiti grupi (klik na **Join**). Ako grupa nije javna, njezin će vlasnik ili administrator dobiti obavijest o tome, nakon čega može odlučiti hoće li nam dozvoliti uključivanje ili ne.

Grupu stvaramo tako da:

1. S lijeve strane pri dnu odaberemo **Create new group**

Slika 69. Kreiranje grupa

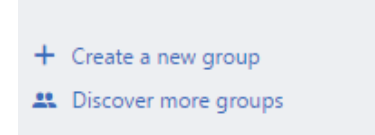

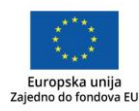

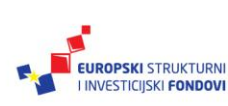

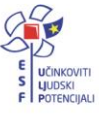

#### 2. Nakon toga otvara nam se sljedeći dijaloški okvir:

Slika 70. Opcije kod kreiranja grupa

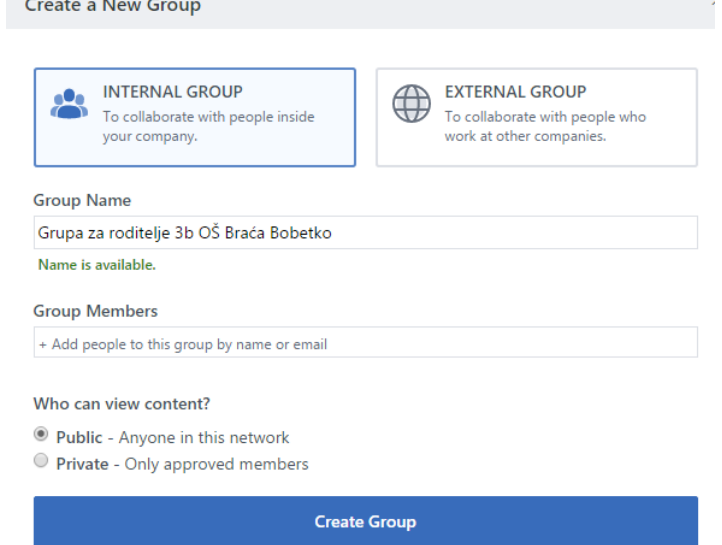

Unutar njega možemo odabrati **INTERNAL GROUP** (unutarnja grupa) koju možemo koristiti samo s našim kolegama i učenicima te **EXTERNAL GROUP** (vanjska grupa) koju stvaramo ako želimo omogućiti pristup korisnicima izvan našeg sustava.

Također, definiramo ime za koje ćemo, ako je dostupno, odnosno nije ga već netko iskoristio, dobiti poruku *Name is available*.

Zatim je potrebno dodati članove grupe te na kraju odabrati **Public** (javna) ako želimo da grupa i sve objave u njoj budu vidljive svim korisnicima mreže skole.hr ili **Private** (privatna) ako želimo da pristup imaju samo određeni korisnici. Predlažemo da početno grupu postavite kao javnu kako bi je učenici ili kolege lakše pronašli, a kasnije promijenite postavke grupe da bude privatna.

3. Kad smo popunili, odnosno odabrali željene opcije, potvrdimo s **Create group**.

Ovime je naša grupa kreirana.

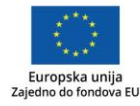

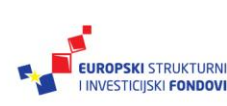

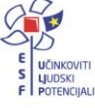

Kad pristupimo grupi, dobivamo sljedeći okvir:

Slika 71. Dodatna prilagodba grupa

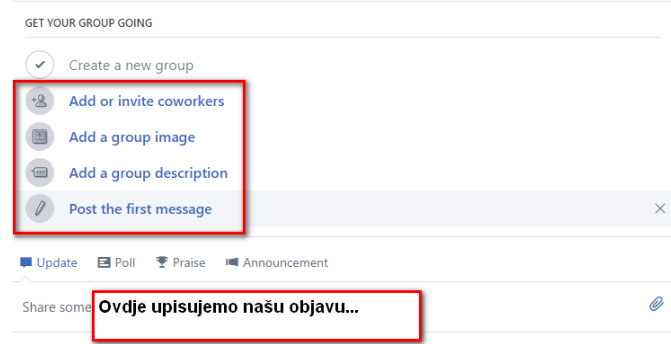

Unutar njega imamo mogućnost pozivanja dodatnih članova u grupu, promjene slike grupe te dodavanja opisa i stavljanja prve objave.

Dodatne opcije za podešavanje grupe dobivamo klikom na ikonicu **Postavke ( )**

Slika 72. Podešavanje postavki grupe

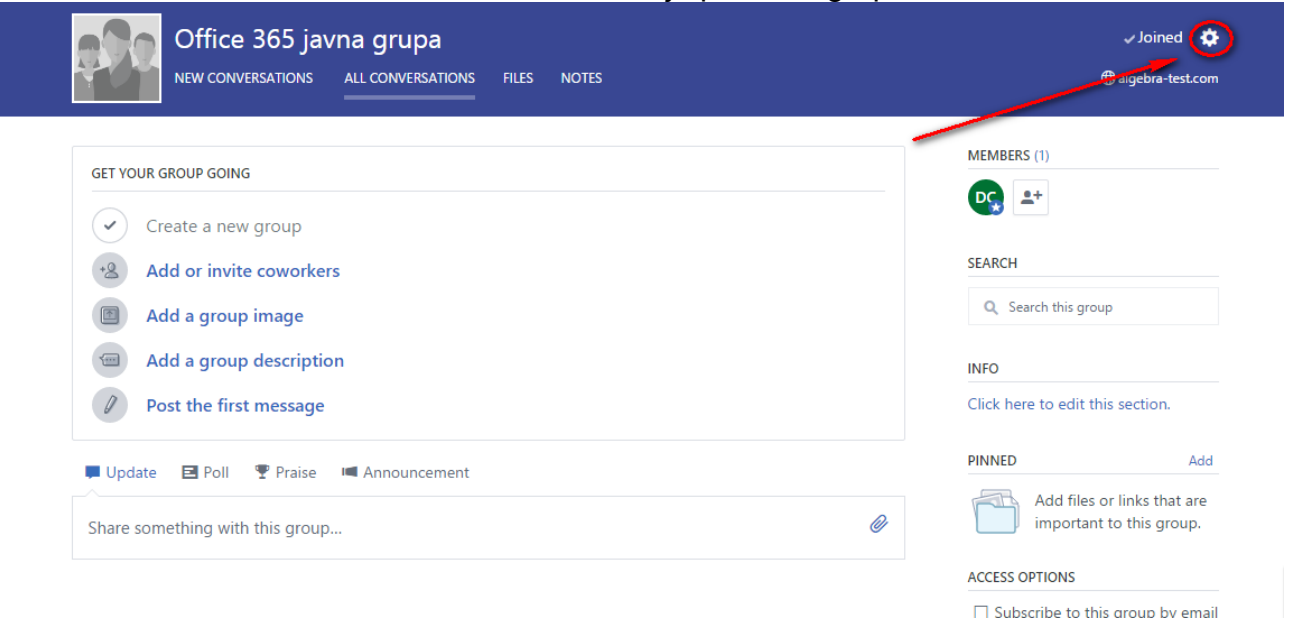

gdje mijenjamo postavke grupe (privatna ili javna), dodajemo ili brišemo članove, odabiremo vizualni izgled stranice grupe te je možemo i obrisati.

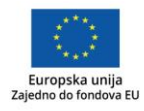

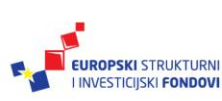

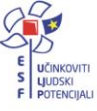

#### Komunikacija na Yammeru

Na vrhu početne stranice bilo koje grupe imamo dijaloški okvir u kojemu možemo s ostalima podijeliti naše objave. Ikone su redom: **Update** – objava, **Poll** – anketa, **Praise** – pohvala te **Announcement** – najava.

#### Slika 73. Prostor za unos najave

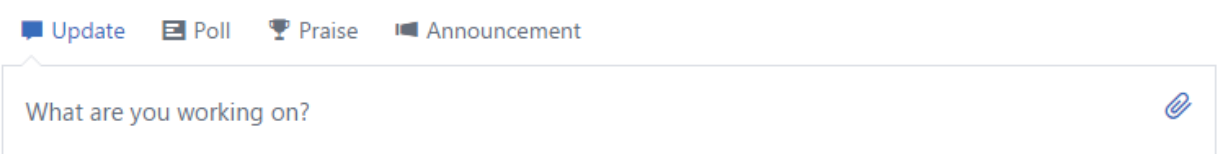

**Savjet**

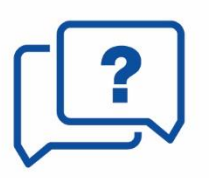

Prilikom svake objave provjerite kojoj ste grupi pristupili, odnosno pokušavate li objaviti nešto na početnoj stranici Yammera (All Company) što će svi vidjeti.

Želimo li nekome poslati privatnu poruku, postavimo pokazivač miša na ime tog korisnika pa, kad se pojavi skočni prozor, odaberemo **Send Message.**

Slika 74. Okvir za slanje poruka

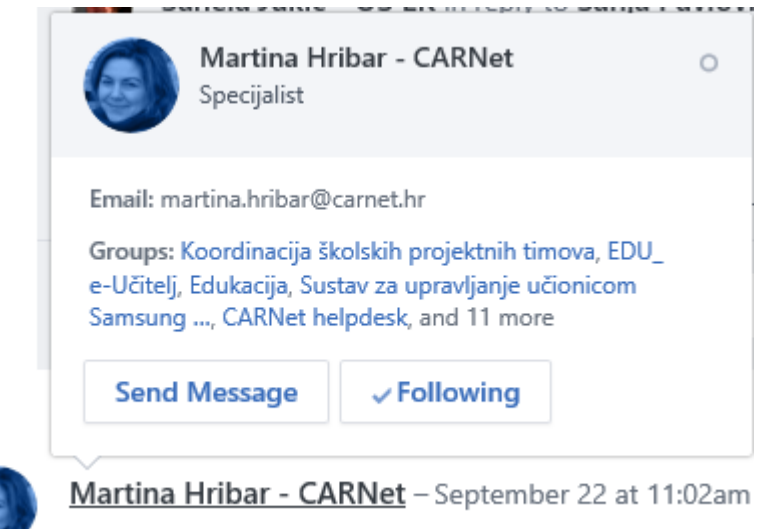

Dragi članovi zajednice praktičara,

Kao dodatni način komunikacije imamo i sustav istovremenih poruka (engl. *Chat*) u sklopu sustava Yammer koji nam se nalazi pri dnu na desnoj strani.

Sadržaj u Yammerovim grupama možemo pretraživati jednostavnom uporabom **Search** okvira zdesna.

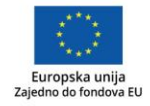

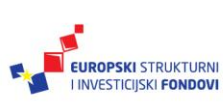

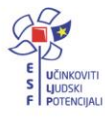

Slika 75. Okvir za pretraživanje sadržaja u grupi

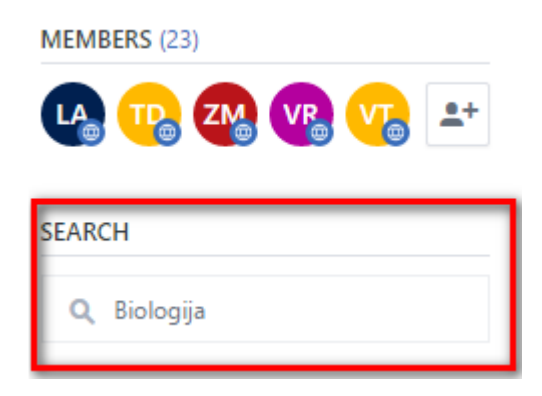

Za brzo prikupljanje informacija u grupi možemo upotrijebiti ankete. Na vrhu stranice kliknemo na **Ankete** (engl. *Poll*).

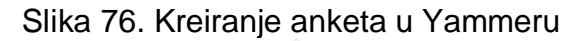

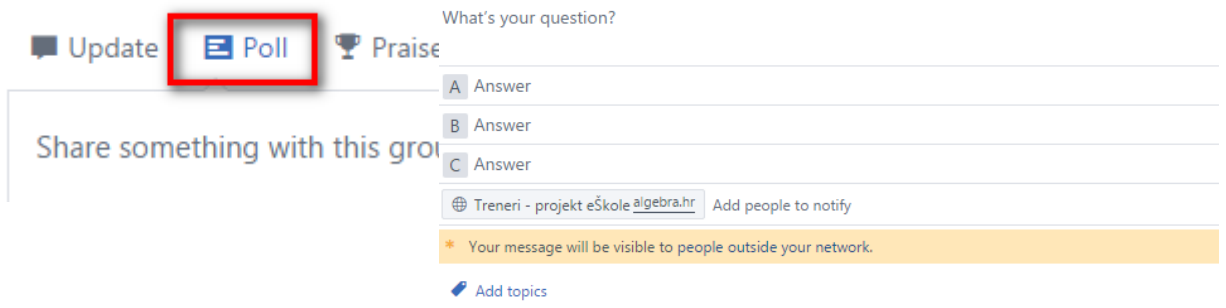

Nakon što smo kliknuli na **Poll,** otvara se dijaloški okvir unutar kojega postavljamo pitanje i zadajemo moguće odgovore. Potvrdimo s **Objavi** (engl. *Post*).

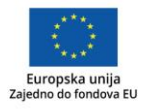

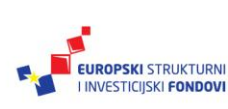

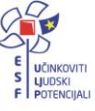

#### e-Škole: virtualna zajednica praktičara

U okviru projekta e-Škole napravljena je vanjska mreža na Yammeru skole.hr – "e-Škole: Virtualna zajednica praktičara" čiji su članovi učitelji i nastavnici iz škola koje sudjeluju u provođenju projekta "e-Škole – Uspostava sustava razvoja digitalno zrelih škola (pilot projekt)". Više informacija o pristupanju toj mreži možete dobiti kontaktiranjem CARNetove korisničke podrške (helpdesk@skole.hr).

Nakon što dobijete i prihvatite pozivnicu za tu mrežu, pristupate joj koristeći se ikonom za osobne postavke (**Edit Settings**) uz vaše ime. Kliknete na kotačić pa u izborniku koji se otvori odaberete "e-Škole: Virtualna zajednica praktičara".

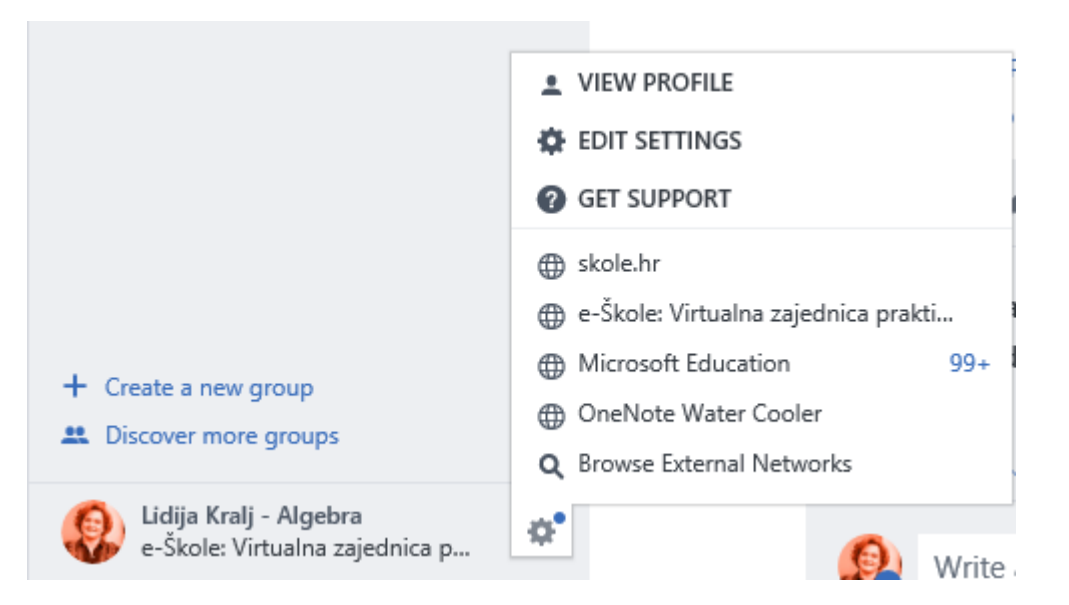

Slika 77. Odabir mreže na Yammeru

Na toj su mreži pripremljene grupe koje prate edukaciju u okviru projekta te tako omogućuju razmjenu iskustava, kontakt s predavačima i traženje dodatnih informacija.

Slika 78. Zaglavlje mreže "e-Škole: Virtualna zajednica praktičara"

| e-Škole:<br><b>VIRTUALNA ZAJEDNICA</b><br><b>PRAKTIČARA</b> | ZAJEDNO DO<br>FONDOVA EU<br>Ο<br><b>EUROPSKI STRUKTURNI</b><br>E WOMOWITH<br><b>I INVESTIGISKI FONDOVI</b><br>Europska unija |
|-------------------------------------------------------------|----------------------------------------------------------------------------------------------------|
| 0.0.0<br>Search<br>$\alpha$                                 | EDU_e-Učitelj<br><b>NEW CONVERSATIONS</b><br><b>ALL CONVERSATIONS</b><br><b>NOTES</b><br><b>FILES</b>                        |
| E-ŠKOLE: VIRTUALNA ZAJEDNICA PRAKTI<br>EDU_e-Učitelj        | E Poll<br>Praise<br>Update<br><b>In Announcement</b>                                                                         |
| EDU Office 365                                              | Share something with this group                                                                                              |

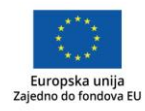

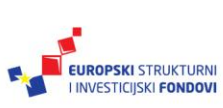

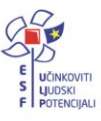

#### **SharePoint Online**

Kad bismo ukratko htjeli opisati SharePoint, rekli bismo da se radi o web-aplikaciji koja se vrlo dobro integrira s MS Office paketom. Međutim, sama definicija SharePointa je daleko kompleksnija i, iako je prvotno bio zamišljen kao *Document Management System, DMS,* danas je i to i mnogo više.

Kao i sustav elektroničke pošte, i njega razlikujemo kao posjedovnu instalaciju kao i onu u oblaku, **SharePoint Online**.

Microsoft SharePoint aplikacija u prvom je redu namijenjena poslovnoj suradnji, unapređenju poslovanja te internoj komunikaciji i dijeljenju dokumenata unutar jedne organizacije. SharePoint je pojavom na tržištu aplikacija donio velike mogućnosti unapređenja poslovne komunikacije i revoluciju u organizaciji poslovanja. Omogućava organizacijama da svoju internu poslovnu suradnju i komunikaciju grade na jednom mjestu kombinacijom intraneta, ekstraneta i interneta. Vrlo je često u organizacijama potreban učinkovitiji način dijeljenja dokumenata i međusobne komunikacije. Kako svaki dokument koji dijelite sa suradnicima ne biste neprestano morali slati elektroničkom poštom te paziti na promjene koje vaši kolege rade na dokumentu, Microsoft SharePoint omogućava izradu timskih web-mjesta (engl. *Team site*)*,* odnosno timske stranice kao jedinstvenog mjesta na kojem svi vaši suradnici i vi imate pristup dokumentima koji su vam potrebni za poslovanje. Timska stranica uključuje dodavanje i dijeljenje dokumenata s kolegama ili vanjskim suradnicima te tako predstavlja najbolje rješenje za međusobnu suradnju i komunikaciju unutar tvrtke. Mnogi ga vrlo često, u nekim dijelovima, poistovjećuju s OneDrive aplikacijom, međutim, razlike su ogromne.

MS SharePoint razlikuje nekoliko vrsta korisnika koji pristupaju timskim stranicama, a najčešće su tri vrste korisnika:

- **Posjetitelji** (engl. *Visitors*) koji imaju dopuštenje samo za pregledavanje dokumenata koji se nalaze na stranicama.
- **Članovi** (engl. *Members*) koji aktivno sudjeluju u izgradnji timskih stranica jer posjeduju dopuštenje za otvaranje, pregledavanje ili dodavanje novih dokumenata.
- **Vlasnici** (engl. *Owners*) koji imaju omogućenu opciju mijenjanja samog izgleda stranice ili kreiranja novih stranica.

Svaka timska stranica obvezno ima ime, predložak prema kojemu je napravljena i URL, odnosno adresu preko koje joj se pristupa. Adrese SharePoint stranica mogu biti različite, tj. možete ih odrediti prema imenu same stranice, tvrtke ili kako god vam odgovara.

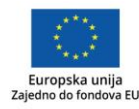

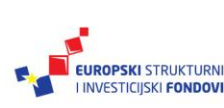

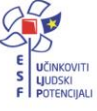

#### SharePoint – pristup, kreiranje i pregledavanje timskih stranica

Kako biste mogli pristupiti vašoj timskoj stranici i pregledavati sadržaj koji se na njoj nalazi, potrebne su vam tri stvari:

#### **1. Web-preglednik**

#### **2. Adresa (URL) stranice**

#### **3.Korisnički račun kojem je dopušteno pristupati stranicama**

Postupak pristupanja timskoj stranici je sljedeći:

- 1. Otvorite Web-preglednik (Internet Explorer, Mozilla Firefox, Opera ili neki drugi)
- 2. Unesite adresu stranice u adresnu traku
- 3. Pritisnite Enter.

No, prije svega, da bismo se uopće mi i naši suradnici mogli koristiti timskom stranicom, moramo je kreirati.

To ćemo napraviti na sljedeći način:

1. Prijavite se u sustav Office 365 za škole te na početnoj stranici odaberite OneDrive.

Slika 79. Pristup SharePointu

| Dobar dan, Dario |                                     |                                   |                 |                           |              |                  |             |               |            |
|------------------|-------------------------------------|-----------------------------------|-----------------|---------------------------|--------------|------------------|-------------|---------------|------------|
|                  | Pretraživanje mrežnih dokumenata    |                                   |                 |                           |              |                  |             |               |            |
|                  | Korištenje mrežnih aplikacija       |                                   |                 |                           |              |                  |             |               |            |
| N)<br>OneNote    | N <sup>2</sup><br>Class<br>Notebook | $\circ$<br>Pošta                  | 團<br>Kalendar   | $S_{\frac{1}{2}}$<br>Sway | W<br>Word    | PB<br>PowerPoint | X≣<br>Excel | Æ<br>OneDrive | 唯<br>Forms |
| ⊾ند<br>Planner   | 22<br>Osobe                         | $\overline{\mathbf{V}}$<br>Zadaci | $V$ gi<br>Video | DH<br>Delve               | y⊱<br>Yammer |                  |             |               |            |

2. Otvara se početna stranica OneDrivea na kojoj u gornjem desnom kutu kliknite na ikonu **Postavke**.

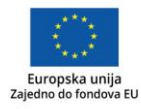

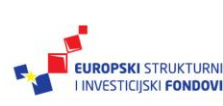

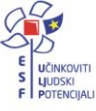

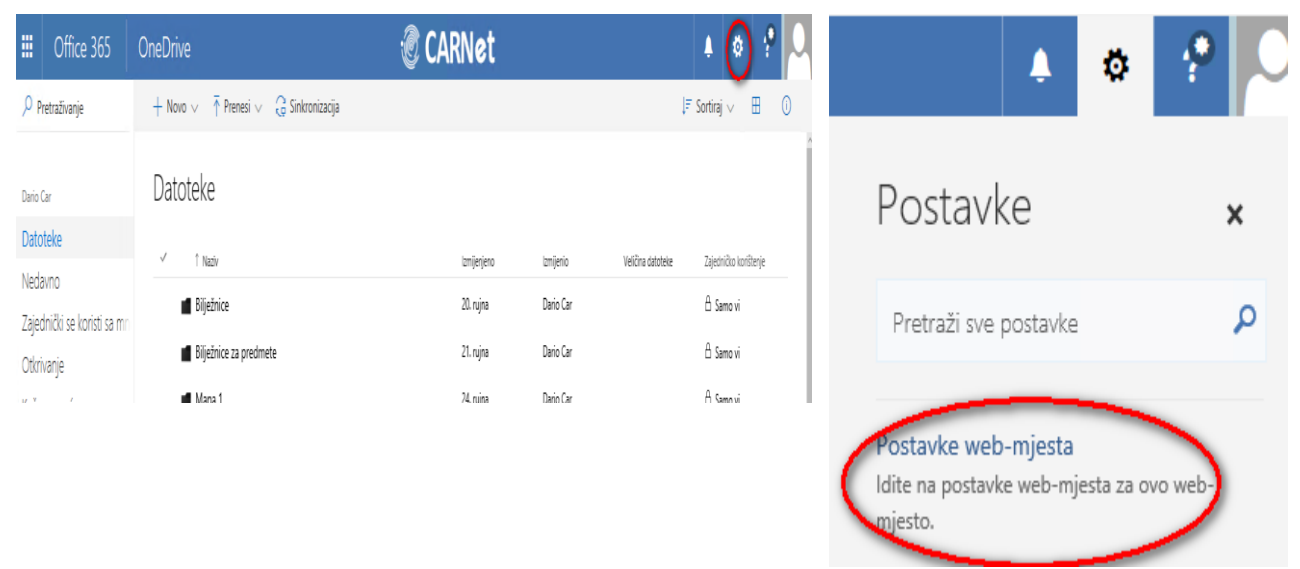

Slika 80. Pristup SharePointu putem OneDrive sučelja

- 3. Iz padajućeg menija odaberite **Postavke web-mjesta.**
- 4. Nakon što se sljedeća stranica prikazala, ponovno kliknite na **Postavke (Settings**) te potom **Sadržaj web-mjesta**.

Slika 81. Pristup sadržaju web-mjesta

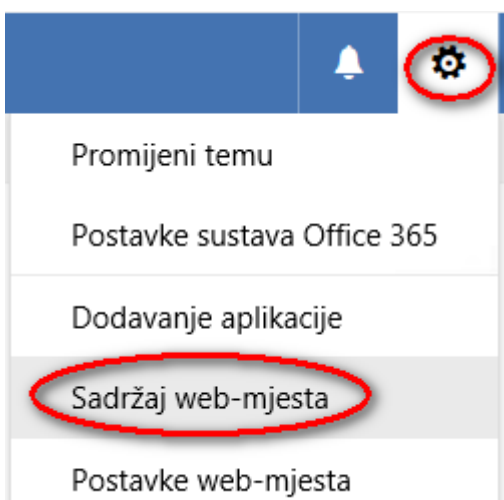

5. Otvara se vaša početna SharePoint stranica na kojoj ćemo kreirati naše timsko

mjesto, na način da ispod imena kliknemo na  $\overline{a}$ <sup>+ Novo</sup>  $\overline{b}$  te odaberemo **Webpodmjesto**.

6. U sljedećem dijaloškom okviru koji nam se otvara popunimo naziv timskog webmjesta (*Title*), opcionalno unesemo dodatni opis (*Description*) te nadopunimo URL naziv i odaberemo jezik stranice.

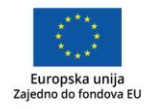

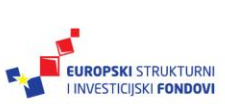

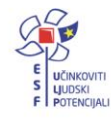

- 7. Stranica se kreira na osnovu predloška (*Select template*), gdje za svakodnevnu primjenu unutar naše škole ili razreda, gotovo sve potrebe obuhvaća **Team Site**  predložak, dok za rad na određenim projektima možemo odabrati i **Project site** predložak.
- 8. Kod dodjele prava (*User Permissions*) možemo odabrati nasljeđivanje (*Use same permissions as parent site*) pri čemu ćemo prava na novokreirano timsko mjesto imati samo mi, dok ostalim sudionicima to možemo dodijeliti kasnije.

Slika 82. Dijaloški okvir za kreiranje novog web-mjesta

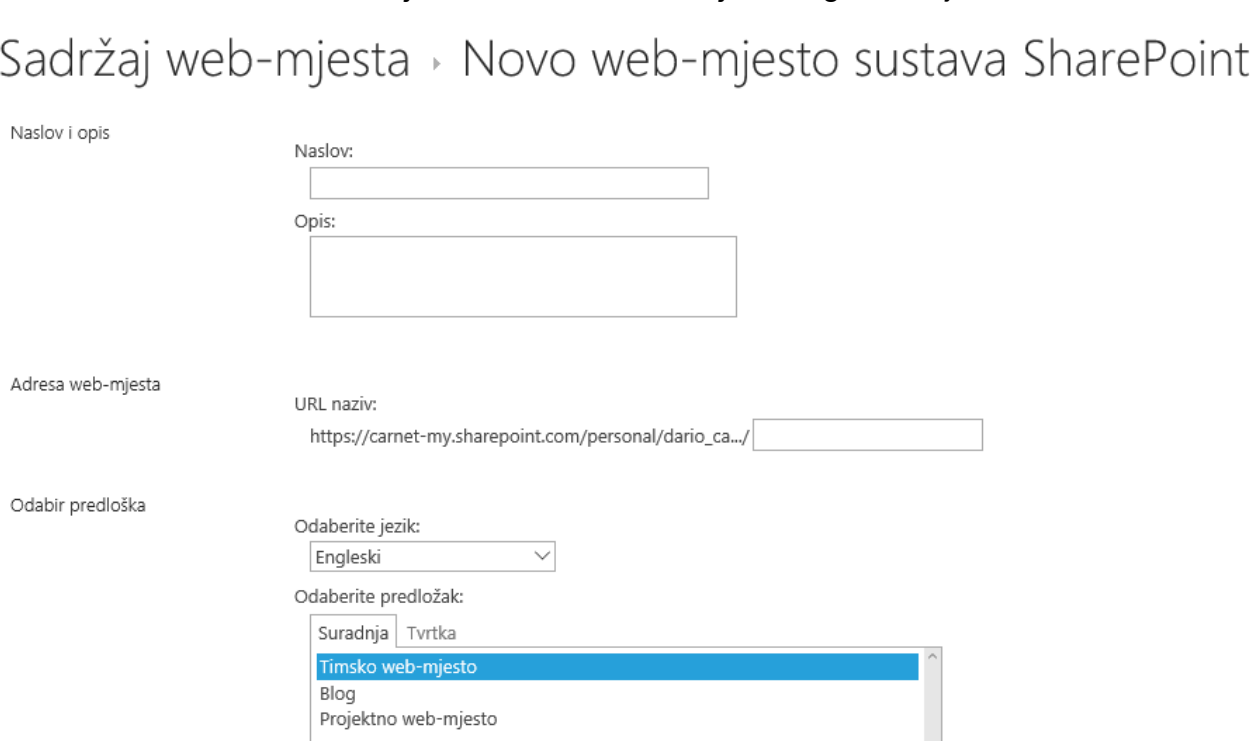

9. Kreiramo stranicu klikom na **Create** te pričekamo neko vrijeme dok se naša stranica ne kreira.

Novokreirano timsko mjesto izgleda kako je prikazano na slici u nastavku.

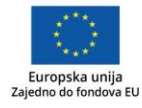

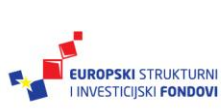

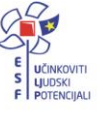

#### Slika 83. Izgled timskog web-mjesta koje smo kreirali

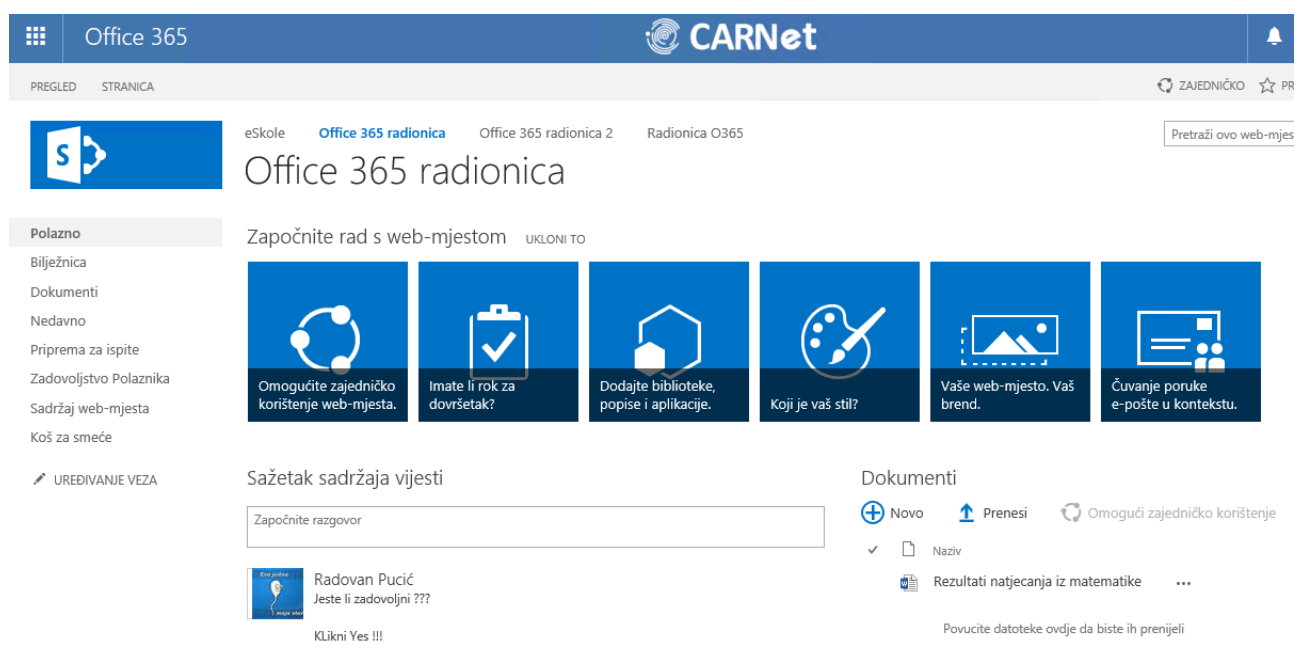

Svaka SharePoint stranica ima jednake dijelove. Ako vaša timska stranica na prvi pogled ne izgleda identično kao na slici, to ne znači da raspored elemenata na stranici nije isti. Stranice se sastoje od:

• **Zaglavlja** koje se proteže preko vrha stranice. Na SharePoint stranici ono predstavlja traku izbornika na kojoj su vam ponuđene razne mogućnosti. SharePoint na nekim stranicama čak i otvara vrpcu s karticama vrlo sličnu vrpci u programima paketa Microsoft Office.

• **Lijevog navigacijskog okna** koje sadržava poveznicu na *Documents Library*  (zbirku dokumenata, biblioteku dokumenata) i omogućava brzi pristup povezanim sadržajima. Na ovaj popis možete dodati i poveznice na web-stranice ili dokumente unutar stranice.

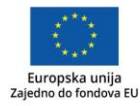

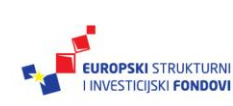

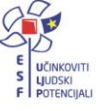

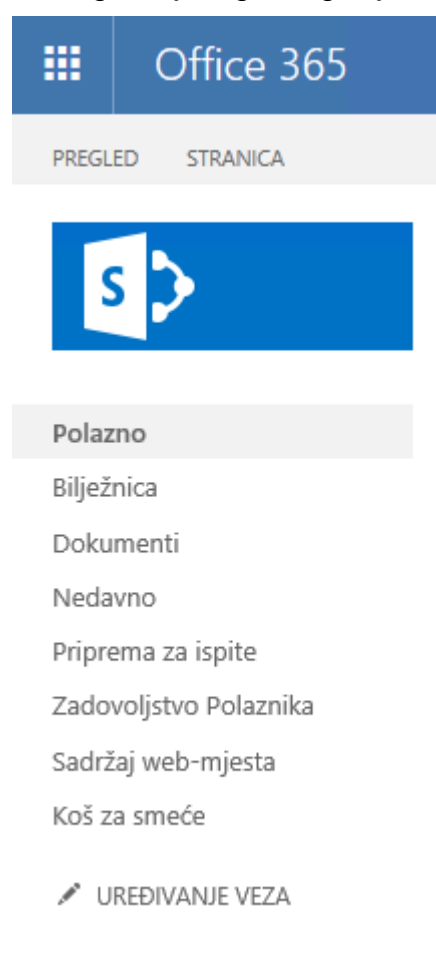

Slika 84. Izgled lijevog navigacijskog okna

**Okna sadržaja** u kojem se prikazuje sam sadržaj i tijelo stranice.

Zaglavlje i lijevo navigacijsko okno uglavnom su uvijek vidljivi, gdje god se nalazili na timskim stranicama. Sadržaj, odnosno samo tijelo stranice je onaj dio koji je promjenjiv tj. dio u kojem se izmjenjuje sadržaj.

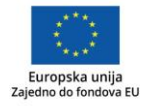

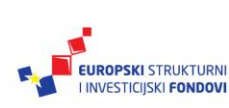

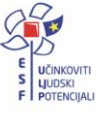

#### SharePoint – dodavanje dokumenata u biblioteku dokumenata (Document Library)

Zaposlenici organizacije najčešće trebaju dijeliti dokumente. Kako ne biste svaki dokument morali slati kao privitak u poruci elektroničke pošte, SharePoint vam nudi izradu biblioteke dokumenata gdje možete preuzimati, dodavati i dijeliti dokumente. Umjesto privitka elektroničkoj poruci, vašim kolegama možete jednostavno poslati poveznicu na neki dokument.

Naravno, prema potrebi, osim ove predefinirane biblioteke dokumenata **Documents**, koju nalazimo u lijevom navigacijskom oknu, ovisno o našim potrebama, možemo sami definirati nebrojeni broj novih te svaku nazvati imenom kako nam odgovara.

To ćemo napraviti na sljedeći način:

- 1. Na početnoj timskoj stranici, npr. na Officeu 365 radionica, kliknemo na ikonu **Postavke** .
- 2. Iz padajućeg menija odaberemo **Dodavanje aplikacije.**

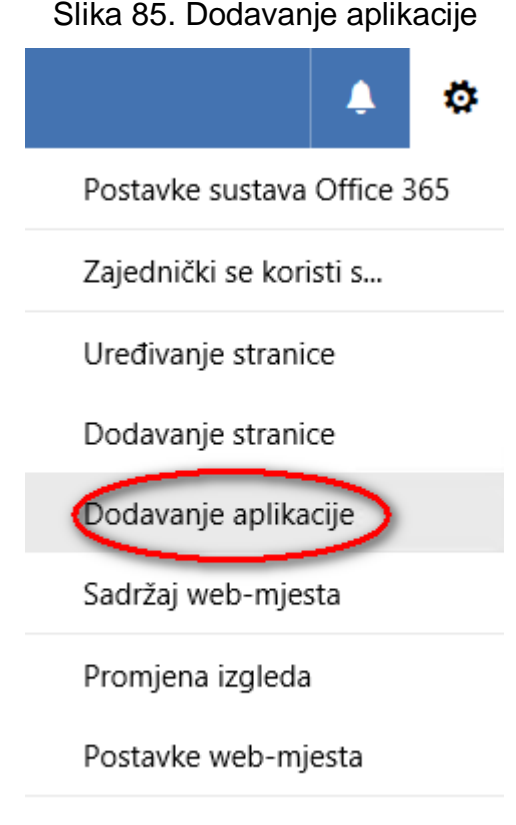

Prvi koraci

3. Otvara nam se sljedeća web-stranica na kojoj možemo odabrati ili biblioteku dokumenata (*Document Library*) ili neku od sljedećih aplikacija koje su nam administratori sustava stavili na raspolaganje.

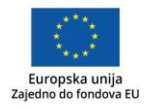

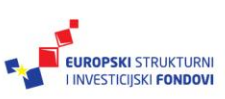

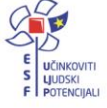

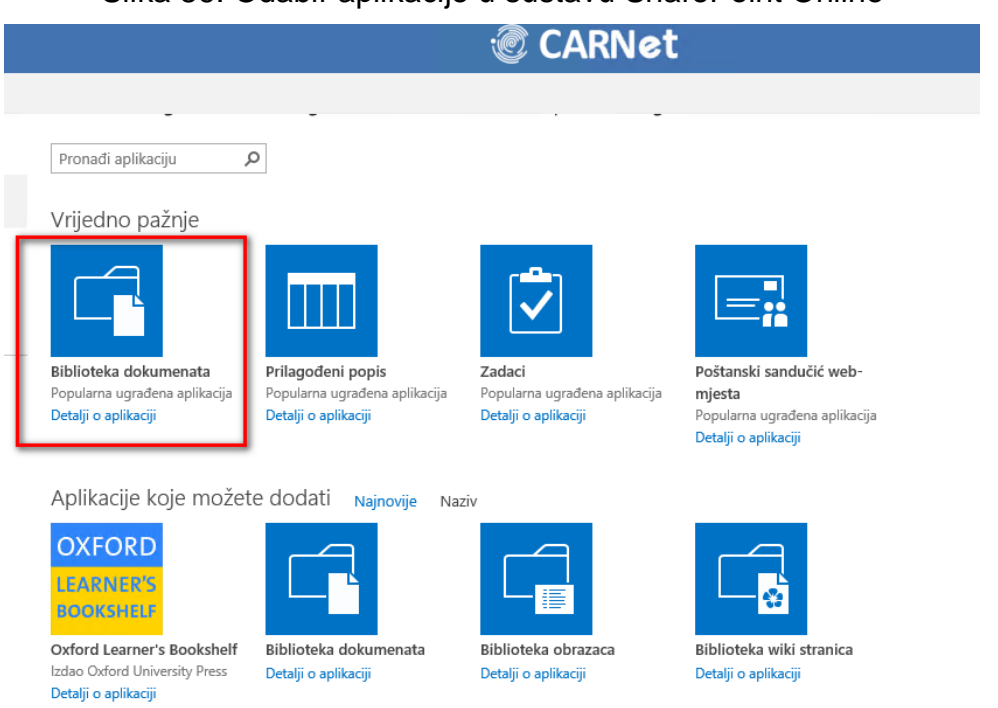

Slika 86. Odabir aplikacije u sustavu SharePoint Online

4. Nakon što smo kliknuli na ikonu **Biblioteka dokumenata**, otvara nam se sljedeći dijaloški okvir unutar kojeg unosimo naziv za našu biblioteku dokumenata. Kliknemo na **Stvori**.

#### Slika 87. Dodavanje biblioteke dokumenata

Dodaje se Biblioteka dokumenata

Ovu aplikaciju možete više puta dodati na web-mjesto.

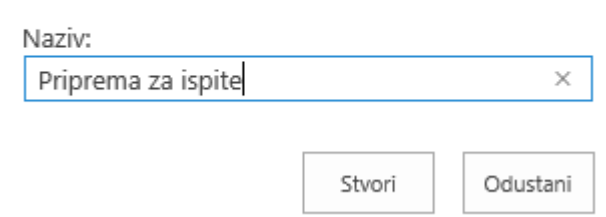

- 5. Nakon što smo je kreirali, u gornjem lijevom uglu (lijevo navigacijsko okno) kliknemo na **Polazno** (engl. *Home*).
- 6. Klikom na poveznicu **Priprema za ispite** odlazimo do naše biblioteke dokumenata gdje možemo raditi dodatne prilagodbe.
- 7. Prilagodbe radimo tako da ponovno odaberemo ikonu **Postavke ( )** te iz padajućeg menija odaberemo **Postavke biblioteke**.

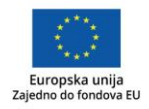

Odaberite naziv

Dajte joj jedinstveni naziv.

Napredne mogućnosti

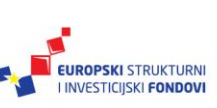

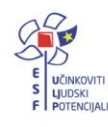

 $\times$ 

#### Slika 88. Prilagodba biblioteke dokumenata

# Priprema za ispite > Postavke

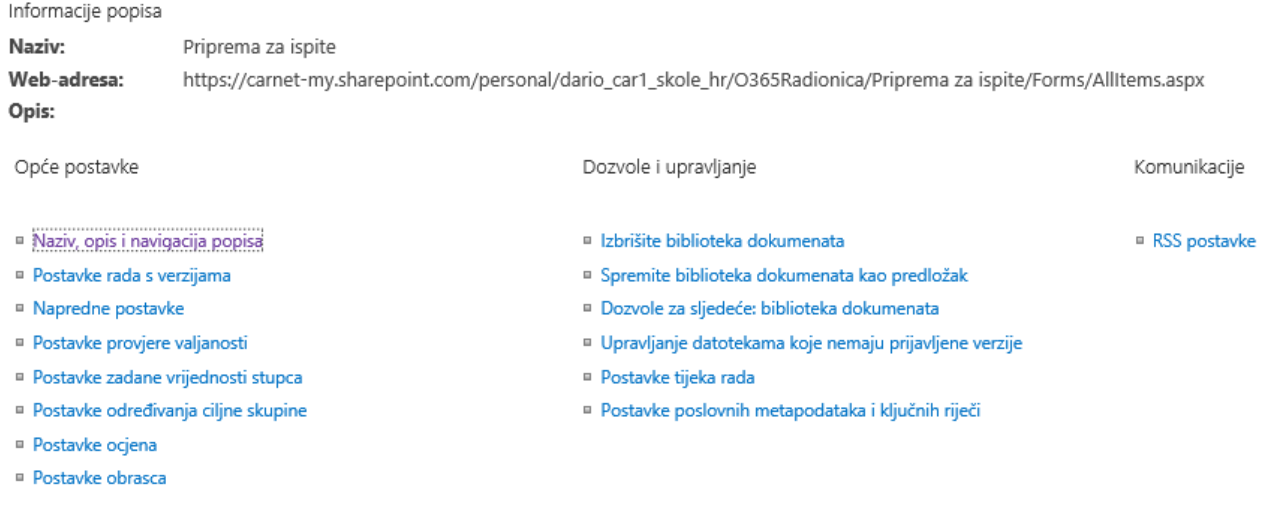

Stupci

8. Jedna od osnovnih promjena koju često radimo je "trajno" pozicioniranje poveznice za našu knjižicu dokumenata tako što se u lijevom navigacijskom oknu ne nalazi privremeno, nego nam je uvijek tamo dostupna. To radimo klikom na **Naziv, opis i navigacija popisa**, gdje odabiremo opciju **Želite li da se biblioteka dokumenata prikazuje na traci za brzo pokretanje?**

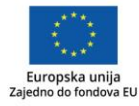

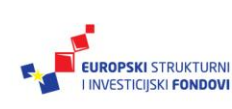

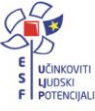

#### Slika 89. Prilagodba prikaza navigacije

# Postavke » Opće postavke

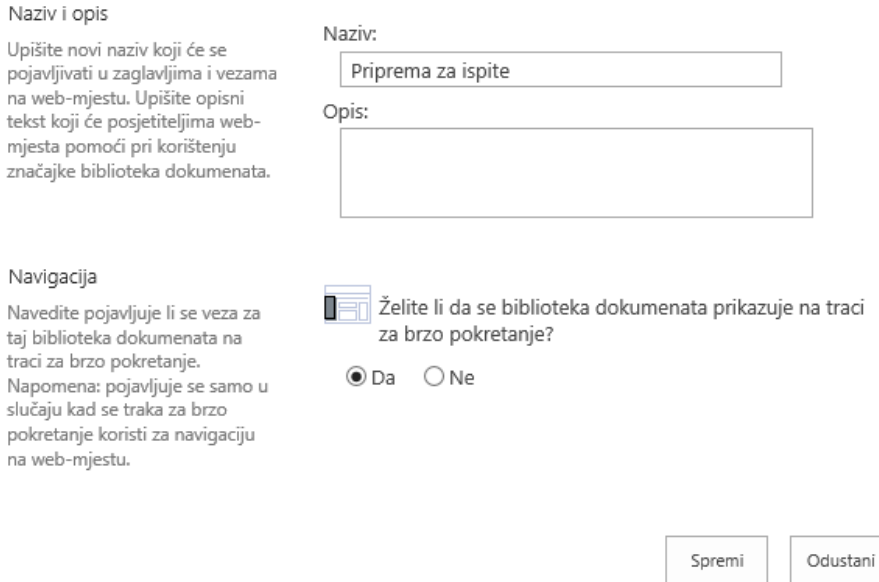

9. Nakon toga nam je biblioteka dokumenata "Priprema za ispite" trajno dostupna iz lijevog navigacijskog okna.

Dodavanje dokumenata je jednostavno. **Drag and drop** pri čemu se je potrebno pozicionirati odnosno otvoriti željenu biblioteku dokumenata te jednostavno jedan ili više dokumenata odvući u nju.

I za kraj ovoga dijela, većina vas će reći pa ovo je OneDrive. Na neki način i je. Odnosno, možda bi bilo bolje reći, i točnije, da je OneDrive SharePoint.

I može se reći da ste djelomično u pravu. Međutim, postoji nekoliko bitnih razlika. Jedna od njih je strukturiranje podataka.

Radeći na našim Windows računalima, navikli smo da dokumente organiziramo po mapama te da ih "prepoznajemo" po nazivima. I naravno, to je u redu. Međutim, SharePoint nam daje mogućnost korištenja **metapodataka**. Ukratko, da ne ulazimo previše u definicije u ovom trenutku, jednostavno možemo reći da je metapodatak, podatak o podatku.

#### Kako ćemo to napraviti?

Jednostavno. Koristeći stupce (engl. *Columns*), slično kao što to radimo u Excelu.

Naprimjer. U našoj biblioteci dokumenata "Pripreme za ispite", želimo li dokumente organizirati po godinama, jednostavno možemo kreirati mape, npr. 2015, 2016, 2017… ali isto tako možemo i dodati stupac.

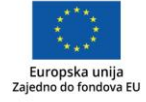

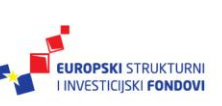

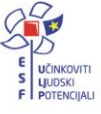

Napravit ćemo to na sljedeći način.

 $\Gamma$ 

- 1. Iz lijevog navigacijskog okna kliknemo na "Pripreme za ispite".
- 2. Nakon što nam se biblioteka dokumenata otvorila, u gornjem desnom kutu odaberemo Postavke te iz padajućeg menija odaberemo **Postavke biblioteke.**
- 3. Nakon što nam se otvorila web-stranica s postavkama, u dijelu **Stupci**, odaberemo **Stvaranje stupca**.
- 4. Nakon što nam se otvorio sljedeći dijaloški okvir, damo stupcu naziv, npr. **Godina** te odaberemo koji ćemo tip informacije u njemu pospremiti. U ovom slučaju, odgovara nam odabrati **Padajući izbornik** gdje ćemo ispuniti polje vrijednostima godina (**2015, 2016, 2017)**.

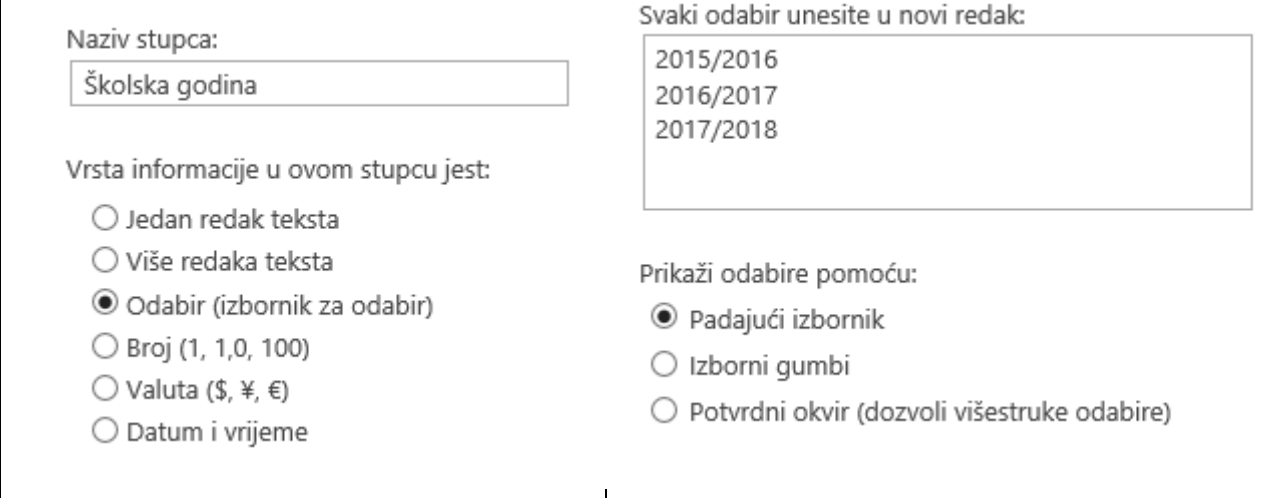

#### Slika 90. Izrada stupca

5. Kad smo unijeli potrebne podatke, potvrdimo s **OK.**

Nakon što smo to napravili, vratimo se na našu biblioteku dokumenata gdje možemo vidjeti da smo unutar nje dobili novu vrijednost "Školska godina".

S obzirom na to da tu opciju nismo imali prije nego smo spremili dokumente, to možemo, ako želimo, napraviti naknadno. I to na način da se pozicioniramo nad jednim dokumentom

dok ne posivi i dok se kraj njega ne pojavi oznaka .

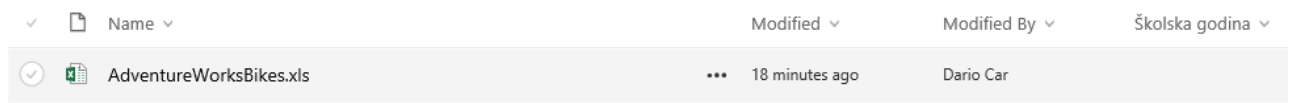

Kliknemo na njih nakon čega se otvara sljedeći dijaloški okvir gdje odabiremo **Svojstva** te popunimo vrijednosti.

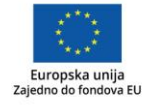

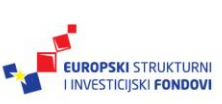

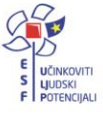

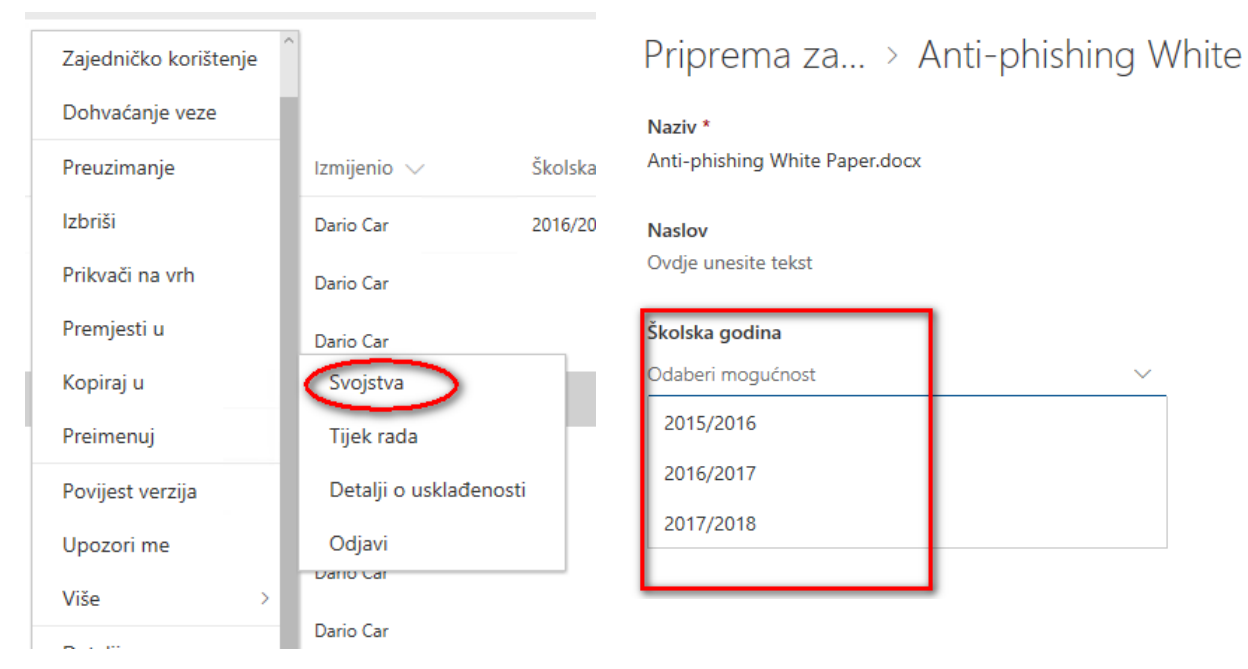

#### Slika 91. Dodavanje metapodataka dokumentu

Nakon što su se podatci spremili, u tzv. *"Brad crump"* navigaciji, kliknemo na našu biblioteku dokumenata gdje sad vidimo i podatak godine.

U konačnici, nakon što definiramo metapodatke, na temelju njih možemo raditi filtriranje i s tim zamijeniti rigidnu strukturu foldera.

Jer, zapitajmo se. Što ako se neki dokument mora nalaziti na dva mjesta. Hoćemo li ga dvostruko kopirati, dva puta uređivati, ili je jednostavnije staviti metapodatak, npr. školske godine da se odnosi na ovu i sljedeću?

## Za one koji žele

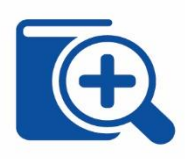

znati više Ranije smo u tekstu spomenuli da je metapodatak podatak o podatku. Ukratko, to su podatci o samim podatcima. Odnosno, metapodatci su dodatne informacije koje označavaju vaše dokumente. Primjerice, kad pregledavate sadržaj neke mape na čvrstom disku, unutar Windows Explorera, ne prikazuje se samo ime datoteke već i neka dodatna obilježja (npr. autor, naslov, ključne riječi…). Ove su dodatne oznake metapodatci.

Ovakve oznake postoje u gotovo svim dokumentima napravljenim pomoću programa MS Office. Jednako kao što dodavanje oznaka dokumentima pomaže sortiranju i filtriranju dokumenata na vašem računalu, tako je i s dokumentima dodanima na SharePoint stranice.

Međutim, SharePoint nudi opisivanje dokumenta dodatnim oznakama, što omogućava ne samo opisivanje pojedinačnih dokumenata, već dodavanje posebnih, korisnički definiranih stupaca u vašu zbirku dokumenata.

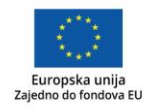

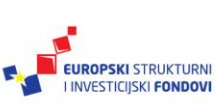

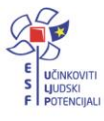
Ovako definirani metapodatci uvelike će vam pomoći u povezivanju dokumenata u jednoj zbirci s onima u drugoj.

Ipak, prevelika količina metapodataka može stvoriti zbrku korisnicima te predstavljati nepotreban napor.

#### SharePoint – kreiranje lista

SharePoint lista je nešto najsličnije Excelu. Koristimo je npr. kad s nekoliko strana više korisnika želi istovremeno unositi neke podatke. Kod unosa podataka možemo uključiti validaciju, npr. da vrijednost ne može biti manja od 1 ili veća od 5. U konačnici, možemo je izvesti u Excel i tamo raditi dodatne obrade i analize.

Listu kreiramo na sljedeći način:

- 1. Na početnoj timskoj stranici, npr. na Office 365 radionica, kliknemo na ikonu **Postavke.**
- 2. Iz padajućeg menija odaberemo **Dodavanje aplikacije.**
- 3. Otvara nam se sljedeća web-stranica na kojoj možemo odabrati kreiranje svoje prilagođene liste **(Prilagođeni popis)** ili uvesti postojeći Excel dokument kao SharePoint listu.
- 4. Nakon što smo odabrali opciju **Uvoz proračunske tablice**, otvara nam se sljedeći dijaloški okvir unutar kojega definiramo **Naziv liste** *(engl. Name),* opcionalno dodajemo opis te odabiremo lokaciju na kojoj se nalazi originalni Excel dokument.
- 5. Potvrdimo s **Uvoz**, nakon čega se otvara dijaloški okvir s odabirom raspona ćelija.
- 6. Odaberemo ćelije koje želimo uvesti i potvrdimo s **Import**.
- 7. Nakon što je uvoz gotov, prikazuje nam se lista u SharePointu gdje, koristeći opciju **Nove stavke,** imamo unos novih zapisa neograničenog broja korisnika.

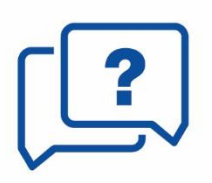

Savjet Prilikom odabira opcije **Import**, moguće je dobiti ovakvu pogrešku: .The specified file is not a valid spreadsheet or contains no data to import." Ako se dogodi takvo što, potrebno je u Internet Exploreru **otići na: Settings → Internet Options → Kartica Security → Trusted sites → Sites** te u dijaloškom okviru koji se pojavi napraviti ovakav unos

(završava s: \*):

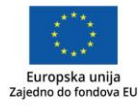

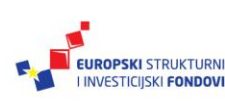

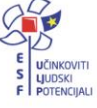

#### Slika 92. Postave IE za rad sa SharePointom

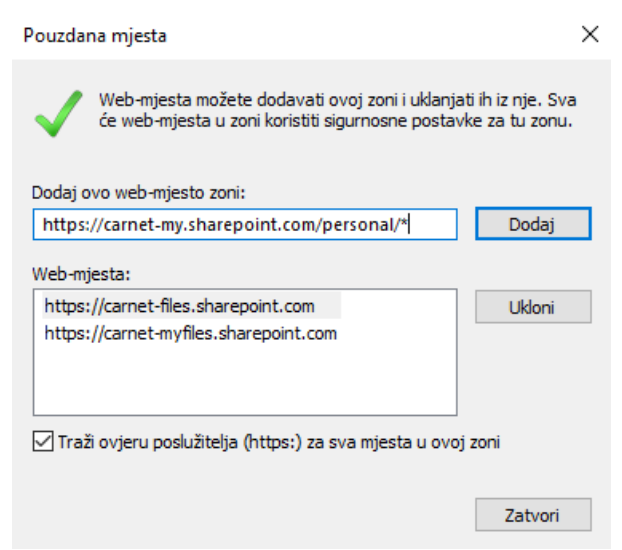

#### SharePoint – dodjela prava pristupa

Kod dodjele prava pristupa unutar SharePointa, bitno je voditi računa o nečemu što zovemo nasljeđivanje prava.

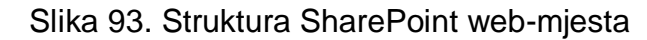

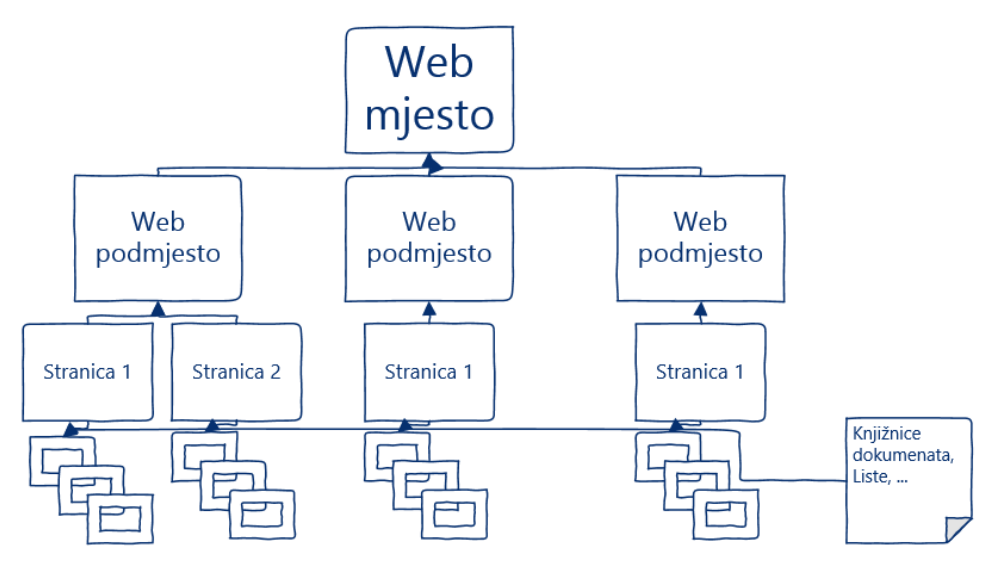

Na slici je prikazana jedna struktura SharePointa. Nešto ranije kreirali smo web-mjesto (engl. *Sub-site*) naziva Office 365 radionica.

Gledajući ovu sliku, to nam je drugi nivo. U istom smo nivou mogli kreirati neograničen broj web-mjesta za različite potrebe. Predefinirano, s obzirom na to da je to web-mjesto koje smo mi kreirali, mi zadržavamo prava vlasnika (engl. *Owner*) opisanog ranije.

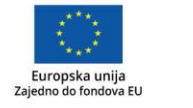

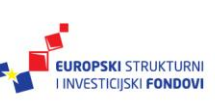

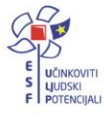

U sklopu web-mjesta, na trećem nivou, mogli smo također kreirati neograničen broj webstranica.

> *NAPOMENA: web-stranica nije isto što i web-mjesto jer web-mjesto može imati "djecu" (engl. Child objects) dok web-stranica osim sadržaja na njoj ne može sadržavati ništa drugo.*

Također, mi smo unutar web-mjesta kreirali biblioteku dokumenata "Pripreme za ispite". Mogli smo ih kreirati neograničen broj.

Mi smo naslijedili prava pristupa do zadnjeg objekta, ali nitko drugi.

Kao što smo rekli, kod dodjele prava pristupa treba voditi računa o nasljeđivanju prava. U prijevodu, ako nekome dodamo prava na drugom nivou (podmjesta), dali smo mu prava na sve što se nalazi "ispod" tog web-miesta (stranice, biblioteke dokumenata...).

Prava pristupa možemo dodijeliti na sljedeći način.

1. Na nivou web-mjesta, koristeći opciju **Podijeli** (<sup>C) zajedničko</sup>) u gornjem lijevom uglu. (**Dodijelili smo prava pristupa i na sve objekte unutar web-mjesta, uključujući biblioteku dokumenata** *Pripreme za ispit* **i sve ostale.**

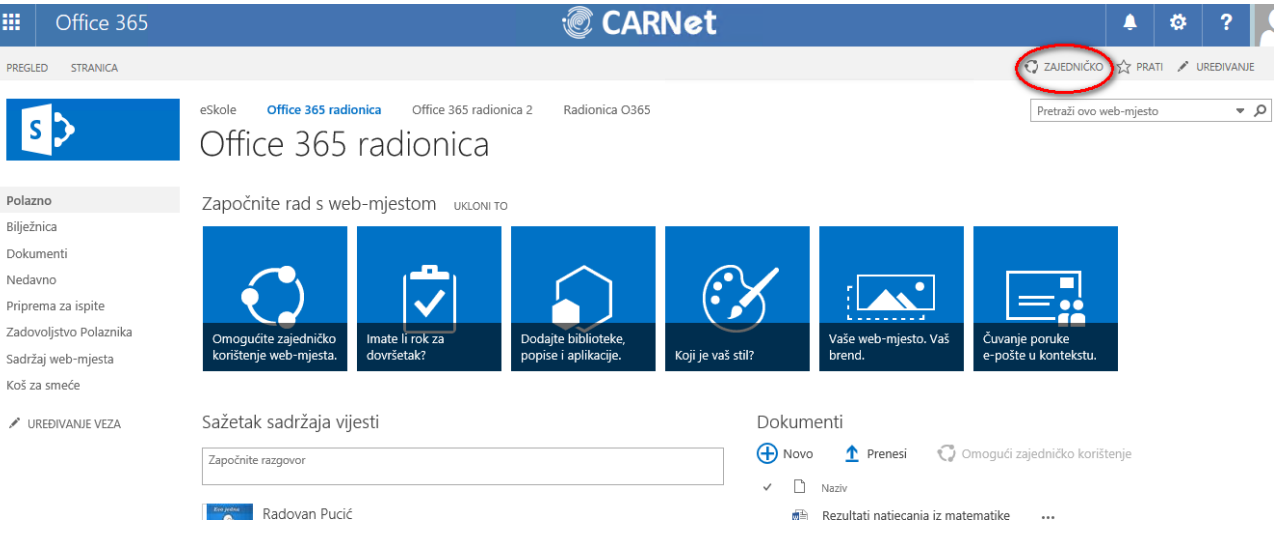

Slika 94. Dijeljenje web-mjesta

- 2. Na nivou biblioteke dokumenata, također koristeći opciju **Podijeli** u gornjem lijevom kutu biblioteke dokumenata.
	- Δ Omogući zajedničko

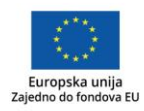

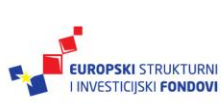

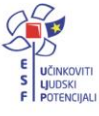

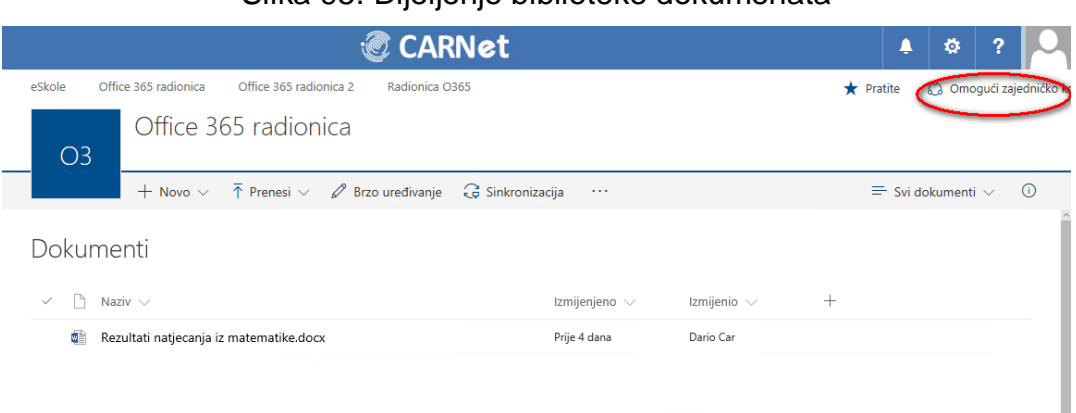

#### Slika 95. Dijeljenje biblioteke dokumenata

ြွ Omogući zajedničko 3. Nakon što smo na nivou **web-mjesta** odabrali opciju ( ), otvara se sljedeći dijaloški okvir u kojem dodjeljujemo prava pristupa.

U dijelu "**Unesite imena, adrese e-pošte ili Svi"** upisujemo imena korisnika (ili email adrese) te možemo dodati prilagođenu poruku.

Ono što je bitno napomenuti jest da obvezno moramo odabrati opciju **Prikaži mogućnosti** u kojoj definiramo vrstu pristupa.

Slika 96. Mogućnosti dijeljenja biblioteke dokumenata i definiranje prava pristupa

Omogući zajedničko korištenje 'Office 365 radionica' uneste intena, aurese e poste in lovi i Dodajte osobnu poruku u pozivnicu (neobavezno). SAKRIJ MOGUĆNOSTI Potpuna kontrola Dizajn Uređivanje Suradnja Čitanje Omogući zajedničko korištenje Odustani

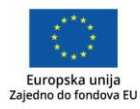

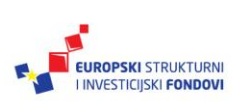

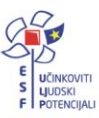

×

- **Potpuna kontrola (Full Control) –** Potpuna kontrola nad web-mjestom uključujući i njegovo brisanje ili oduzimanje prava nama samima od strane drugog korisnika.
- **Dizajn (Design) –** Omogućava korisnicima da vide, dodaju, promijene stavke ili stranice unutar web-mjesta.
- **Uređivanje (Edit) –** Omogućava korisnicima da upravljaju listama.
- **Suradnja (Contribute) –** Omogućava korisnicima da uređuju stavke, brišu verzije u listama i bibliotekama dokumenata.
- **Čitanje (Read) –** Omogućava korisnicima da vide stranice i stavke te da preuzmu dokumente.

Kad smo se odjavili sa sustava Office 365, ako na svoje timsko web-mjesto nismo pohranili link, do njega možemo doći na sljedeći način:

- 1. Na početnoj stranici sustava Office 365 odaberite **OneDrive.**
- 2. U alatnoj traci, gore desno, odaberite **Postavke Postavke web-mjesta** pa na sljedećoj web-stranici koja se otvorila **Postavke Sadržaj web-mjesta.**
- 3. U zaglavlju stranice nalazit će se sva web-mjesta koja ste kreirali.

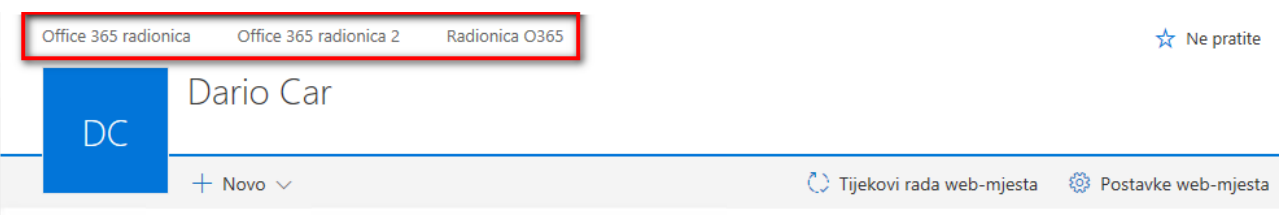

#### Slika 97. Navigacija do naših web-mjesta

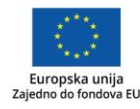

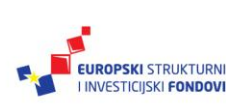

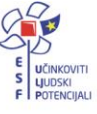

# **OneDrive**

OneDrive je sljedeća aplikacija u oblaku. Spomenuli smo je u uvodu kao primjer, a sad ćemo se njoj još malo posvetiti. Radi se o spremniku podataka (engl. *Storage system*) s mogućnošću *online* uređivanja te s alatima za suradnju za Microsoft Office dokumente. U sklopu sustava Office 365 za škole omogućen je pristup svim zaposlenicima obrazovnih institucija.

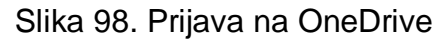

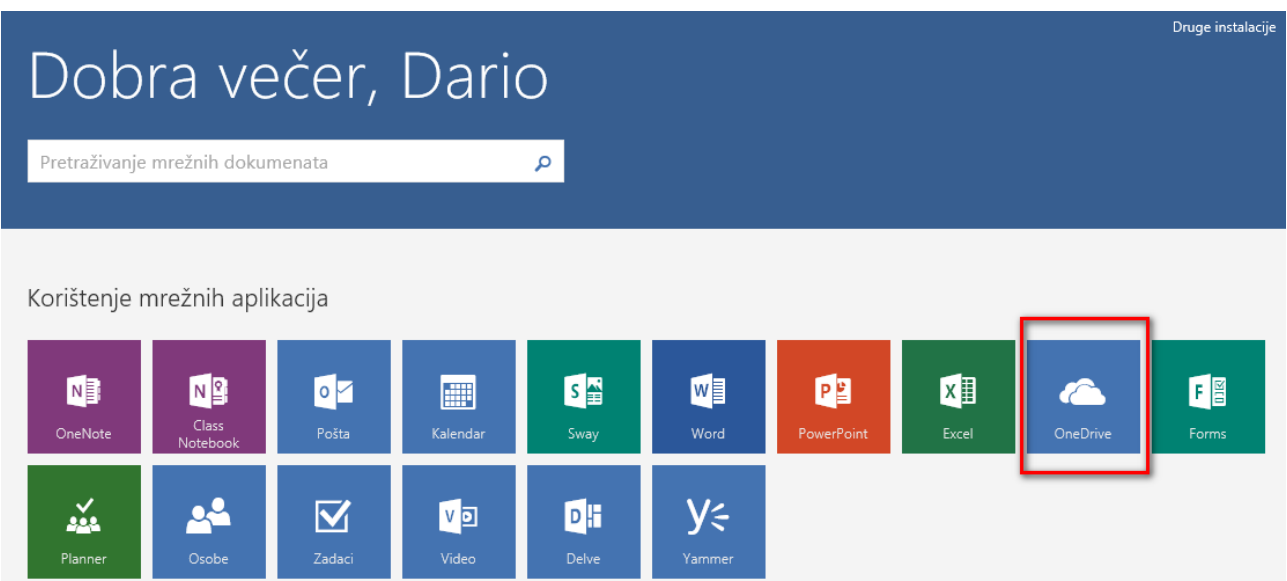

Korištenje OneDrivea moguće je na nekoliko načina, kao npr. mjesto za pohranu podataka, zatim kao način pristupa našim dokumentima s bilo kojeg uređaja, uključujući i pametne telefone ili kao alat za suradnju i dijeljenje dokumenata.

Pristup datotekama moguće je ostvariti:

- kroz web-preglednik
- iz MS Office 2013/2016 aplikacija poput Worda, Excela, PowerPointa
- kroz Windows preglednik (engl. Windows Explorer)
- te iz MS Office aplikacija napravljenih za naše pametne telefone (iPhone, Windows Phone, Android uređaji i telefoni).

Za najbolje iskustvo korištenja preporučljivo je nadograditi odnosno instalirati MS Office paket na verziju 2016. MS Office 2016 paket dostupan je također u sklopu sustava Office 365 za škole o čemu će biti govora u nastavku priručnika.

Kao što je rečeno, pristup dokumentima moguć je na nekoliko načina, a neki će od njih biti opisani u nastavku.

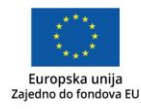

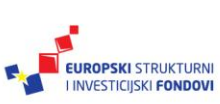

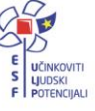

## OneDrive – pristup putem web-preglednika

Ovo je najjednostavniji način pristupa dokumentima i njihova uređivanja. Da bismo mogli pristupiti dokumentima, potrebno se prijaviti u sustav Officea 365 za škole te na početnom ekranu odabrati **OneDrive** nakon čega nam se prikazuje naš OneDrive.

| 冊                  | Office 365                   | <b>OneDrive</b>                                                                    | <b><i>CARNet</i></b> |           |                   | ▲                                   | ٠              | ? |              |
|--------------------|------------------------------|------------------------------------------------------------------------------------|----------------------|-----------|-------------------|-------------------------------------|----------------|---|--------------|
| Pretraživanje<br>ρ |                              | <b>C</b> Sinkronizacija<br>$\overline{\uparrow}$ Prenesi $\vee$<br>$+$ Novo $\vee$ |                      |           |                   | $\downarrow \equiv$ Sortiraj $\vee$ | $\blacksquare$ |   | $\mathbb{G}$ |
| Dario Car          |                              | Datoteke                                                                           |                      |           |                   |                                     |                |   |              |
|                    | Datoteke<br>Nedavno          | $\checkmark$<br>1 Naziv                                                            | Izmijenjeno          | Izmijenio | Veličina datoteke | Zajedničko korištenje               |                |   |              |
|                    | Zajednički se koristi sa mn  | <b>Bilježnice</b>                                                                  | 20. rujna            | Dario Car |                   | △ Samo vi                           |                |   |              |
| Otkrivanje         |                              | <b>Bilježnice za predmete</b>                                                      | 21. rujna            | Dario Car |                   | △ Samo vi                           |                |   |              |
|                    | Koš za smeće                 | Mapa 1                                                                             | 24. rujna            | Dario Car |                   | △ Samo vi                           |                |   |              |
| Grupe              | $^{+}$                       | <b>III</b> Ostali dokumenti                                                        | 20. rujna            | Dario Car |                   | △ Samo vi                           |                |   |              |
| O <sub>3</sub>     | Office 365 radionica OŠ Brad | Dario @ CARNet                                                                     | 20. rujna            | Dario Car |                   | △ Samo vi                           |                |   |              |
| O <sub>3</sub>     | Office 365 radionica         | Document.docx                                                                      | Prije 2 dana         | Dario Car | 10.8 kB           | R <sup>R</sup> Zajedničko           |                |   |              |
| SN                 | 5. natjecanje iz Matematike  | Document1.docx                                                                     | 24. rujna            | Dario Car | 10.7 kB           | $\triangle$ Samo vi                 |                |   |              |
|                    |                              | Document2.docx                                                                     | 26. rujna            | Dario Car | 10.8 kB           | <b>△</b> Samo vi                    |                |   |              |
|                    |                              | <b>Dokumont docv</b>                                                               | Driie 2 dans         | Dario Car | 10 S LB           | A Camard                            |                |   |              |

Slika 99. Osobna OneDrive stranica

Kao što se može primijetiti, neodoljivo podsjeća na SharePoint.

U zaglavlju, odnosno gornjoj alatnoj traci imamo opciju kreiranja novog dokumenta, **Novo**

 $+$  Novo  $\smallsmile$  ) gdje iz padajućeg menija možemo odabrati želimo li kreirati Word, Excel ili PowerPoint prezentaciju.

Sljedeću opciju koju imamo je **Prenesi** (<sup> $\bar{\uparrow}$  <sup>Prenesi</sup>  $\vee$ ) gdje se klikom na nju otvara Windows</sup> Explorer unutar kojeg možemo odabrati jedan dokument ili, koristeći opciju **CTRL**, odabrati više dokumenata. Kad smo odabrali dokumente, potvrdimo s **Otvori.**

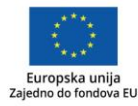

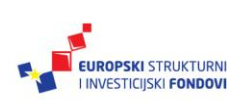

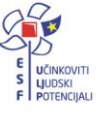

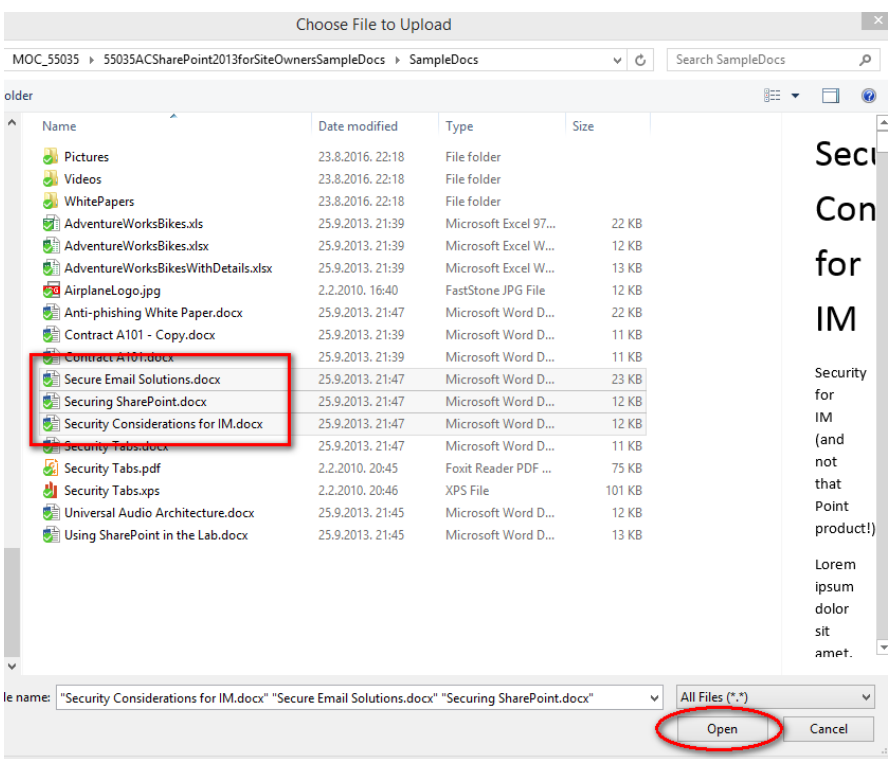

# Slika 100. Prijenos datoteka s računala na OneDrive

Nakon toga se dokumenti pojavljuju unutar web-sučelja u našem OneDriveu.

Bitno je napomenuti, kako je i dodatno označeno na slici, da su dokumenti inicijalno dostupni samo i isključivo nama.

Ako nakon prijenosa dokument želimo dodatno urediti, dovoljno je kliknuti na njega nakon čega se on otvara u Word Onlineu (ako se radi o Word dokumentu). Nakon toga je u alatnoj traci potrebno kliknuti na **Uredi dokument**.

Pritom imamo dvije opcije:

- **Uredi u programu Word** Sam Word Online sadrži većinu funkcionalnosti koje imamo i u Word aplikaciji instaliranoj na našem računalu, no ako nam neka od njih fali, npr. napredno uređivanje, možemo odabrati ovu opciju.
- **Uredi u pregledniku** odabirom ove opcije nastavljamo uređivanje dokumenta bez korištenja računalne aplikacije, s tim da nam se nakon toga otvara alatna traka samog Worda.

Kod uređivanja dokumenta na ovaj način, on se automatski pohranjuje.

Kad smo gotovi s uređivanjem, dovoljno je samo kliknuti na naše ime u alatnoj traci gdje se automatski vraćamo na naš OneDrive.

Preporučljivo je izbjegavati opciju unutar internetskog preglednika "**Back".** 

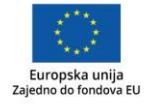

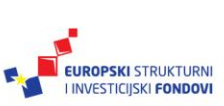

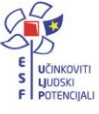

# OneDrive – pristup putem Windows preglednika

Želimo li našim dokumentima pristupati direktno s našeg računala, potrebno je napraviti prilagodbu OneDrivea na našem računalu. Kod ovakvog načina rada, zgodno je napomenuti da to možemo napraviti na svim našim računalima, pri čemu će se nakon spajanja svakog računala na internet odraditi sinkronizacija mape OneDrive, nakon čega će svi podatci odnosno dokumenti biti izjednačeni.

Da bi se mogli koristiti ovim mogućnostima, potrebno je napraviti sljedeće:

- 1. Prijavimo se na naše računalo. Pokrenemo Windows Explorer. Na Windows 8 i Windows 10 operativnim sustavima, s lijeve strane Windows Explorera potražimo ikonu OneDrivea.
- 2. Kliknimo na nju, nakon čega se prikazuje sljedeći dijaloški okvir unutar kojeg je potrebno upisati našu adresu elektroničke pošte koju smo dobili u sklopu sustava Office 365 za škole te potvrditi sa **Sign in.**

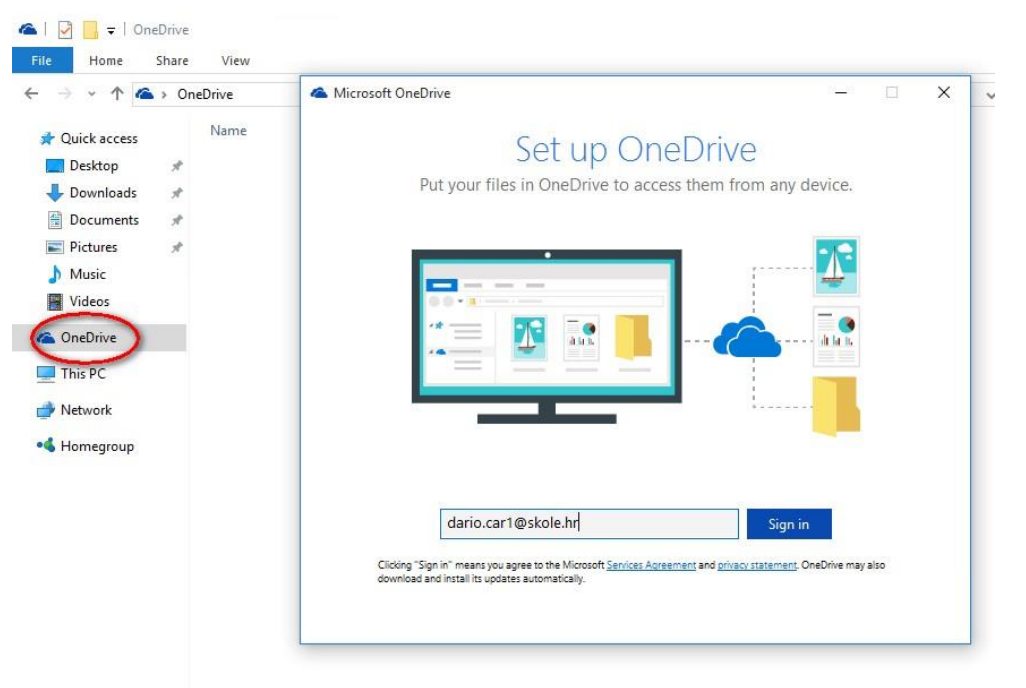

# Slika 101. Prijava na OneDrive na našem računalu

3. U sljedećem dijaloškom okviru ponovno unesemo našu adresu elektroničke pošte i zaporku te se pojavljuje sljedeći dijaloški okvir.

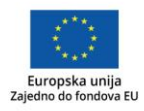

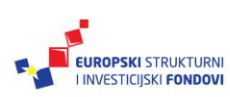

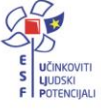

Slika 102. Odabir mape za sinkronizaciju s OneDriveom

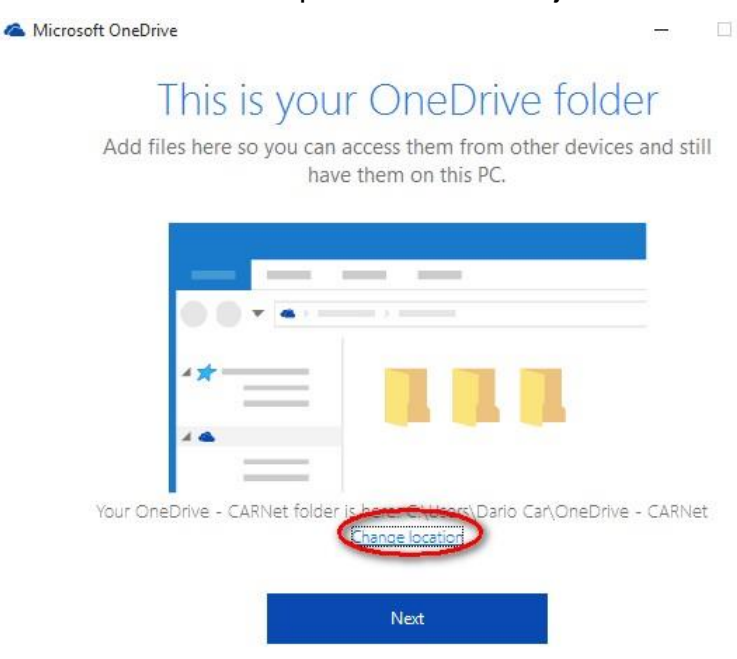

- 4. Predefinirano, lokacija koju će koristiti naša OneDrive mapa je na **C:\Users\korisničko\_ime\OneDrive-CARNet** gdje uz korištenje opcije **Change location** imamo mogućnost promjene.
- 5. Potrebno je potvrditi koje mape i datoteke želimo sinkronizirati te potvrditi s **Next.**
- 6. Ovime je naše podešavanje OneDrivea završeno, a ovisno o količini dokumenata koje smo imali, ubrzo će biti završena i sinkronizacija. Kako proces sinkronizacije teče, tako se u OneDrive mapi pojavljuju i naši dokumenti.

Slika 103. Prikaz sinkronizirane CARNetove mape na našem računalu

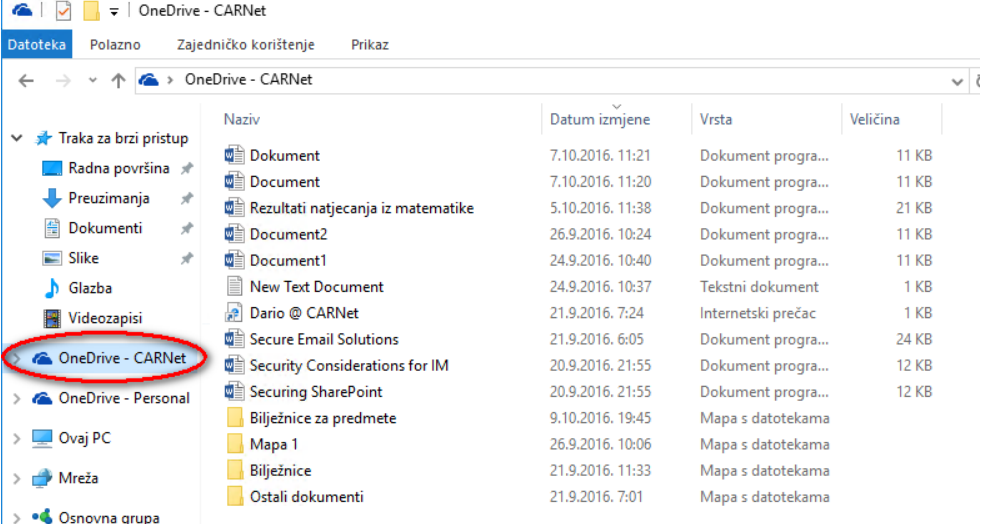

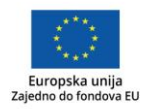

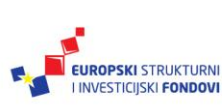

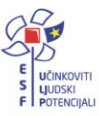

Naravno, proces je dvosmjeran. U prvom smo koraku napravili prijenos tri dokumenta kroz web-preglednik i na prethodnoj slici vidimo da su prisutni i u OneDrive mapi na našem računalu.

Također, sve dokumente koje spremimo u mapu, pojavit će se i na OneDriveu u našem web-pregledniku. Naravno, to se dogodilo zbog toga što je to naš, jedinstveni OneDrive, a mi smo samo koristili različite načine prijenosa. A upravo to i je smisao. Dokumenti koje smo kod kuće pohranili na našem računalu, bit će nam na poslu dostupni putem webpreglednika. I obratno.

Ova ikona **označava da je naš dokument sinkroniziran**.

OneDrive posjeduje i košaricu za smeće (engl. *Recycle Bin*).

Putem web-preglednika, dokumente možemo brisati pojedinačno, na način da se pozicioniramo na sam dokument, pritisnemo desni klik te odaberemo **Izbriši**.

Slika 104. Brisanje dokumenata putem web-preglednika

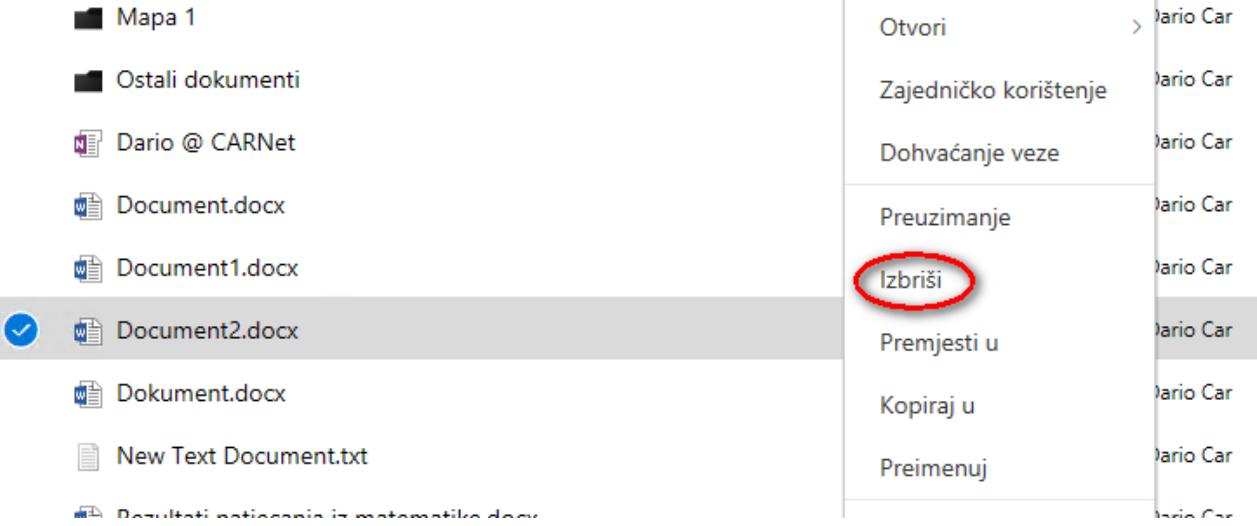

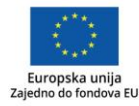

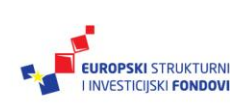

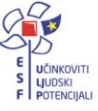

Također, moguće je brisati i više dokumenata odjednom i to na način da ih sve označimo klikom.

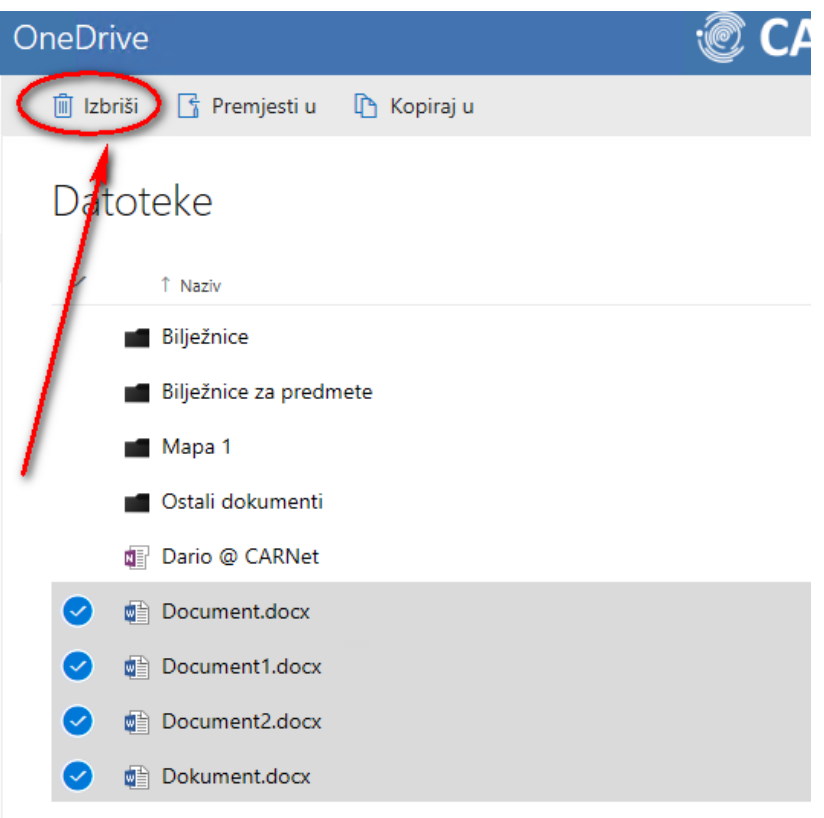

Slika 105. Brisanje više dokumenata putem web-preglednika

New Text Document.txt

Potom je u alatnoj traci potrebno odabrati opciju **Izbriši (Delete).**

Bitno je napomenuti da ako smo dokument obrisali slučajno ili namjerno, on uvijek odlazi u Koš za smeće i tamo će se nalaziti idućih 90 dana. Unutar tog roka imate mogućnost oporavka dokumenata.

Oporavak dokumenata radimo tako da u desnom navigacijskom prozoru odaberemo **Koš za smeće**, pozicioniramo se na obrisani dokument koji želimo povratiti te odaberemo opciju **Vrati.**

Ako smo odabrali opciju **Obriši**, dokument će biti trajno izbrisan iako nije prošao rok od 90 dana i ponovni oporavak neće biti moguć. Bez obzira na to jesmo li dokument obrisali slučajno ili namjerno i bez obzira jesmo li obrisali dokument koji se nalazi u našoj OneDrive mapi na našem računalu ili u web-pregledniku, on uvijek nakon te akcije odlazi u OneDrive Koš za smeće i tamo ostaje 90 dana.

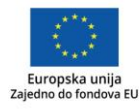

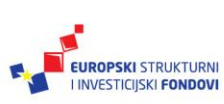

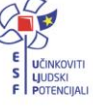

#### OneDrive – verzioniranje dokumenata

Verzioniranje dokumenata napredna je funkcionalnost u sklopu OneDrivea kakvu također nalazimo i u SharePointu.

Svaki put kad smo promijenili nešto unutar dokumenta, OneDrive je kreirao verziju. Kako bismo vidjeli verzije dokumenata, potrebno je dokument označiti te potom kliknuti na

**Povijest verzija** ( **p** Povijest verzija ).

Slika 106. OneDrive povijest verzija dokumenata

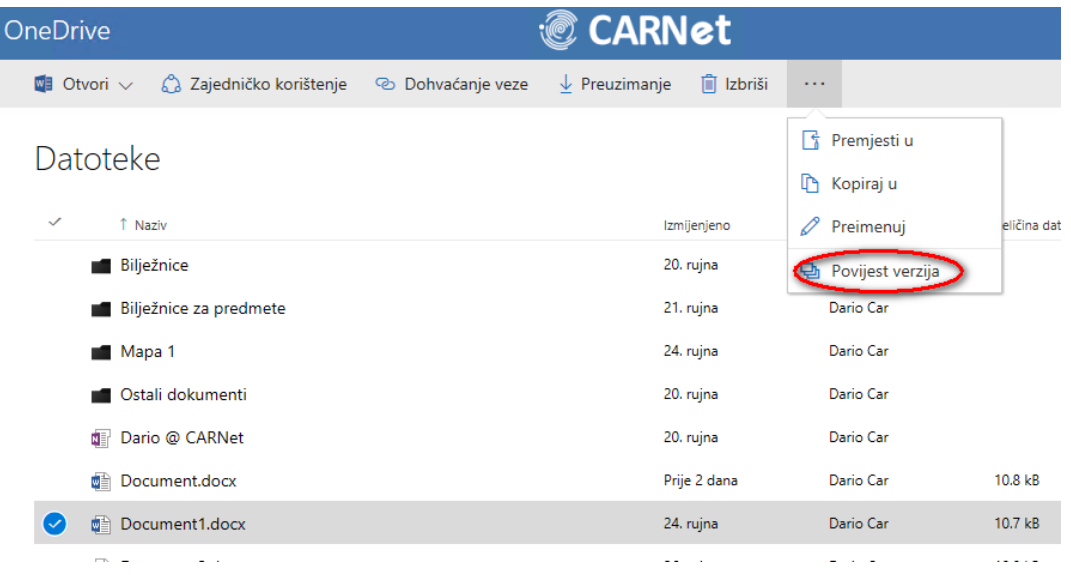

Nakon toga nam se otvara novi dijaloški okvir Povijest verzija

Verzije se kreiraju bez obzira uređivali mi dokument u Word Onlineu, otvorili ga u aplikaciji Word 2016 iz web-preglednika ili ga uređivali na način da smo ga otvorili iz OneDrive mape na našem računalu.

Ako smo shvatili da smo, u odnosu na jučerašnju verziju, nešto krivo napravili, nakon što smo odabrali opciju **Povijest verzija** potrebno je opcijom **Vrati** vratiti se na željenu verziju.

Slika 107. Vraćanje verzije dokumenta

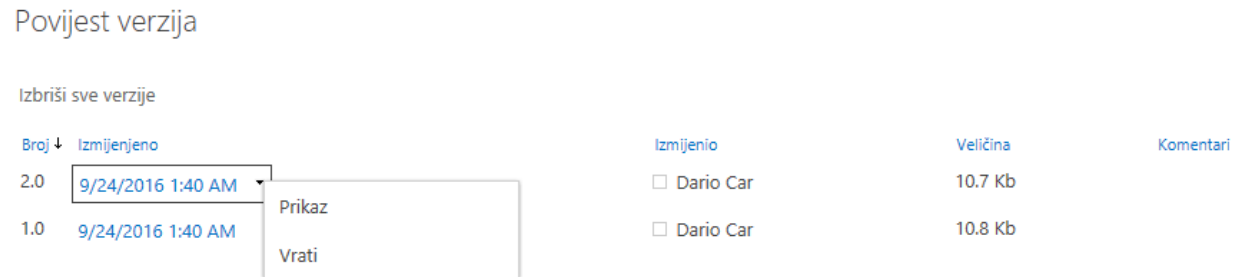

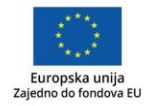

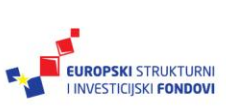

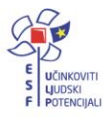

Nakon što smo napravili oporavak prethodne verzije, kreirat će se još jedna, nova verzija. Opcijom **Izbriši sve verzije ( Izbriši sve verzije** ) mičemo sve verzije tog dokumenta.

## OneDrive – dijeljenje dokumenata

Dijeljenje dokumenata nam omogućava ne samo davanje dozvola nekome da taj dokument vidi nego da ga i uređuje odnosno zajedno s nama surađuje na njemu.

U OneDriveu, dokument istovremeno može uređivati nekoliko osoba. Općenito, ako dokument otvaramo **u tzv. Online verziji**, neovisno o tome radi li se o Excelu, PowerPointu ili Wordu i otvaramo li ga u SharePointu ili OneDriveu imamo mogućnost istovremenog uređivanja od više osoba.

Pri takvom načinu rada nećemo dobivati poruku da je datoteka zaključana.

Dokumente dijelimo na sljedeći način.

1. Odaberemo dokument odnosno pozicioniramo se na njega pri čemu se pojavljuje nešto što Microsoft u uputama naziva **elipsa**, a mi to vidimo kao tri točkice.

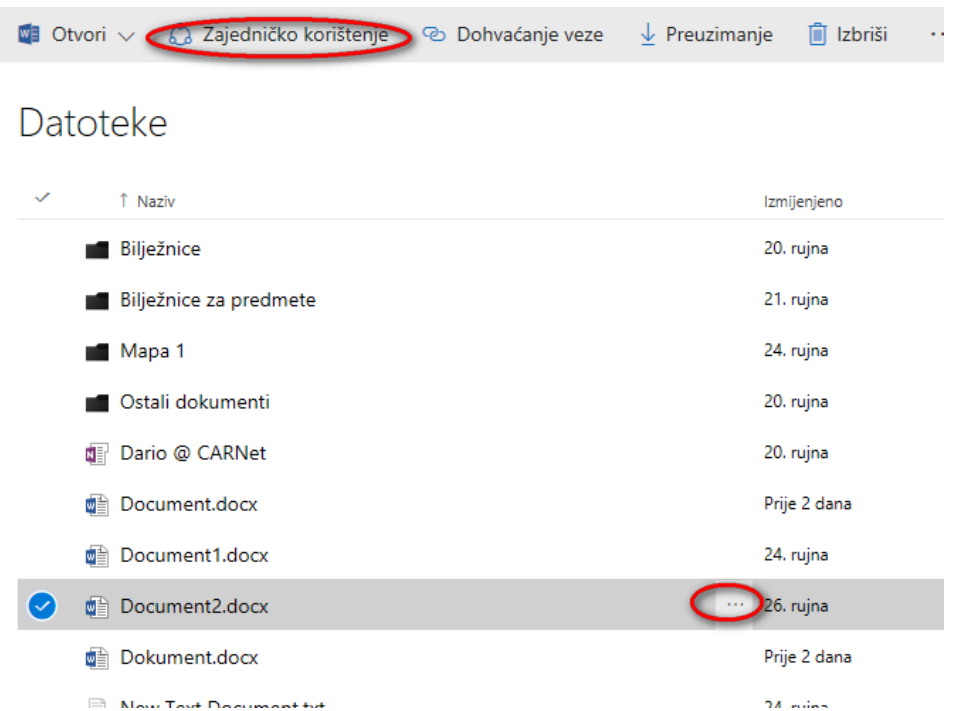

Slika 108. Načini dijeljenja dokumenata

2. Nakon toga imamo mogućnost odabrati opciju **Zajedničko korištenje** iz navigacijske trake ili iz padajućeg menija.

6 Zajedničko korištenje

3. Nakon što smo odabrali opciju **Zajedničko korištenje**, pojavljuje se sljedeći dijaloški okvir kakav smo ranije vidjeli kod dijeljenja web-mjesta i biblioteka dokumenata kod SharePointa.

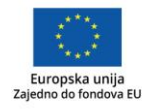

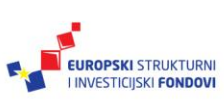

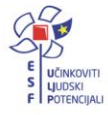

- 4. U dijelu **Unesite ime ili adresu e-pošte** upisujemo imena ljudi (**ako imaju korisnički račun na sustavu skole.hr ili adresu elektroničke pošte ukoliko su izvan naše organizacije)**. Ako neki dokument želimo podijeliti sa svima iz sustava skole.hr dovoljno je upisati **Svi.**
- 5. Nakon toga je potrebno odabrati vrstu pristupa. Na odabir imamo opciju **Može vidjeti** (može dokument samo vidjeti) te opciju **Može uređivati** (može uređivati dokument, ali ga ne može i obrisati).
- 6. U dijelu **Ovdje dodajte poruku** možemo dodati personaliziranu poruku.
- 7. Kad smo završili, potvrdimo opcijom **Zajednički koristi.**

Zajedničko korištenje stavke 'Dokument'

Opcija  $\boxdot$  Zatraži prijavu je predefinirano uvijek označena i predstavlja sigurniji način dijelienia dokumenata te zahtijeva prijavu u sustav Office 365.

Jednom kad smo dokument podijelili s korisnicima, odnosno kolegama, ne smijemo ga više premještati unutar mapa.

Umjesto klasičnog pozivanja ljudi za što smo postupak prethodno vidjeli, možemo koristiti i opciju **Dohvaćanje veze.**

Slika 109. Načini dijeljenja dokumenata putem poveznice

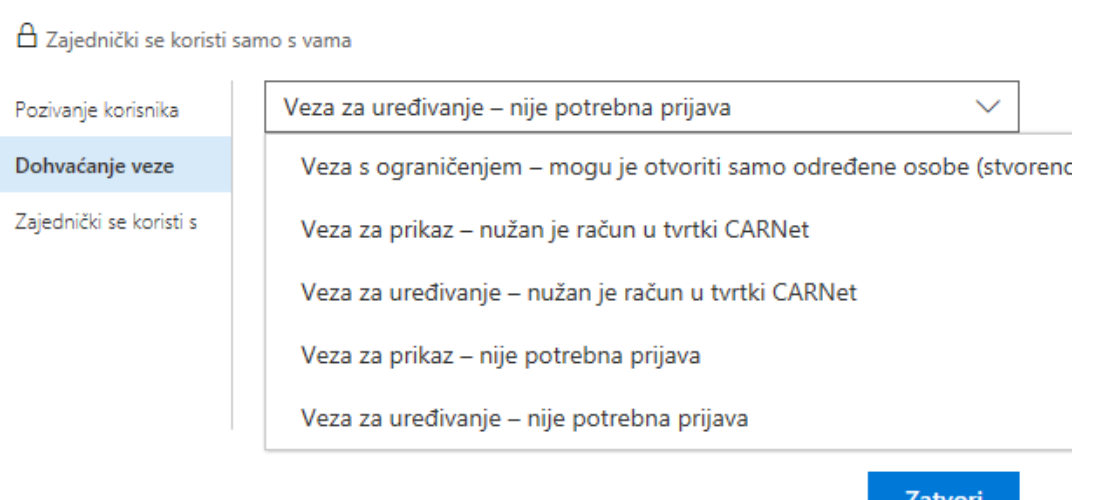

Za razliku od opcije **Pozivanje korisnika,** ovu opciju obično koristimo kad poveznicu na podijeljeni dokument želimo poslati ugrađen u našoj elektroničkoj poruci.

Ako odaberemo opciju **Veza za uređivanje – nije potrebna prijava,** svi korisnici koji su dobili tu poveznicu (slučajno ili namjerno) imaju pristup tom dokumentu.

Kad smo odabrali željenu opciju, u ovom slučaju **Veza za uređivanje – nije potrebna prijava**, kliknemo na opciju **Stvori.** Kopiramo poveznicu i pošaljemo je.

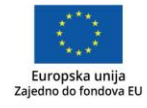

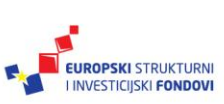

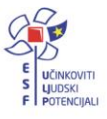

 $\times$ 

## Slika 110. Primjer kreiranja poveznice

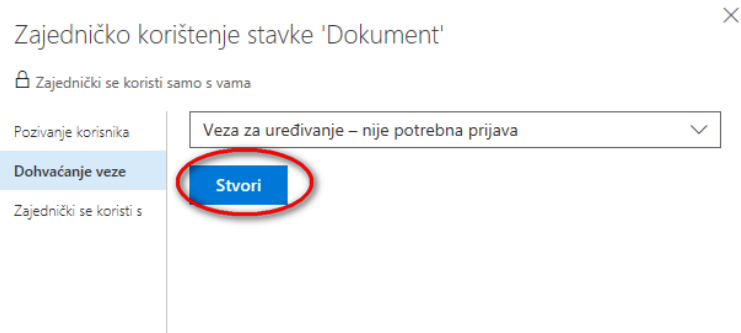

Uz dijeljenje pojedinačnih dokumenata imamo i mogućnost dijeljenja cijelih mapa, s time da moramo voditi računa da pravo pristupa na mapu, automatski dodjeljuje i pravo pristupa na sve dokumente unutar nje.

U alatnoj je traci potrebno odabrati opciju **Novi ( )** te iz padajućeg menija odabrati opciju **Mapa.** Nakon što smo kreirali mapu, s ostalim je sudionicima dijelimo na način kako smo to radili i na nivou dokumenata.

Slika 111. Primjer dijeljenja čitave mape sa svim dokumentima unutar nje

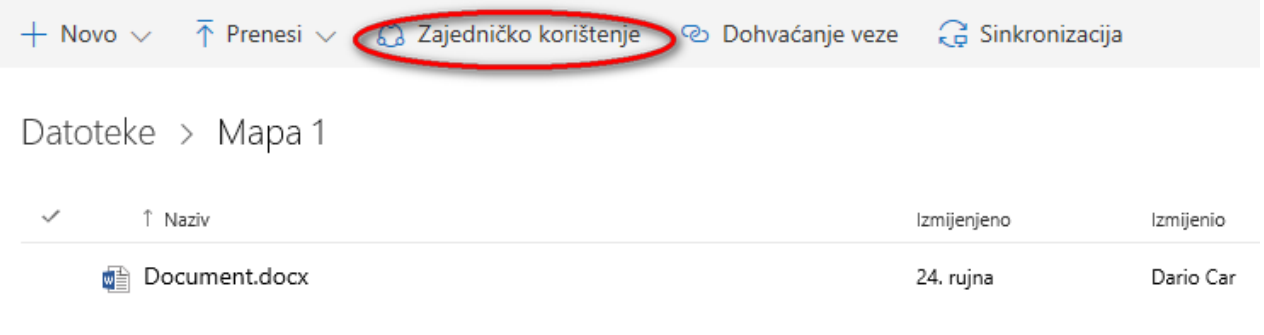

Povucite datoteke ovdje da biste ih prenijeli

Ako je potrebno, možemo ukinuti pristup dokumentu. Radimo to tako da se pozicioniramo na isti dokument koji smo ranije podijelili te ponovno odaberemo **Zajedničko korištenje** pri čemu u dijaloškom okviru koji se otvorio, odabiremo **Zajednički se koristi s.**

Pri čemu možemo:

- zaustaviti dijeljenje na nivou pojedinog korisnika
- promijeniti vrstu pristupa za pojedinog korisnika
- zaustaviti dijeljenje dokumenta za sve korisnike.

Slobodno spremajte sve vaše dokumente na OneDrive. Na njemu su sigurni i od hardverskih problema s vašim računalom i od neautoriziranih pogleda. Sve dok dokumente i/ili mape ne podijelimo s nekim, pristup je dozvoljen nama i samo nama.

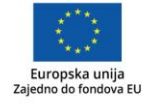

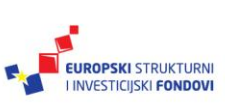

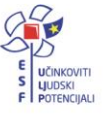

# **OneNote**

Za Microsoft OneNote možemo reći da je osobni organizator. Također, to je i program u kojemu možemo prikupljati informacije te ih u konačnici obraditi te izmjenjivati s ostalim korisnicima. Radi se o bilježnici koja omogućuje stvaranje bilješki u različitim formatima, sinkronizaciju podataka s oblakom, suradnju s drugima. Bilješke jednostavno možete stvarati rukom, snimati audio i video poruke i sl. I naravno, ne moramo voditi računa o tome jesmo li nešto spremili, kliknuli **CTRL+S** te voditi brigu o sličnim akcijama. OneNote je ipak pravi pomoćnik i on sve sam sprema.

Iako ga imamo i kao računalnu aplikaciju (OneNote 2016) i on je aplikacija u oblaku. Odnosno, svi se naši podatci sinkroniziraju s oblakom i podatci su nam dostupni uvijek i s bilo kojeg mjesta (naše računalo, pametni telefon, web-preglednik…).

U sklopu sustava Office 365 za škole imamo na raspolaganju dvije vrste OneNotea:

- 1. OneNote i
- 2. Class Notebook.

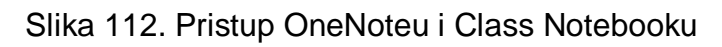

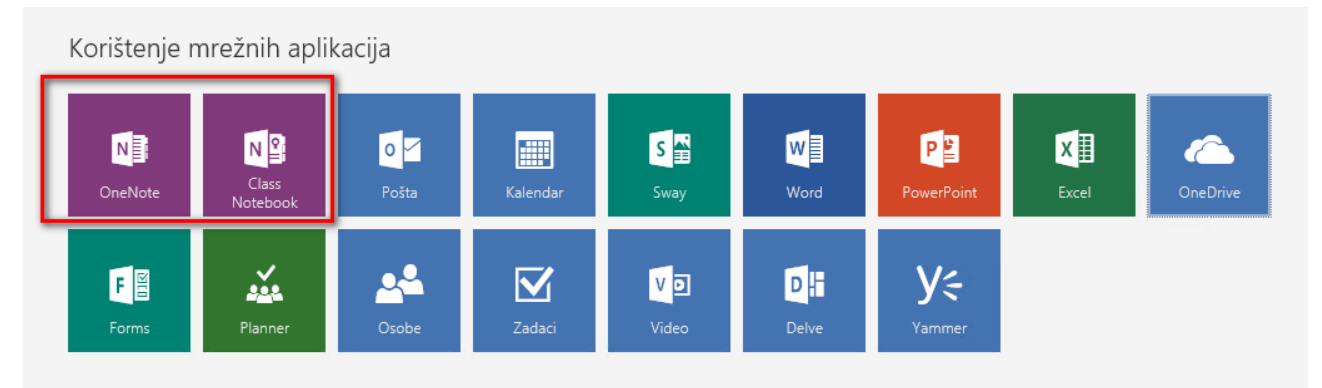

Međutim, ako ga potražite na vašem računalu, dobit ćete samo OneNote 2016.

Slika 113. Pokretanje OneNotea

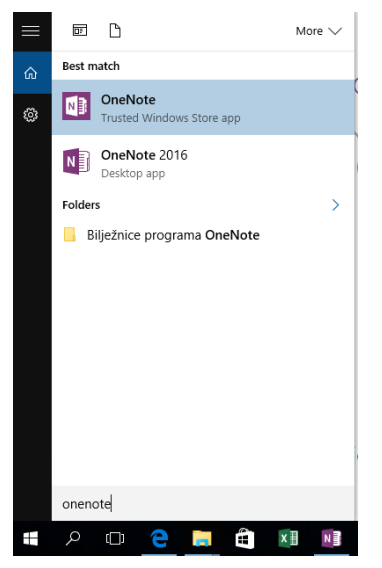

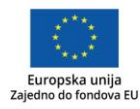

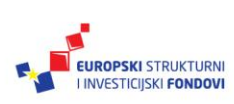

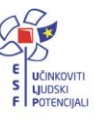

U prijevodu nam to znači da ćemo **Bilježnicu za predmete u sklopu programa OneNote (Class Notebook)** moći koristiti samo putem web-preglednika, osim ako na naše računalo ne instaliramo **Dodatak za bilježnicu za predmete** koji možemo preuzeti s web-lokacije: [https://download.microsoft.com/download/5/0/0/500EF2CA-5192-49F2-8E0C-](https://download.microsoft.com/download/5/0/0/500EF2CA-5192-49F2-8E0C-BDEB2D530788/ClassNotebook.Setup.exe)[BDEB2D530788/ClassNotebook.Setup.exe](https://download.microsoft.com/download/5/0/0/500EF2CA-5192-49F2-8E0C-BDEB2D530788/ClassNotebook.Setup.exe)

Nakon što smo skinuli dodatak i spremili ga na čvrsti disk, pokrenimo instalaciju. No prije toga, ako imamo otvoren OneNote, potrebno ga je zatvoriti.

Nakon pokretanja instalacijskog paketa, dobivamo sljedeći dijaloški okvir u kojem se je potrebno složiti s uvjetima licence i potvrditi s **Instaliraj.**

Slika 114. Instaliranje Bilježnice za predmete

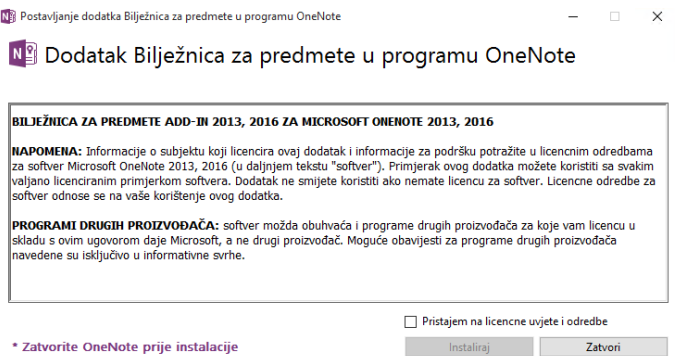

Nakon što smo završili instalaciju, možemo pokrenuti OneNote iz Start menija na našem računalu. Pojavljuje se aplikacija koja u gornjem desnom uglu ima i **Bilježnicu za predmete.**

Slika 115. Alatna traka OneNotea s Bilježnicom za predmete

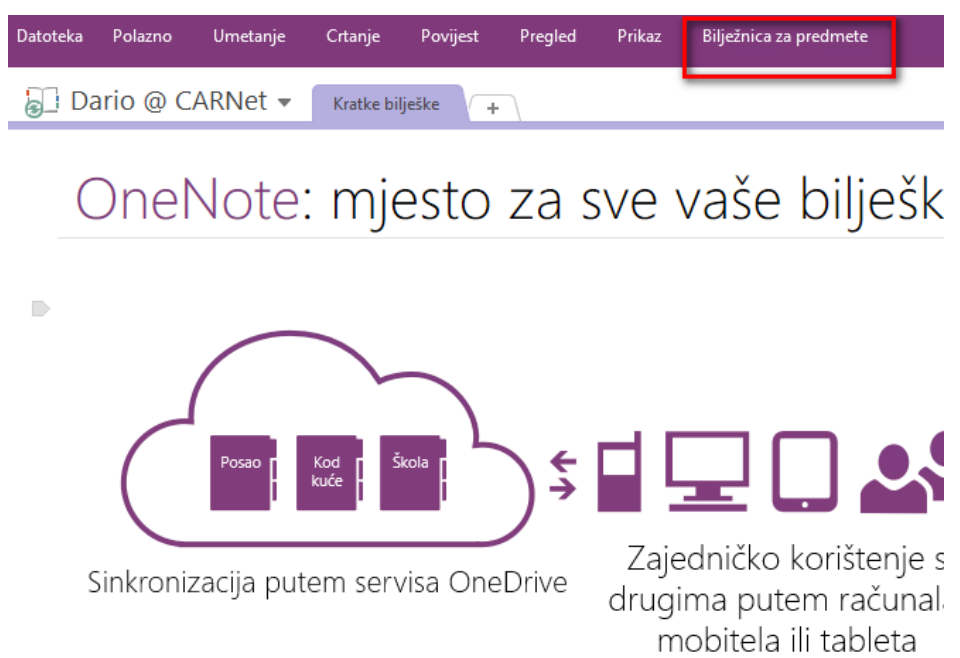

Ovime smo OneNote, mjesto za sve naše bilješke podijelili na dva dijela. Naš "osobni" OneNote u kojem i dalje spremamo naše bilješke i dijelimo ih s kolegama, suradnicima i prijateljima i onaj koji ćemo koristiti u razredu **–** "Bilježnicu za predmete".

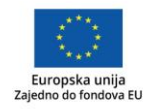

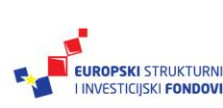

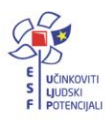

S ovime također imamo mogućnost korištenja OneNotea npr. kod kuće dok se pripremamo za nastavu, kao računalne aplikacije i u učionici, kao web-aplikacije.

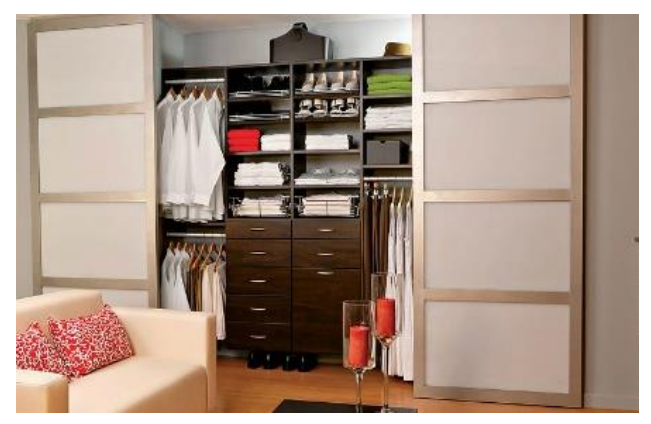

Slika 116. Ilustracija organizacije unutar OneNotea

Zašto ova slika? Da bismo jednostavnije predočili strukturu NoteBooka, koji možemo smatrati jednim velikim ormarom (ljudi s američkog govornog područja bi to nazvali *Step-in closet*) unutar kojeg su manji ormari, pa još manji, pa ladice…Ionako život živimo ili bolje rečeno, ne živimo, dok ne pospremimo sve u "naše ladice".

Dakle, OneNote je program koji kreira digitalne bilježnice. Svaka bilježnica unutar OneNotea može biti podijeljena u odjeljke (engl. *Section*) i svaki odjeljak može imati nebrojeno stranica.

| $\odot$<br>$\ddot{\phantom{1}}$<br>- 7                                                                                                  | Kuhinja - OneNote                                                                                                  | Dario Car<br>$\Box$<br>$\times$<br>$\blacksquare$                                               |
|----------------------------------------------------------------------------------------------------|----------------------------------------------------------------------------------------------------|-------------------------------------------------------------------------------------------------|
| Datoteka<br>Polazno<br>Umetanje                                                                                                    | Povijest<br>Pregled<br>Prikaz<br>Bilježnica za predmete<br>Crtanje                                                 |                                                                                                 |
| Bilježnice<br>푸                                                                                                    | Shoping lista za stan<br>Božićni pokloni<br>$\pm$                                                                  | - م<br>Pretraži (Ctrl+E)                                                                        |
| Dario @ CARNet<br>v<br>Kupovina<br>v<br>Ð<br>Priručnik Office<br>Ŷ.<br>365<br>Priručnik Sustavna<br>podrška aplikaci<br>Kratke bilješke | Kuhinja<br>srijeda, 21. rujna 2016.<br>08:33<br>Faber nama<br><b>Moulinex mikser</b><br>Dolce Gusto aparat za kavu | <b>(+)</b> Dodaj stranicu<br>ø<br>Kuhinja<br>Spavaća<br>Dnevna<br>Radna<br>Blagovaona<br>Hodnik |
|                                                                                                    |                                                                                                    |                                                                                                 |

Slika 117. Podjela unutar OneNotea

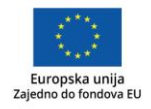

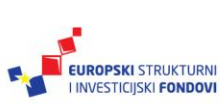

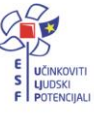

Na ovom primjeru vidimo da postoje četiri bilježnice:

- Dario@CARNet
- Kupovina
- Priručnik Office 365 te
- Priručnik Sustavna podrška aplikacijama.

U bilježnici **Kupovina** postoje odjeljci o tome što moramo kupiti kao **Božićne poklone** te **Shoping lista za stan.** Unutar odjeljka **Shoping za stan** imamo stranice **Kuhinja, Spavaća, Dnevna…**

I upravo nas zato organizacija OneNotea podsjeća na *Step-in* ormar sa Slike 117.

Sad kad smo razjasnili principe OneNotea te pojmove bilježnice, odjeljka i stranica, možemo se posvetiti **Class Notebooku**.

Za Class Notebook možemo reći da ima obilježja učionice na daljinu. Za razliku od OneNotea, Class Notebook umjesto bilježnica kreira bilježnice-predmete, s poprilično razgraničenim ulogama za nastavnike i učenike.

ClassNotebook automatski kreira strukturu za vaše bilježnice-predmete i dijeli ih u tri različita odjeljka:

- Prostor za suradnju, dio gdje učenici i nastavnici mogu zajedno raditi, pri čemu i nastavnik i učenici mogu uređivati sadržaj.
- Biblioteku dokumenata, dio gdje se mogu spremati materijali za predmet, pri čemu nastavnik može uređivati sadržaj, a učenici ga mogu samo gledati.
- Bilježnice učenika, kao jedinstveni prostor za svakog učenika pri čemu nastavnik može uređivati sadržaj kao i učenik čija je bilježnica. Pritom je bitno naglasiti da učenik ne može vidjeti bilježnice ostalih učenika.
	- $\circ$  U privatnom prostoru svakog učenika, predefinirano će se nalaziti odjelici **Brošure, Bilješke sa sata, zadaće i Kvizovi**. Moguće je dodati i dodatne odjeljke po izboru nastavnika.

Nakon kreiranja, kad smo otvorili bilježnicu-predmet "Matematika za 5. razred **–** popodnevna smjena", nastavničko sučelje izgleda ovako:

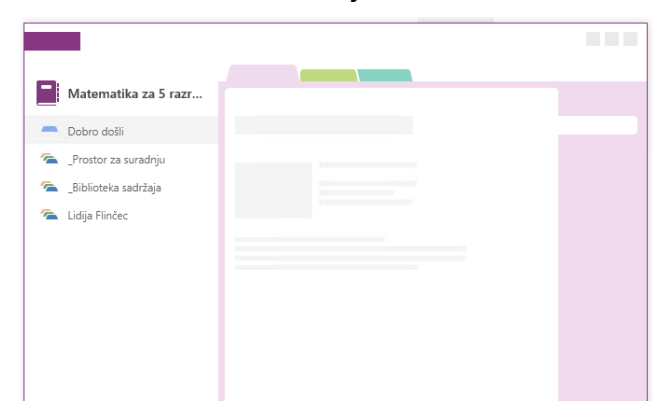

Slika 118. Nastavničko sučelje unutar Class Notebooka

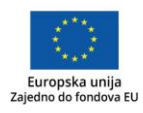

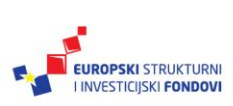

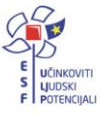

A sučelje učenice Lidije ovako:

Slika 119. Učeničko sučelje unutar Class Notebooka

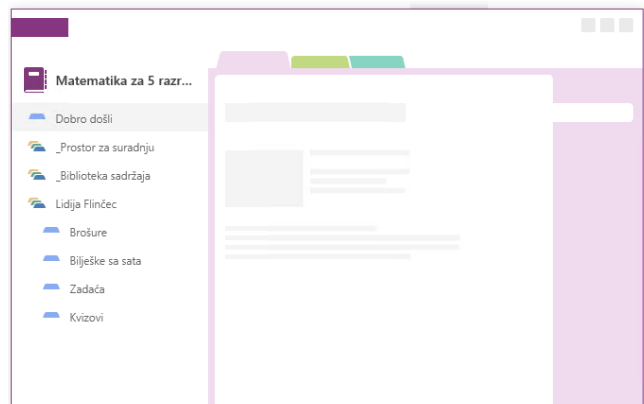

Naravno, za potrebe smo priručnika dodali samo jednog učenika (Lidija Finčec) pa se u nastavničkom sučelju prikazuje samo njezina bilježnica, a inače bi bile jedna ispod druge za svakoga učenika.

Kreiranje bilježnica je jednostavno, a bit će opisano u nastavku. Odvojeno za OneNote i Class Notebook.

OneNote – kreiranje bilježnica u OneNoteu

1. Iz **Start menija** pokrenite **OneNote 2016** aplikaciju. Ako je potrebno, prijavite se sa korisničkim računom [ime.prezime@skole.hr](mailto:ime.prezime@skole.hr) i unesite pripadajuću zaporku. Pričekajte da završi konfiguriranje.

Slika 120. Konfiguriranje OneNotea

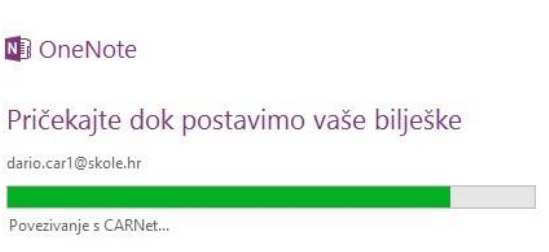

- 2. Postavljena aplikacija izgleda ovako. U gornjem će lijevom uglu pisati vaše ime **@CARNet.**
- 3. U alatnoj traci kliknite mišem na **Datoteka** (<sup>Datoteka</sup>) → Novo.

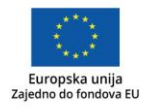

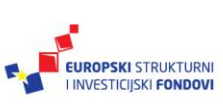

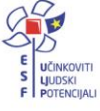

Slika 121. Stvaranje nove bilježnice

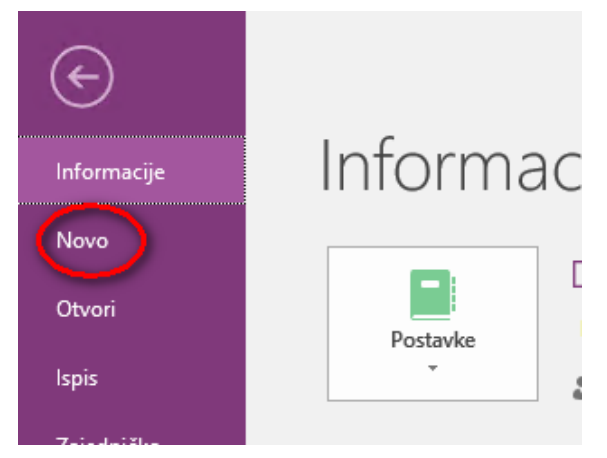

- 4. U sljedećem dijaloškom okviru odabirete lokaciju kamo će vaše bilježnice biti spremljene. Predefinirano će vam biti kao lokacija odabran **OneDrive**. Međutim, nju ne možete koristiti osim ako niste, kako je opisano na početku priručnika, kreirali svoj osobni, Microsoft račun. No, s obzirom na postojanje računa u sustavu **skole.hr** za time nema niti potrebe. Upravo zbog ovoga, bilo bi dobro da se prije postavljanja OneNotea postavi OneDrive (kako je opisano u prethodnom poglavlju).
- 5. Odaberite **OneDrive – CARNet.**

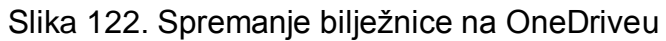

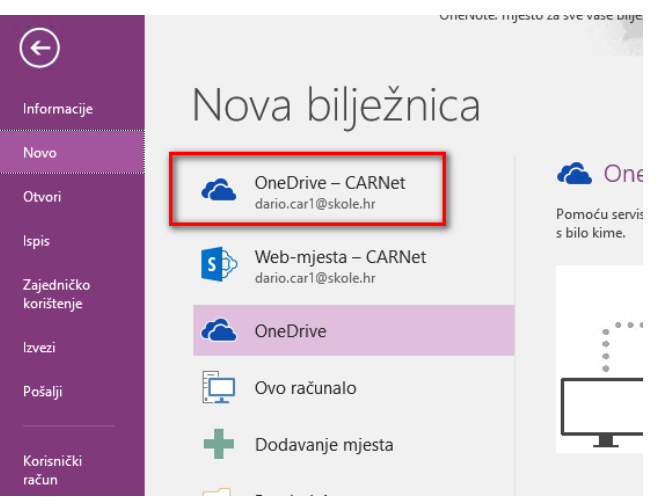

6. U sljedećem dijaloškom okviru kliknite na **Pregledaj.**

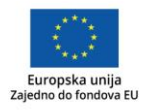

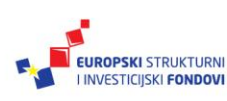

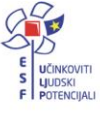

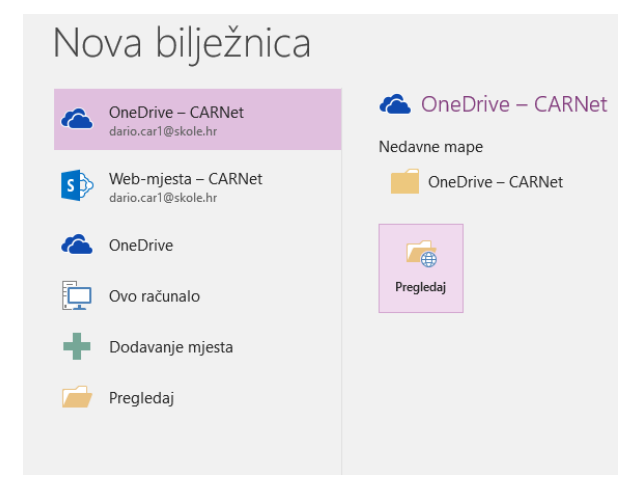

Slika 123. Odabir lokacije za spremanje bilježnice na OneDriveu

7. Nakon što se otvorio dijaloški okvir **Stvaranje nove bilježnice**, bilo bi zgodno, koristeći opciju **Kreiranja nove mape**, unutar našeg OneDrivea kreirati dvije podmape. Jednu za OneNote **(Bilježnice)**, a drugu za Class Notebook **(Bilježnice za predmete)**.

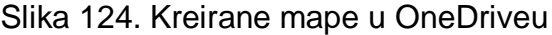

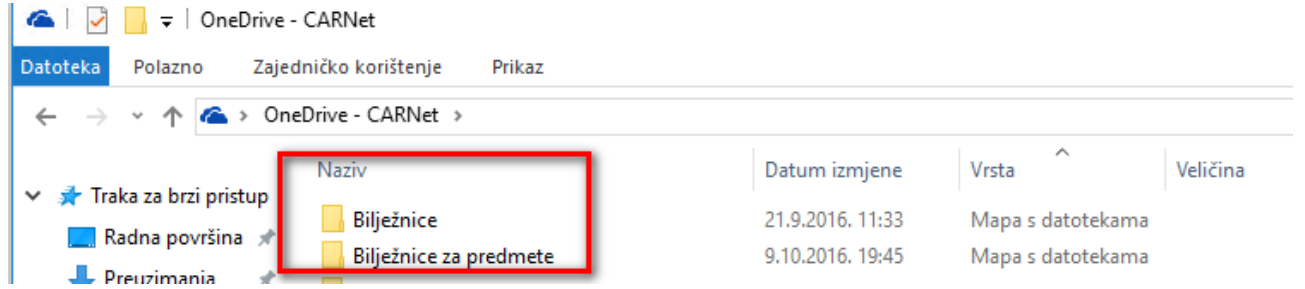

8. Nakon što ste kreirali podmape, odaberite **Bilježnice**, s obzirom na to da se radi o OneNoteu i upišite njezin naziv (U ovom slučaju "Demonstracija za radionicu"). Potvrdite sa **Stvori.**

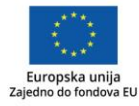

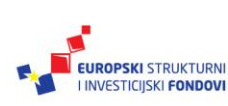

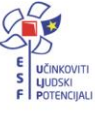

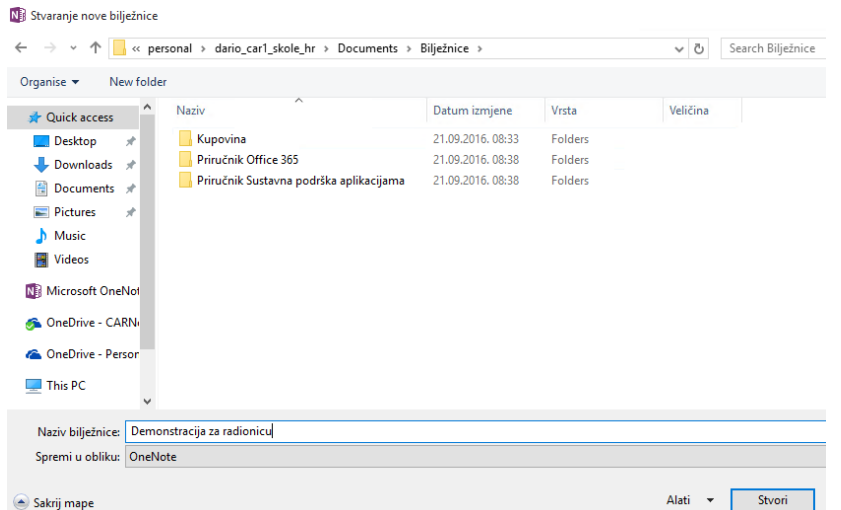

Slika 125. Stvaranje bilježnica na odabranoj lokaciji

- 9. U sljedećem koraku, na suradnju odnosno dijeljenje vaše bilježnice možete pozvati ostale korisnike, npr. kolege, suradnike… Ako pozivnicu niste uputili nikome, ona je vidljiva samo i isključivo vama.
- 10.Novostvorena bilježnica izgleda ovako:

Slika 126. Izgled novostvorene bilježnice

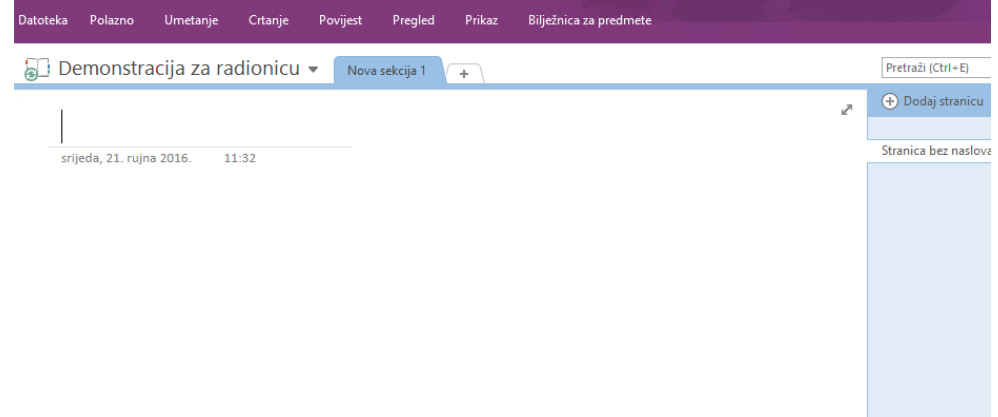

11.S obzirom na to da ćete imati otvoreno više bilježnica, zgodno je imati pregled svih. Kliknite na padajući meni i odaberite **Prikvači okno s bilježnicama uz rub.**

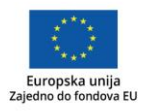

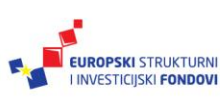

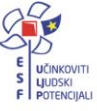

Slika 127. Prikaz svih kreiranih bilježnica

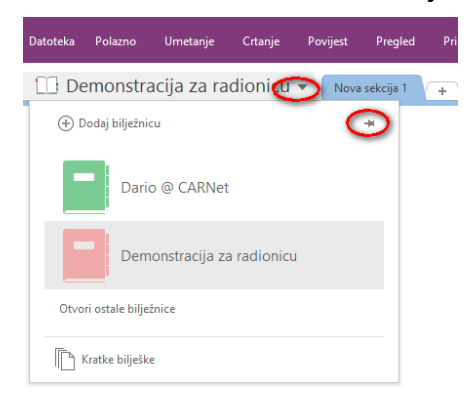

12.U konačnici će to izgledati ovako, uz prikazane (i ranije objašnjene) bilježnice te unutar njih odjeljke (engl. *Section*) te stranice. Sve je pregledno i "obojeno" različitim bojama.

Slika 128. Izgled našeg OneNotea

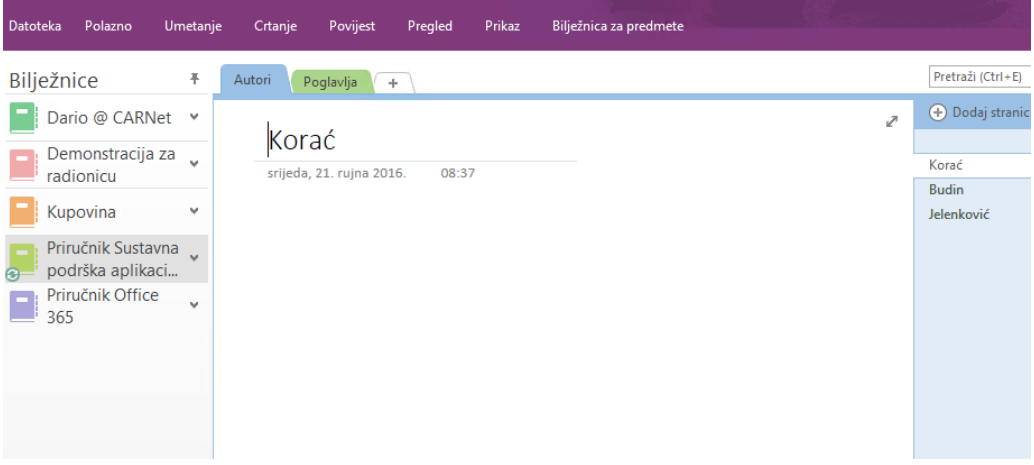

#### OneNote – kreiranje bilježnica u Class Notebooku

Prije no što počnete s kreiranjem **Bilježnice za predmete** odnosno **Class Notebookom**, provjerite jeste li instalirali **Dodatak za bilježnicu za predmete** koji možete preuzeti s weblokacije[:https://download.microsoft.com/download/5/0/0/500EF2CA-5192-49F2-8E0C-](https://download.microsoft.com/download/5/0/0/500EF2CA-5192-49F2-8E0C-BDEB2D530788/ClassNotebook.Setup.exe)[BDEB2D530788/ClassNotebook.Setup.exe](https://download.microsoft.com/download/5/0/0/500EF2CA-5192-49F2-8E0C-BDEB2D530788/ClassNotebook.Setup.exe)

- 1. Ako ste ga pravilno instalirali, u alatnoj traci OneNotea kliknite na **Bilježnica za predmete.**
- 2. Otvara se alatna traka **Bilježnica za predmete**. Odaberite **Stvori bilježnicu za predmet**, no zbog jednostavnosti korištenja, prijavite se iz web-preglednika u sustav **Office 365 za škole**.

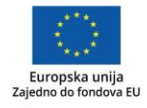

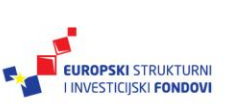

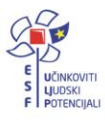

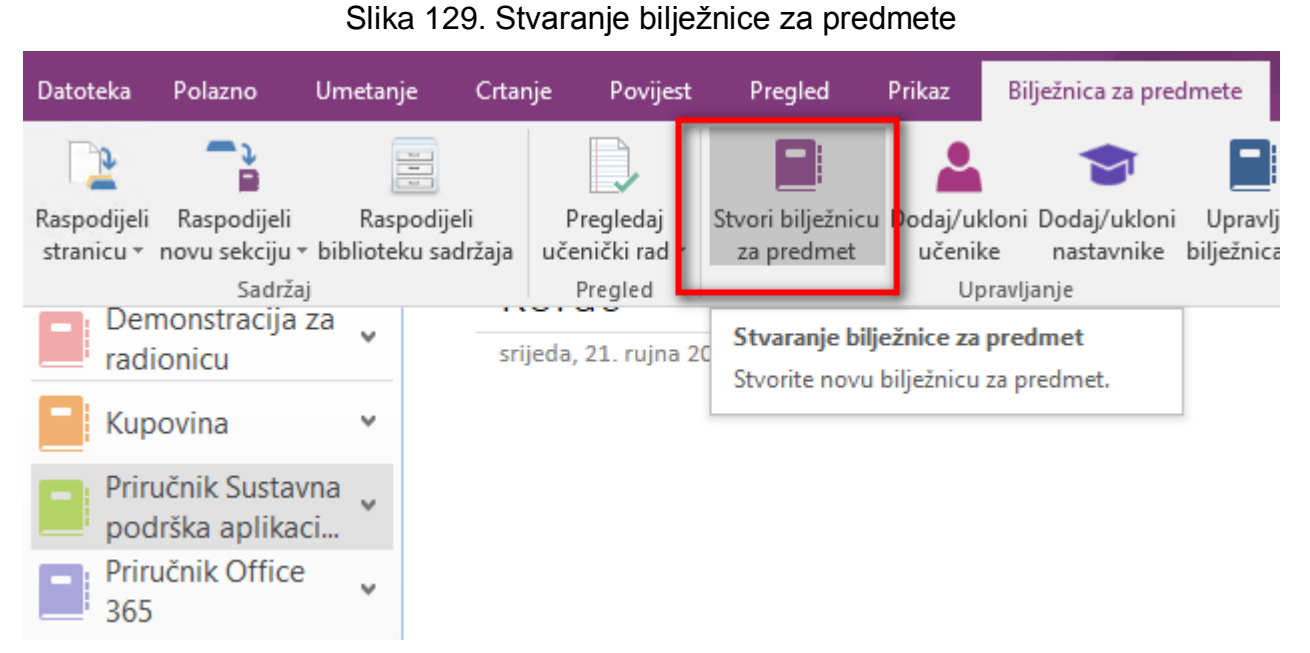

3. Otvara se dijaloški okvir unutar web-preglednika u kojemu trebate definirati naziv predmeta te potvrditi sa **Sljedeća.**

Slika 130. Davanje naziva predmetu u Bilježnici za predmete

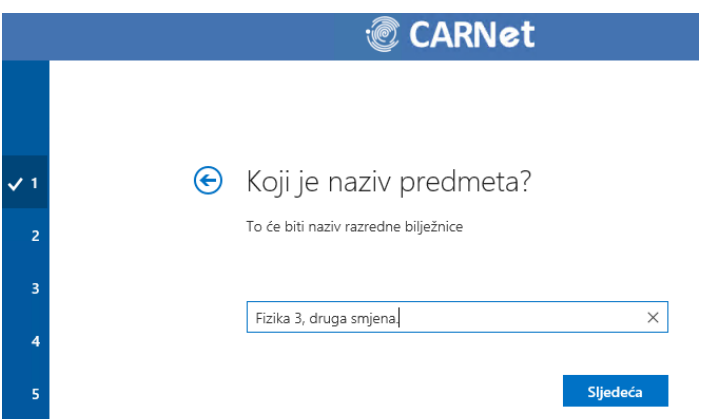

4. Kreiranjem bilježnice za predmete stvara se **Prostor za suradnju, Biblioteka sadržaja te Bilježnice učenika.** Unesite, prema potrebi, npr. imena suradnika u nastavi, te u sljedećem dijaloškom okviru i imena učenika. Potvrdite sa **Sljedeća.** 

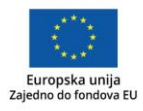

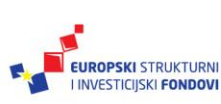

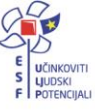

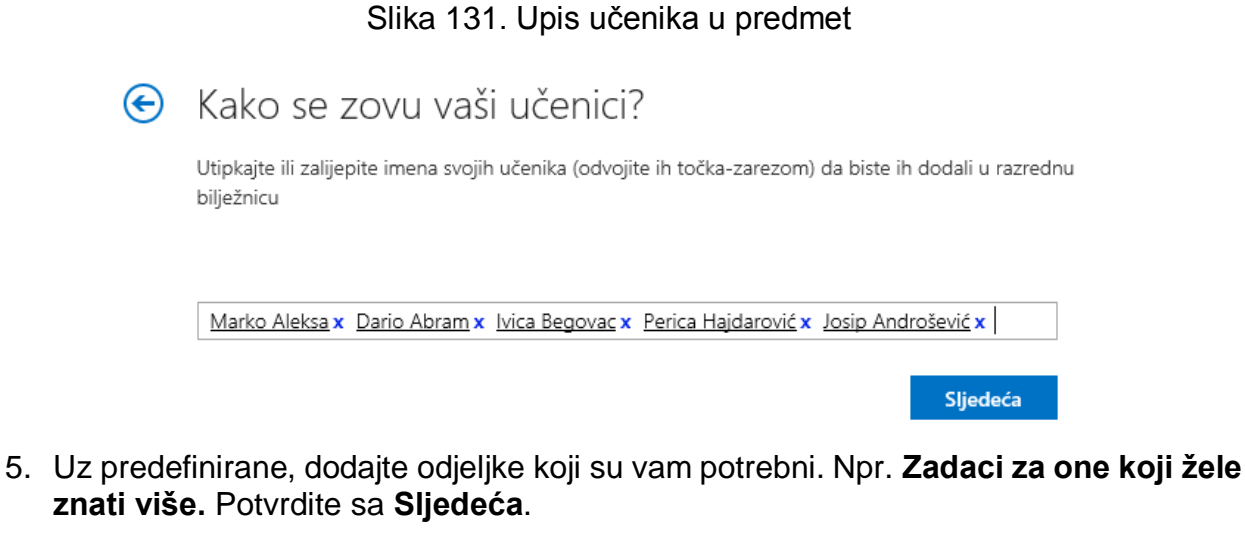

Slika 132. Dodavanje dodatnih sekcija po potrebi

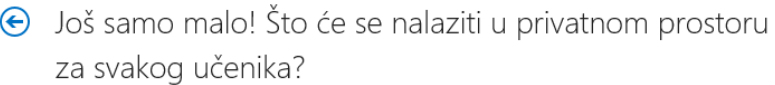

Te će sekcije biti stvorene u privatnoj bilježnici svakog učenika. Evo nekoliko prijedloga:

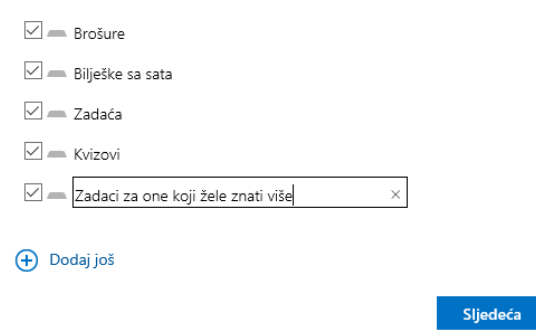

- 6. Provjerite je li sve onako kako ste htjeli i kreirajte **Bilježnicu za predmet**. Kreće postavljanje bilježnice.
- 7. U web-pregledniku otvara se vaša bilježnica "Fizika 3 druga smjena", gdje imate mogućnost odabirom opcije **Otvori u programu OneNote**, otvoriti vašu bilježnicu u OneNote 2016, dok ste npr. kod kuće i pripremate nastavu, a u web-pregledniku dok ste u učionici.

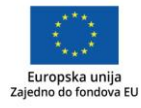

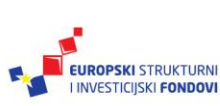

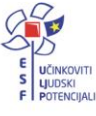

# 8. Nakon što smo kliknuli na **Otvori u programu OneNote.** Slika 133. Otvaranje bilježnice

Vaša bilježnica Fizika 3 druga smjena je spremna za

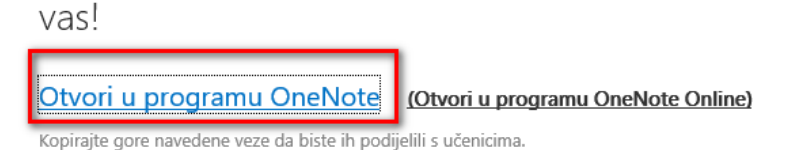

Dodatak za bilježnice za predmete

Ovaj dodatak za OneNote za računala pomaže nastavnicima da budu učinkovitiji u radu s bilježnicama za predmete. Obuhvaća raspodjelu stranica ili sekcija učenicima, brz pregled učeničkih radova i lakši pristup aplikaciji Bilježnica za predmet.

NAPOMENA: korisnici računala Mac ne moraju preuzeti dodatak za bilježnice za predmete jer će se pojaviti u ažuriranju za OneNote za Mac.

Kod otvaranja, pojavit će se upozorenje, gdje potvrdite s **Da.**

Slika 134. Sigurnosno upozorenje koje se pojavljuje kod otvaranja OneNotea

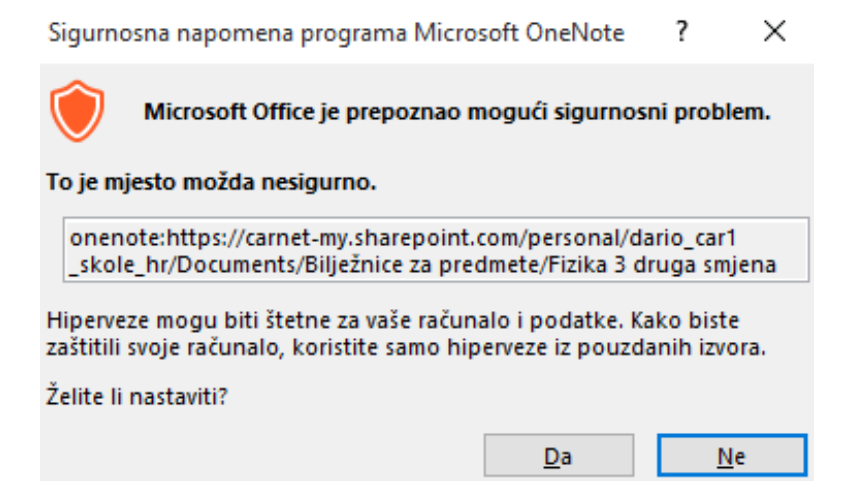

Naša bilježnica za predmet Fiziku izgleda ovako:

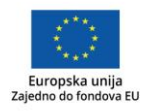

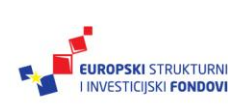

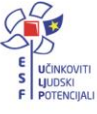

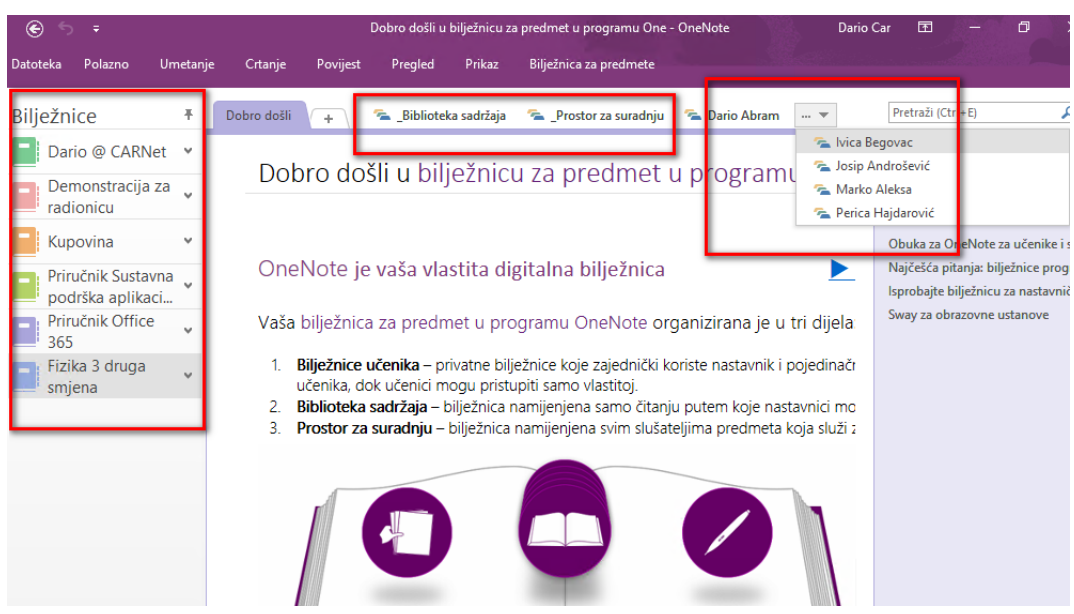

Slika 135. Izgled kreirane bilježnice predmeta

S lijeve strane imamo sve naše bilježnice, i OneNote i Class Notebook. S obzirom na to da smo odabrali bilježnicu **Fizika 3 druga smjena**, u središnjem dijelu vidimo **Biblioteke sadržaja, Prostor za suradnju** te **Bilježnice učenika.**

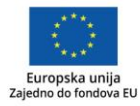

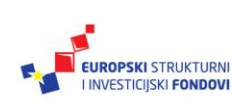

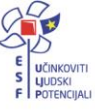

#### **Sway**

Za razliku od MS Office paketa s kojim ste se imali priliku koristiti godinama, Sway je nova aplikacija. Dostupan je postao krajem 2014. godine i radi se o web baziranoj aplikaciji koja nam omogućava da kreiramo multimedijalne prezentacije koje nazivamo Swayem. Swayem se koristimo unutar web-preglednika na našim PC i MAC računalima te pametnim telefonima.

Mnogi će se ustvari pitati što nam treba Sway. Moram priznati da smo si i mi postavljali isto pitanje. Ono što nam se čini kao najkraći, a i najtočniji odgovor je zato jer je transplatformski. Ili drugim riječima, radi bilo gdje bez bilo čega dodatnoga. Potreban je samo web-preglednik, bilo koji, i internetska veza.

I to je ono što čini razliku između njega i PowerPointa. Naime, da bi mi vidjeli PowerPoint prezentaciju, moramo imati ili PowerPoint aplikaciju ili PowerPoint preglednik ili PowerPoint Online, a to je zapravo minus. Veliki minus. U Swayu možete napraviti bilten (engl. *Newsletter*) u kojem roditelje naših učenika obavještavate o nastavnim aktivnostima u školskoj godini. I poveznicu na njega šaljemo elektroničkom poštom. No, u tom slučaju ne možemo računati ima li roditelj ili nema "nešto instalirano" na računalu, a isto tako ne možemo znati kojim se operativnim sustavom netko koristi.

Autor bi to nazvao "Lijepim marketinškim pristupom", jer ako smo u nešto uložili trud, onda svakako želite da to svi kojima je namijenjeno i vide. Na ugodan i pristupačan način.

Microsoft kaže da Sway možemo usporediti s interaktivnim, web baziranim platnom za projekciju, no ono što ćemo definitivno prvo primijetiti kad se njime počnemo koristiti je sličnost s PowerPointom.

Sa Swayom možemo kreirati razne poslovne, školske prezentacije ili jednostavno nešto podijeliti s uskim krugom prijatelja ili obitelji. Idealan je za: školske projekte, prezentacije ili jednostavno za različite aktivnosti. Stvarati se može sam ili unutar školske grupe, razreda… te na taj način promovirati učenje, možda i na malo drugačiji način. Također, možemo ga koristiti da objavimo različite izvještaje, npr. s natjecanja ili za roditelje kako bi ih izvijestili o školskim aktivnostima ili sadržajima koji se odnose na neki projekt ili npr. na školski klub ili izbornu aktivnost.

Swayu pristupamo kao i svim ostalim aplikacijama unutar sustava Office 365 za škole, a prije toga potrebno je prijaviti se.

Na početnom ekranu odabiremo **Sway**.

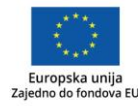

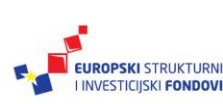

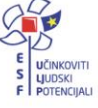

# Slika 136. Pristup Swayu

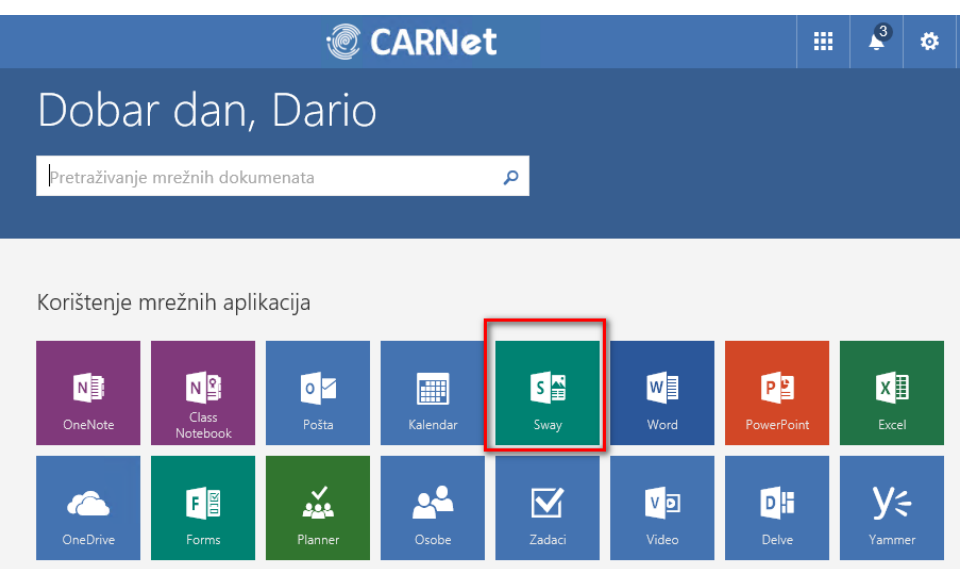

Nakon čega nam se otvara sljedeća aplikacija u oblaku.

# Slika 137. Početna stranica Swaya

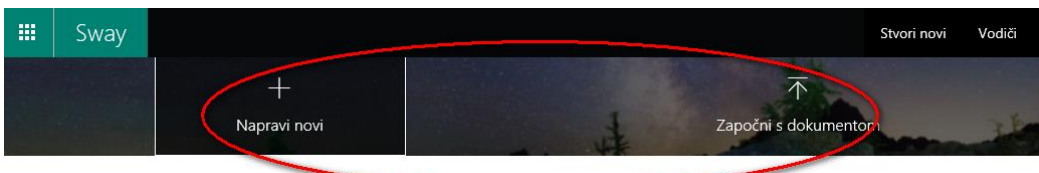

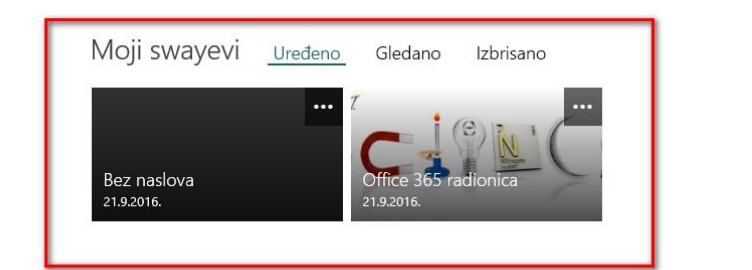

Započnite predloškom

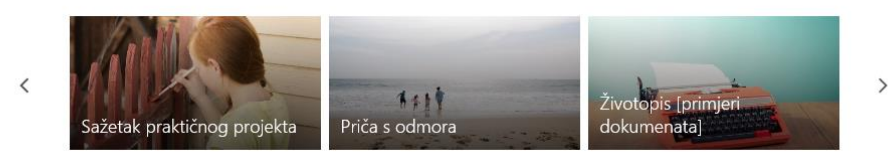

Početna stranica je podijeljena u nekoliko dijelova.

U gornjem dijelu stranice možemo odabrati **+ Napravi novi,** ili koristiti opciju **Započni s dokumentom** kad možemo koristiti postojeći Word, PowerPoint ili PDF dokument.

U sredini imamo pregled (ako ih ne maknemo) naših Sway prezentacija, dok pri dnu možemo odabrati kreiranje novog Swaya iz već kreiranog predloška.

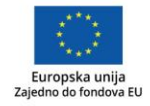

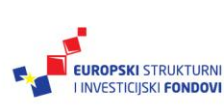

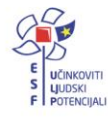

Ako želimo s početne stranice ukloniti neku od prezentacija, potrebno se pozicionirati na tri točkice, te potom odabrati:

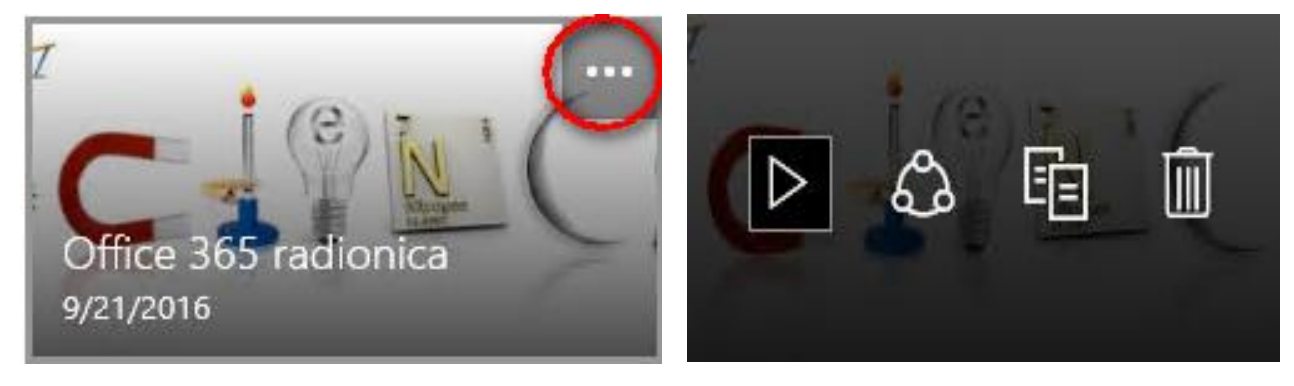

Slika 138. Alatna traka kod Swaya

- **–** želimo li je pokrenuti/pogledati
- **–** podijeliti s nekime
- **–** duplicirati
- **–** obrisati.

Sljedeće obilježje Swaya je da u njega možemo "ugraditi" različite vrste sadržaja poput onoga s našeg OneDrivea, Facebooka, Binga, YouTubea, OneNotea…

Da bismo to napravili, potrebno je kliknuti na **Insert ( )** te iz padajućeg menija odabrati sadržaj koji nam je potreban za izradu interaktivne prezentacije.

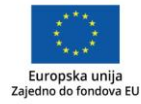

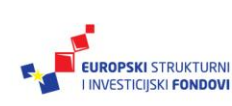

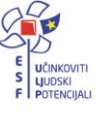

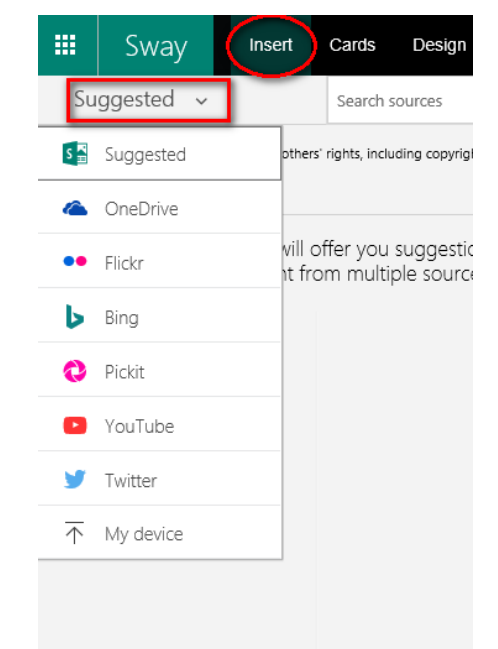

Slika 139. Umetanje elemenata u prezentaciju

Da bi nam bilo lakše izraditi interaktivnu prezentaciju, Sway nudi kolekciju gotovih stilova putem različitih predložaka što ide tako daleko da se usklađuju boje, tipografija te tekstura. Naravno, po želji možete prilagoditi bilo koji stil sa svojim vlastitim izborom fontova i boja.

Želite li dopustiti vašoj umjetničkoj duši da se izrazi, možete koristiti opciju **Remix!** koja primjenjuje stilove slučajnim odabirom. Pa **Remix!** onoliko puta sve dok ne budete zadovoljni.

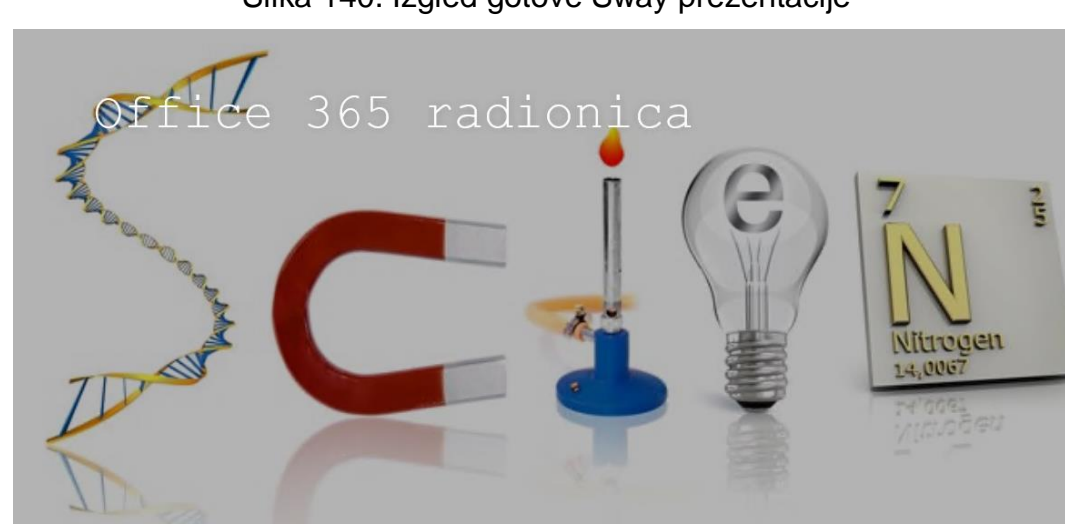

#### Slika 140. Izgled gotove Sway prezentacije

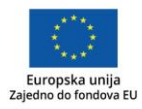

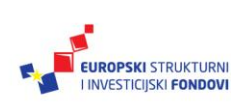

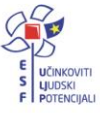

#### Kreiranje novog Swaya

Prije no što vidimo kako kreirati novi Sway, upoznat ćemo se s mogućnostima koje nam pruža unutar alatne trake.

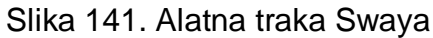

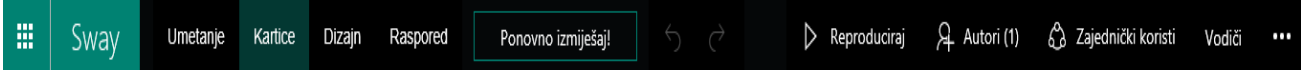

- **Sway –** Otvara početnu, tzv. **My Sway** stranicu otkud možete pristupiti Swayevima koje ste kreirali kao i primjerima koji su kreirani od strane Microsofta.
- **Umatanje –** Opcija kojom umećemo sadržaj s OneDrivea, OneNotea, Facebooka, Flickra, Binga, YouTubea ili Twittera. Također, uz ovu opciju možemo napraviti prijenos sadržaja s našeg računala.
- **Kartice –** Umetanje kartica sadržaja (poput novog slajda u PowerPointu) u obliku teksta, naslova, slike, videa, *tweeta*.
- **Dizajn –** odabir dizajna s bojom, tipografijom i teksturom.
- **Raspored –** Odabir pogleda (engl. *Layout*) naše interaktivne prezentacije u smislu načina pregledavanja od strane korisnika. Trenutno postoje tri opcije:
	- o **vertikalni pogled –** sličan tzv. one-page web-stranici
	- o **panorama pogled –** sličan dijaprojekciji (engl. *Slideshow*)
	- o **pogled optimiziran za prezentacije.**
- **Ponovno izmiješaj! (Remix!) –** Opcija koja primjenjuje automatski, slučajnim odabirom novi dizajn. Ako nam se ne sviđa, možemo ponoviti.
- **Reproduciraj –** Pretpregled našeg Swaya kako bi vidjeli kako izgleda prije no što ga objavimo.
- **Authors –** Pregled trenutnih autora.
- **Autori –** Dijeljenje Swaya putem poveznica, društvenih mreža ili poveznice.
- **Više opcija –** Pregled lekcija o izradi Swaya, pregled **My Sway** stranice, kreiranje novog Swaya i njegovo dupliciranje, odjava iz Swaya.

Sway možemo kreirati ispočetka (engl. *From the Scratch*) ili uvozom postojećeg sadržaja iz neke druge aplikacije.

Još jedna opcija je da postojeći Sway, s kojim smo savršeno zadovoljni kako smo ga napravili (mi ili netko drugi), dupliciramo te nakon toga prilagodimo zahtjevima nad novom interaktivnom prezentacijom.

Kreiranje Swaya ispočetka opisano je u sljedećim koracima:

1. Provjerite jeste li na početnoj stranici.

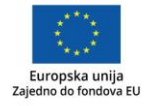

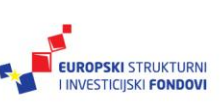

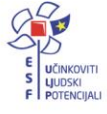

Slika 142. Kreiranje novoga Swaya

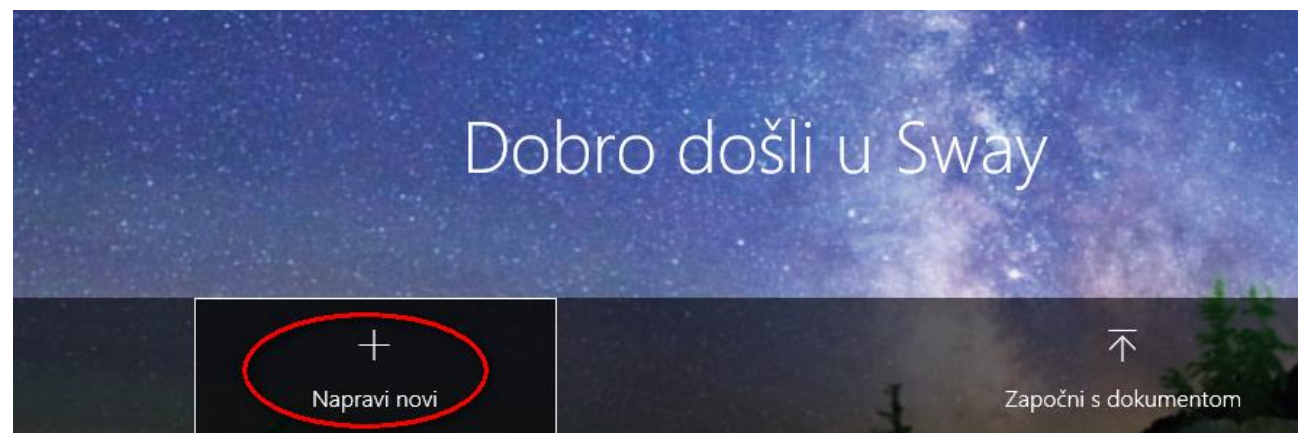

- 2. Koristite opciju "+Napravi novi" koja se nalazi na alatnoj traci ili kliknite na  $\! +$ .
- 3. Otvara se radno područje unutar kojega kreiramo novi Sway. Unesite naziv prezentacije.

Slika 143. Početak novoga Swaya

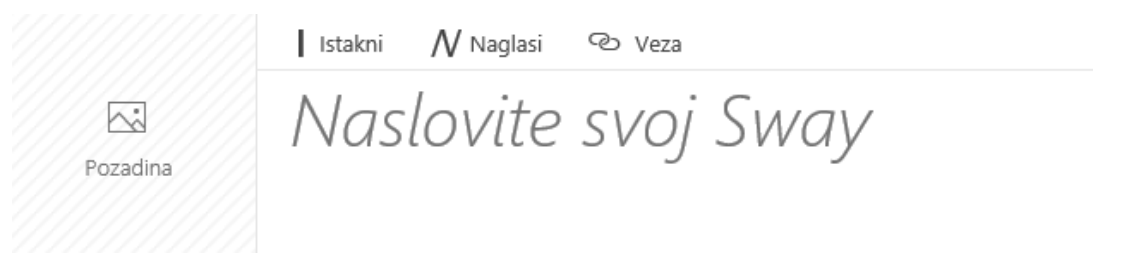

- 4. Po volji, promijenite pozadinu, tako da kliknete na **Pozadinu** da se pojavi okvir te potom kliknite na **Predloženo** te iz padajućeg menija odaberite **Moj uređaj.**
- 5. U dijaloškom okviru, pronađite fotografiju i potvrdite s **Open.**

Slika 144. Izgled umetnute fotografije

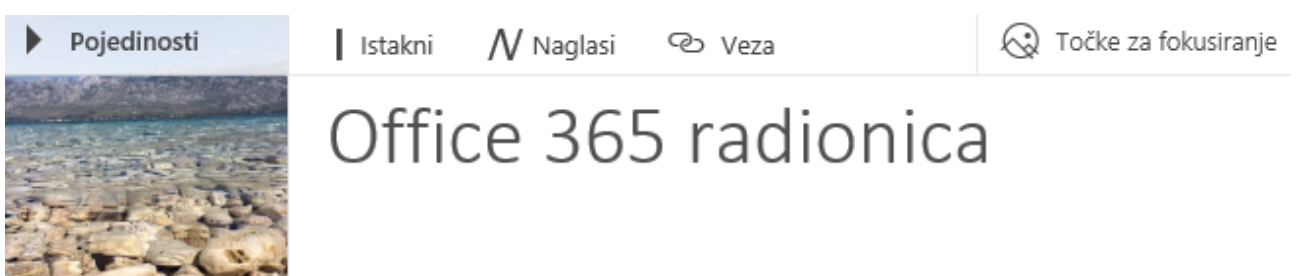

6. Kliknite na **Umetni sadržaj** nakon čega se pojavljuje sljedeći prozor.

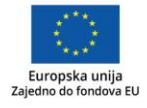

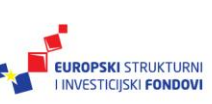

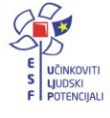

#### Slika 145. Umetanje sadržaja

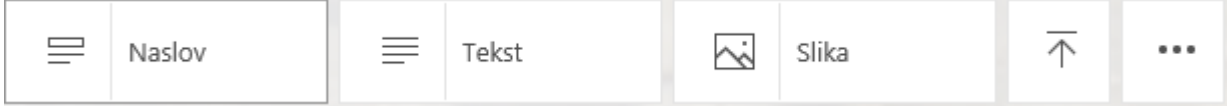

- 7. Odaberite želite li dodati Naslov (engl. *Heading*), tekst, sliku ili prenijeti sadržaj s računala.
- 8. Ponovite dodavanje sadržaja dok ne završite prezentaciju.

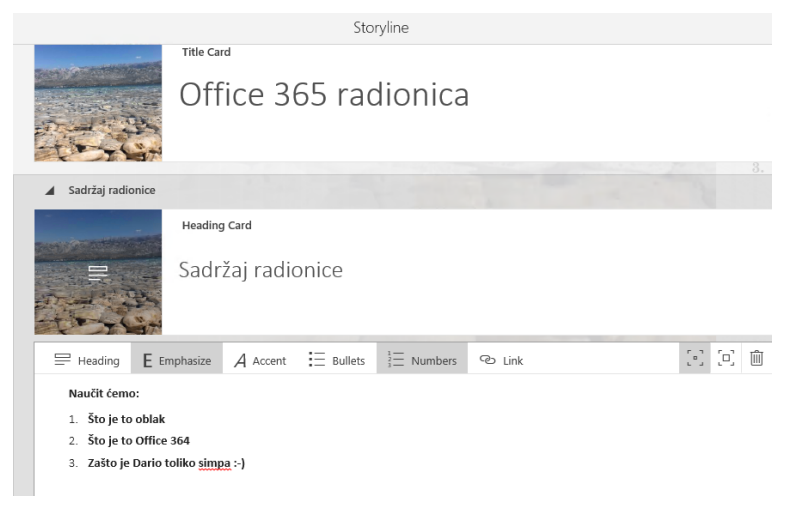

9. Na kraju, koristeći opciju **Umetanje** unutar alatne trake, nadodajte sadržaj s YouTubea.

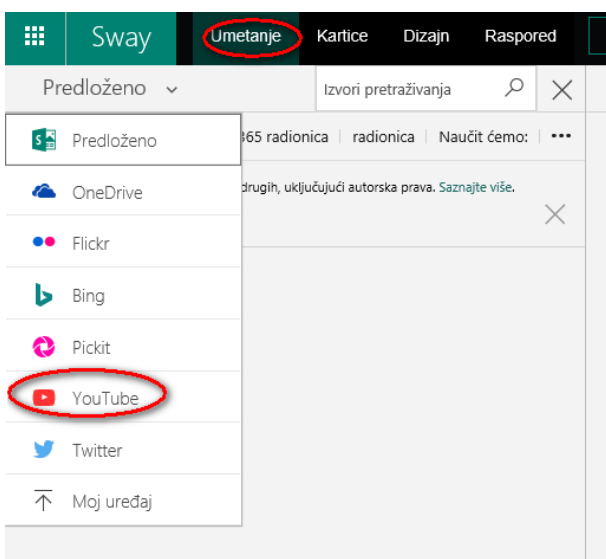

#### Slika 146. Umetanje sadržaja s YouTubea

- 10.Nakon što ste u padajućem meniju kliknuli na **YouTube**, u tražilicu upišite sadržaj koji želite umetnuti.
- 11.Kad je sadržaj pronađen, označite ga, a nakon toga se u alatnoj traci pojavljuje opcija **Dodaj.** Kliknite na nju.

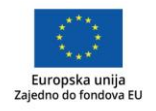

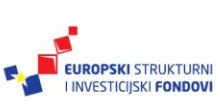

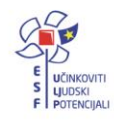
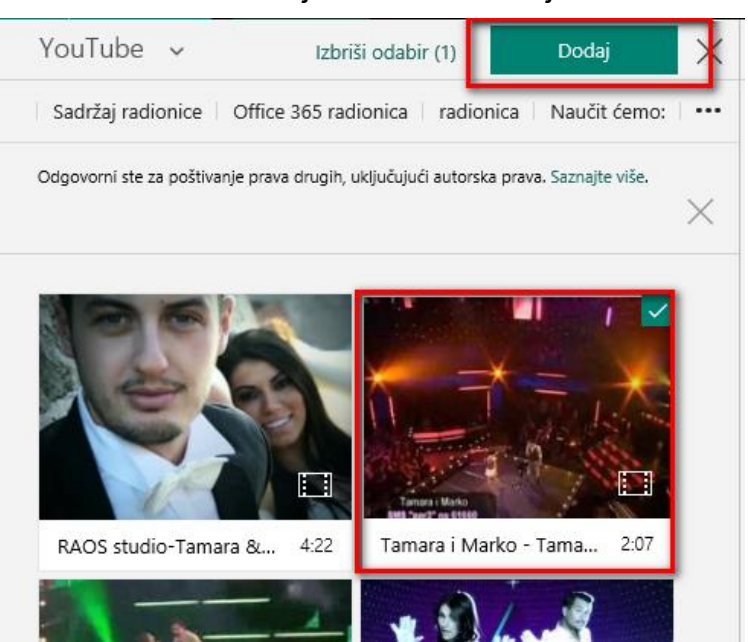

Slika 147. Pretraživanje i odabir sadržaja s YouTubea

- 12.Kliknite u alatnoj traci na **Dizajn** i odaberite odgovarajući, potom iz alatne trake kliknite na opciju **Reproduciraj** i prije no što podijelite vašu prezentaciju, pogledajte je.
- 13.Ako niste zadovoljni, vratite se na uređivanje klikom na opciju **Uredi** u gornjem desnom uglu ekrana.

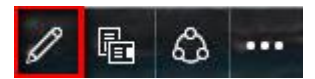

14.Promijenite izgled odabirom opcija **Raspored** iz alatne trake.

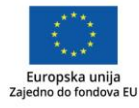

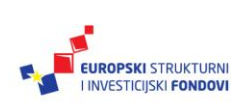

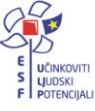

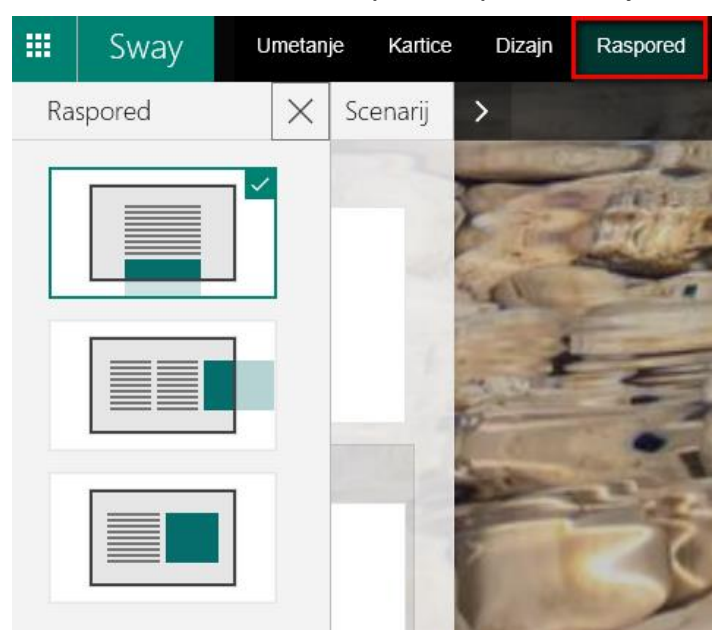

Slika 148. Odabir rasporeda prezentacije

15.Ovime je naša prezentacija gotova i nalazi se na poveznici: <https://sway.com/5Hyftn2RVqGAdabr>

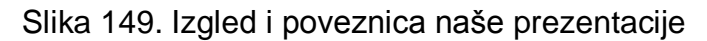

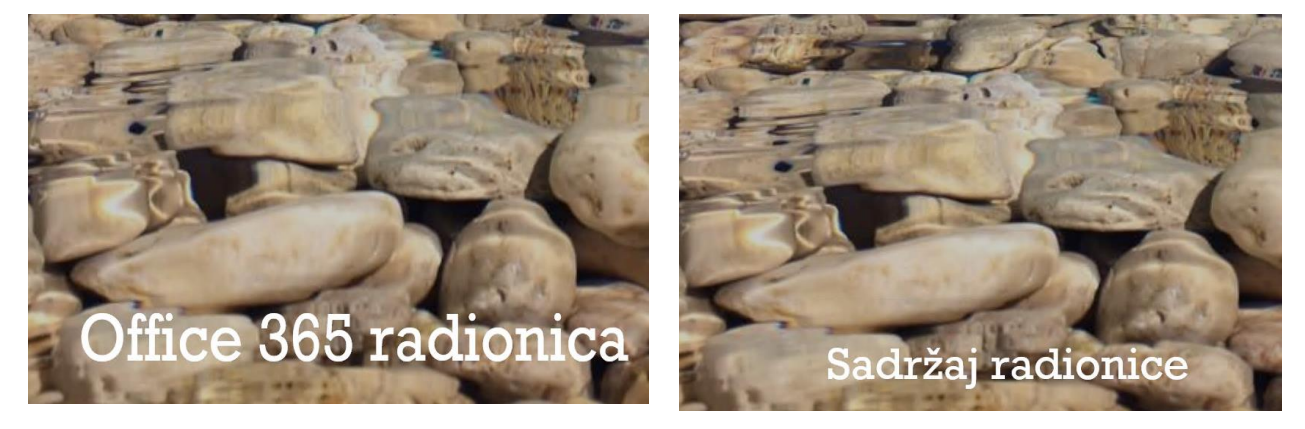

I za kraj nam ne preostaje ništa drugo nego prezentaciju podijeliti s ostalim korisnicima na mreži koristeći opciju **Podijeli** (engl. *Share*).

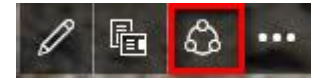

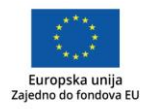

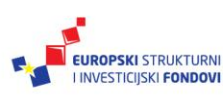

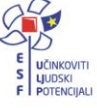

Slika 150. Umetanje Swaya

# Umetanje Swaya

<iframe width="760px" height="500px" src="https://sway.com/s/5Hyftn2R

Kopiraj u međuspremnik

Zatvori

Unutar njega vidimo poveznicu koju možemo kopirati i podijeliti, ali također imamo i **Kopiraj u međuspremnik** gdje klikom na nju dobivamo nešto ovoga oblika:

<iframe width="760px" height="500px" src="https://sway.com/s/5Hyftn2RVqGAdabr/embed" frameborder="0" marginwidth="0" marginheight="0" scrolling="no" style="border: none; max-width:100%; max-height:100vh" allowfullscreen webkitallowfullscreen mozallowfullscreen msallowfullscreen></iframe>

Pomoću toga našu prezentaciju možemo "ugraditi" u drugu stranicu, npr. naše SharePoint timsko web-mjesto.

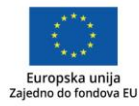

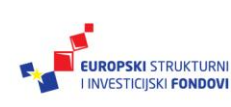

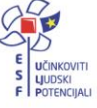

## **Zaključak**

Svi smo danas svjesni činjenice da se komunikacijski kanali mijenjaju, a ono što je neizbježno, mijenjaju se i kanali komunikacije kako s našim učenicima tako i s roditeljima.

U modernom i ubrzanom okruženju u kakvom svi živimo, svjesni smo da su promjene koje se događaju neminovne i da ih je teško ignorirati. Za promjene koje danas doživljavamo nije više potrebno stoljeće, nego se one odvijaju u periodu manjem i od dekade. Ako samo pogledamo naše telefone koji su do prije nekoliko godina podržavali samo razgovore i slanje poruka, danas s njima možemo upravljati modernim kućanstvom koje ćemo videonadzirati, podešavati rad centralnog grijanja, uspostaviti videopoziv…

Upravo takve, rekli bismo, drastične promjene događaju se i na polju suradnje. I nije bitno je li to klasična poslovna suradnja ili suradnja na relaciji nastavnik-učenik.

Iako danas na tržištu imamo različite alate koji će nam pomoći u suradnji, pa čak i podignuti produktivnost, Office 365 za škole nudi nam i više od toga.

Kao što smo vidjeli, Office 365 nam nudi kombinaciju dobro nam poznatog Office paketa (Word, Excel…) s paketom usluga poput Exchange Online, OneDrive ili SharePoint uz pomoć kojih ne samo da ubrzavamo izradu nego i razmjenu informacija.

Naravno, kad govorimo o visoko profesionalnim alatima, ne možemo ne spomenuti i, obično, visoke troškove održavanja i razvoja kojih u ovome slučaju nemamo.

Jedna od prednosti sustava Office 365 za škole je i ta što nam omogućava virtualno učenje s bilo kojeg mjesta.

Sustav je zamišljen tako da ga korisnik, nevezano radi li se o nastavniku ili učeniku, može koristiti i dok je kraj svoga računala ili negdje izvan svoga okruženja. Pa tako razlikujemo rad u *online* i *offline modu*, odnosno način kad koristimo Office mrežne aplikacije i aplikacije instalirane na našem računalu.

Koristeći sustav Office 365 za škole, pregledavanje zadaća nikad nije bilo jednostavnije, a sljedeći korak koji ćemo imati je vjerojatno kreiranje *virtualnih učionica* uz sudjelovanje na nastavi bez fizičkog prisustva što može biti izuzetno praktično kod npr. pripremanja za različite vrste natiecania i sl.

Kad smo spomenuli telefone, bitno je naglasiti da je većinu, u priručniku spomenutih usluga, moguće koristiti i na mobilnim telefonima ili raznim vrstama prijenosnika što daje fleksibilnost kako samim nastavnicima, tako i učenicima. No, osim fleksibilnosti, ono što imamo je i interaktivnost te jedan noviji i zanimljiviji oblik učenja koji može potaknuti zanimanje učenika, ali u konačnici imati i utjecaj na rezultate učenja.

U samom su priručniku dane neke smjernice i primjeri kako se i čime koristiti, ali uvjereni smo da ćete nakon viđenog dobiti i neke svoje nove ideje i naći još bolje primjene.

Nadamo se da će korištenje sustava i novih mogućnosti doprinijeti, prije svega ugodnijem i zanimljivijem načinu komunikacije s učenicima, ali i vašim kolegama. Također, nadamo se da kad se idući put sretnemo, u virtualnom ili stvarnom okruženju, da će neki od polaznika moći reći i da su sjednicu Nastavničkog vijeća održali u oblaku.

**Sretno!** 

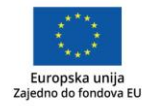

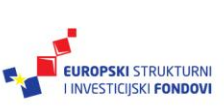

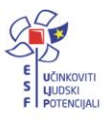

## **Popis literature**

Bosilj Vukšić V; Pejić Bach M; Čerić V; Panian Ž; Požgaj Ž; Srića V; Varga M; Ćurko K; Spremić M; Strugar I; Jaković B; Vlahović N, (2012) Poslovna informatika. 12-13

Harbridge R; Khipple K; (2015) "When To Use What" In Office 365 Enterprise User Guidance

Office 365 User Assistance Team, (2012) Microsoft Office 365 for professionals and small business: Help and How To

Car, D. (2013) Administriranje klijentskog operacijskog sustava. Zagreb: Algebra d.o.o.

### **Impressum**

Nakladnik: Hrvatska akademska i istraživačka mreža – CARNet Projekt: "e-Škole: Uspostava sustava razvoja digitalno zrelih škola (pilot projekt)" Urednici: Mirta Janeš (CARNet), Jasminka Maravić (CARNet), Maja Quien (CARNet), Ana Belin (Algebra), Lidija Kralj (Algebra) Autori: Dario Car i Lidija Kralj Lektor: Jasna Bićanić Recenzent: Darko Rakić Priprema teksta, prijelom i tisak: Algebra Zagreb, listopad 2016.

Sadržaj publikacije isključiva je odgovornost Hrvatske akademske i istraživačke mreže – CARNet

### **Kontakt**

Hrvatska akademska i istraživačka mreža – CARNet Josipa Marohnića 5, 10000 Zagreb tel.: +385 1 6661 166 [www.carnet.hr](http://www.carnet.hr/) Više informacija o EU fondovima možete pronaći na web-stranicama Ministarstva regionalnoga razvoja i fondova Europske unije: [www.strukturnifondovi.hr](http://www.strukturnifondovi.hr/)

Ovaj priručnik izrađen je u s ciljem podizanja digitalne kompetencije korisnika u sklopu projekta e-Škole: Uspostava sustava razvoja digitalno zrelih škola (pilot projekt), koji sufinancira Europska unija iz europskih strukturnih i investicijskih fondova. Nositelj projekta je Hrvatska akademska i istraživačka mreža – CARNet.

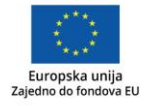

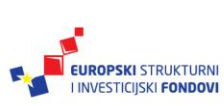

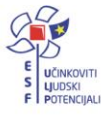